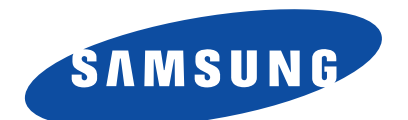

#### WAM7500/WAM7501/WAM6500/WAM6501

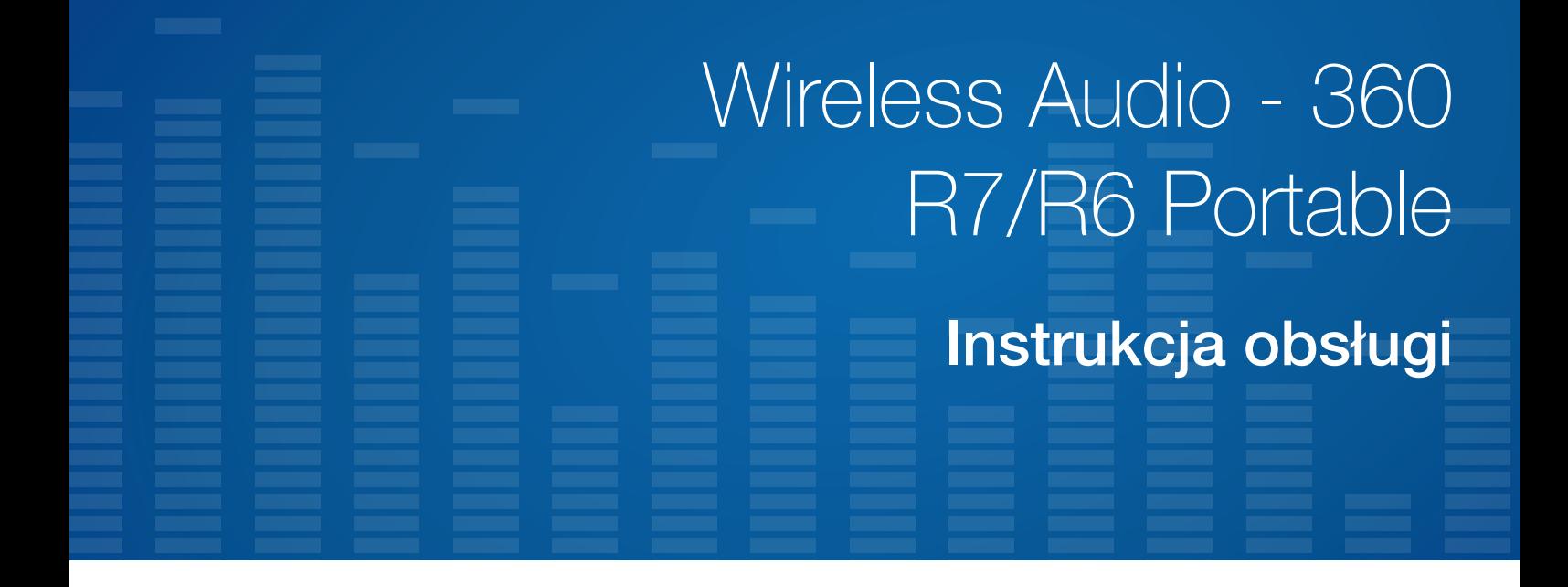

# wyobraź sobie możliwości

Dziękujemy za zakup produktu firmy Samsung W celu uzyskania pełniejszej obsługi produkt należy zarejestrować na stronie internetowej www.samsung.com/register

# Spis treści

# **ROZPOCZYNANIE UŻYTKOWANIA**

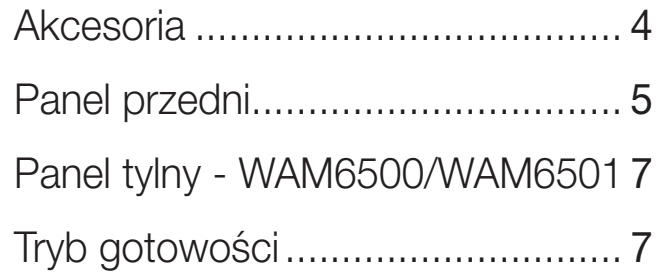

# PODŁĄCZANIE DO SIECI [Wi-Fi](#page-7-0)

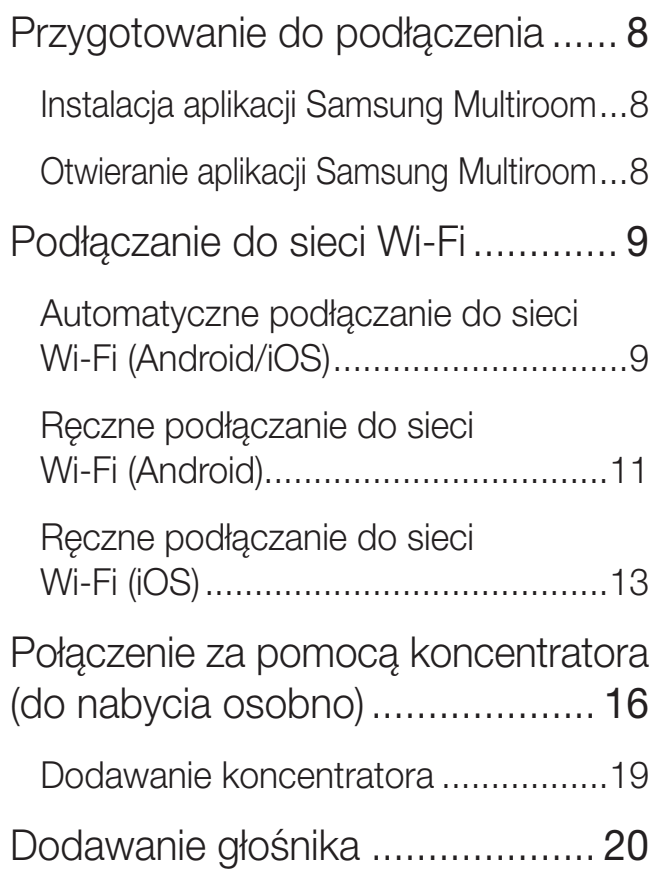

# [Połącz za pomocą](#page-21-0)  [funkcji Bluetooth](#page-21-0)

[Łączenie z urządzeniami Bluetooth..](#page-21-0) 22

# [Korzystanie z](#page-22-0)  aplikacji [Samsung](#page-22-0)  **MULTIROOM**

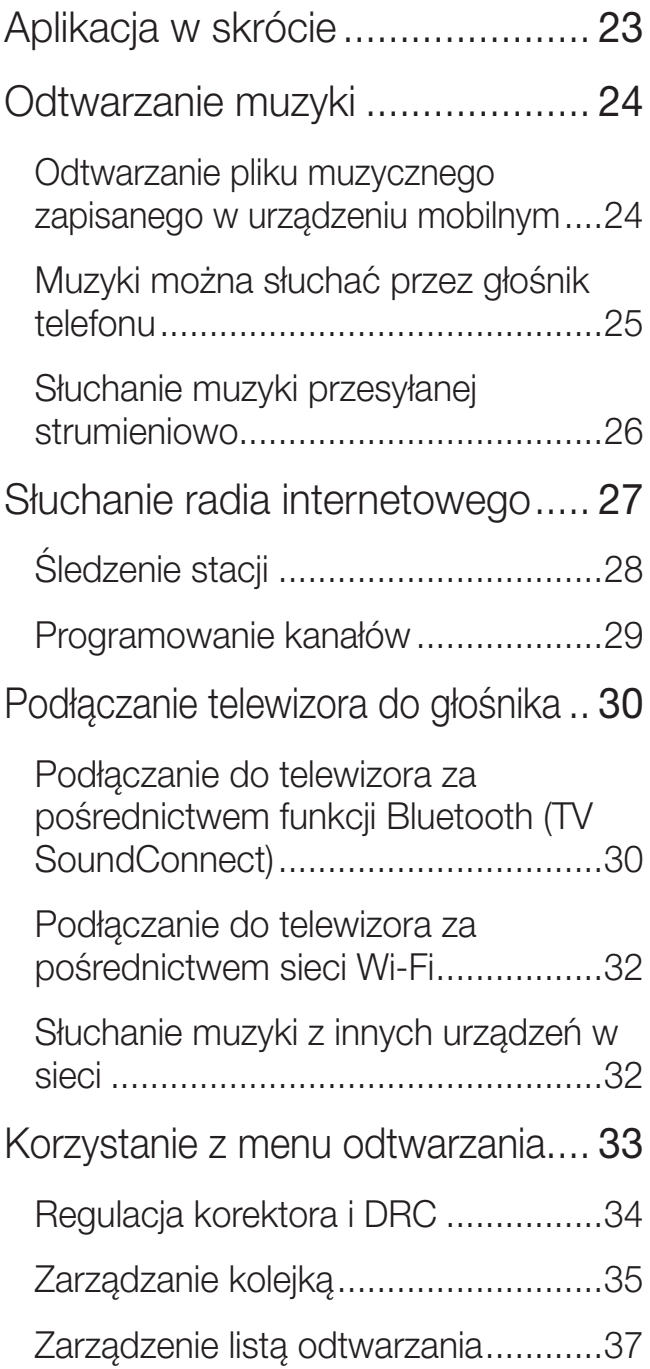

[Korzystanie z menu Ustawienia](#page-39-0) ... 40 DODATEK

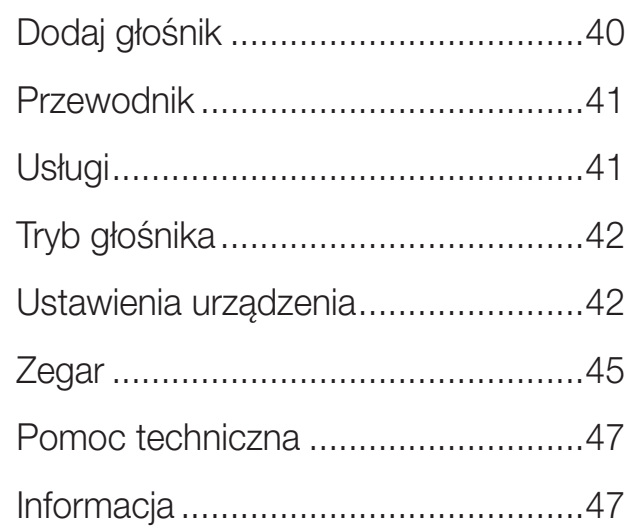

# PODŁĄCZANIE WIĘCEJ **NIŻ JEDNEGO URZĄDZENIA**

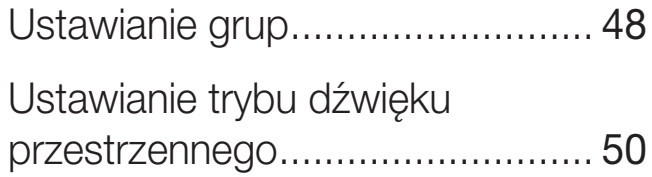

# [Korzystanie z innych](#page-51-0)  **FUNKCJI**

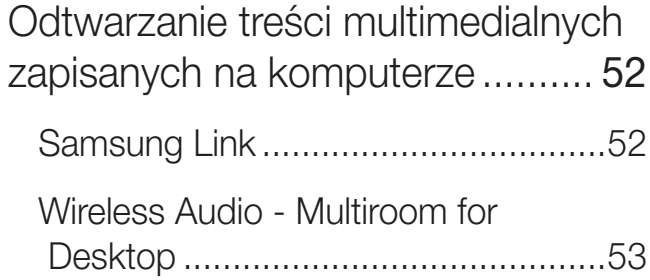

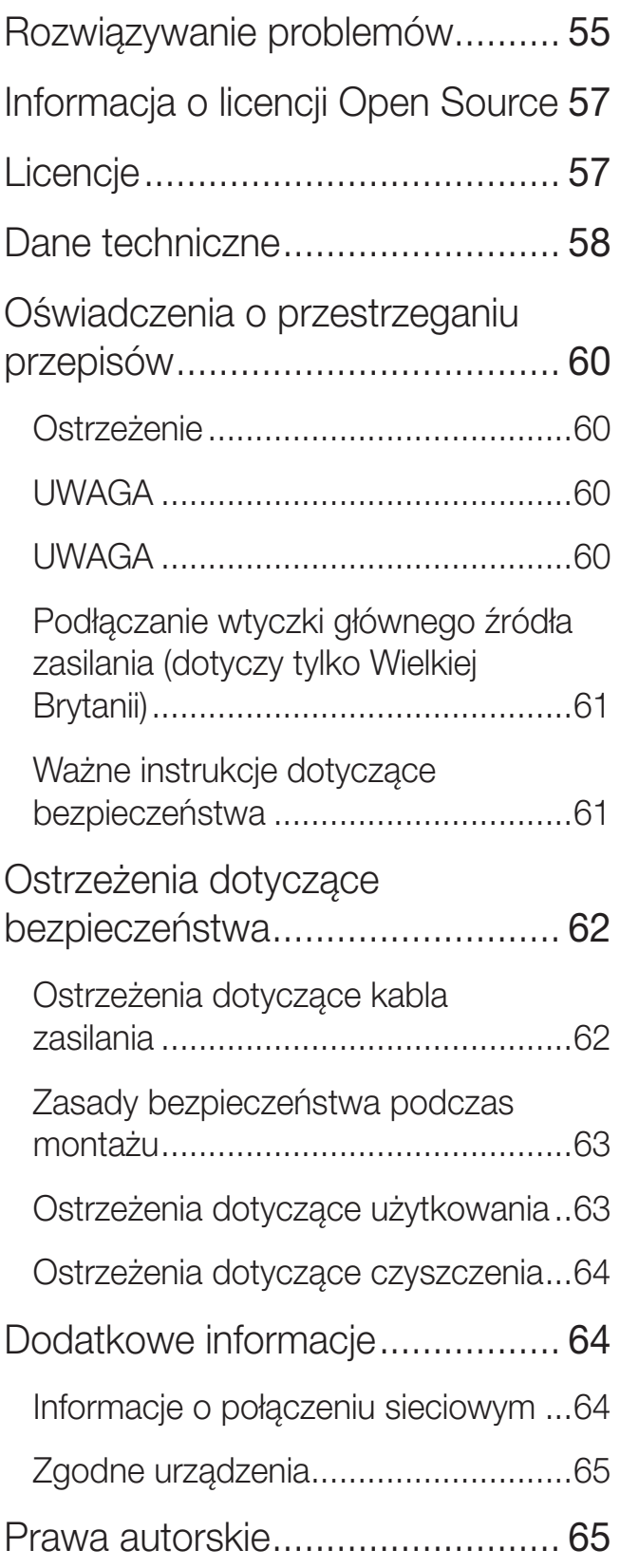

# <span id="page-3-0"></span>Rozpoczynanie użytkowania

# **iii** Akcesoria

Sprawdź, czy dostarczono wszystkie akcesoria przedstawione poniżej.

• WAM7500/WAM7501

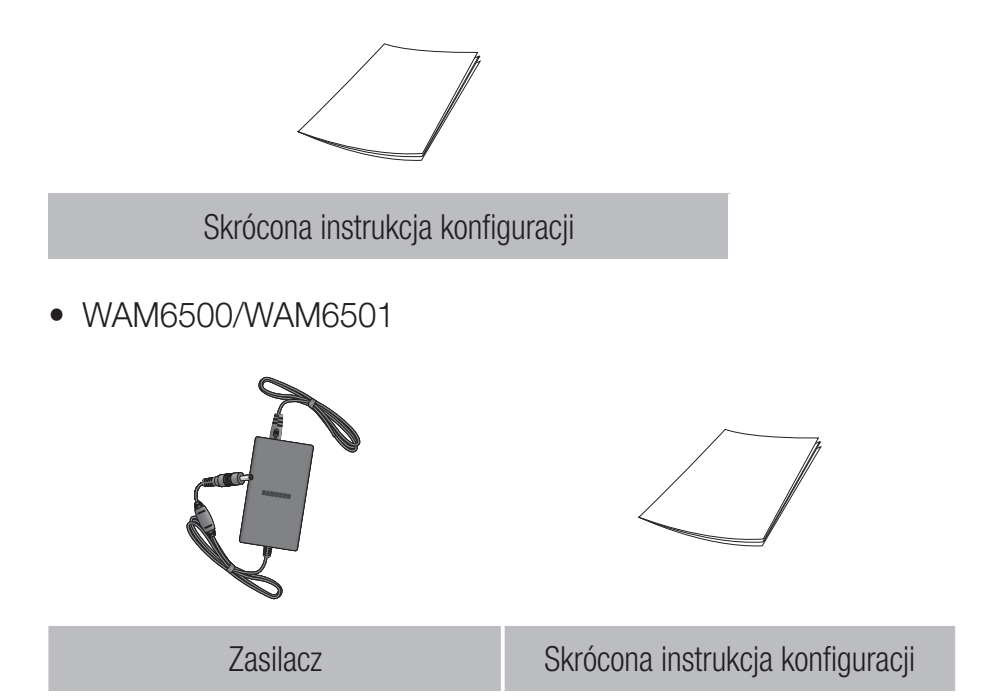

# <span id="page-4-0"></span>**i:** Panel przedni

*3*

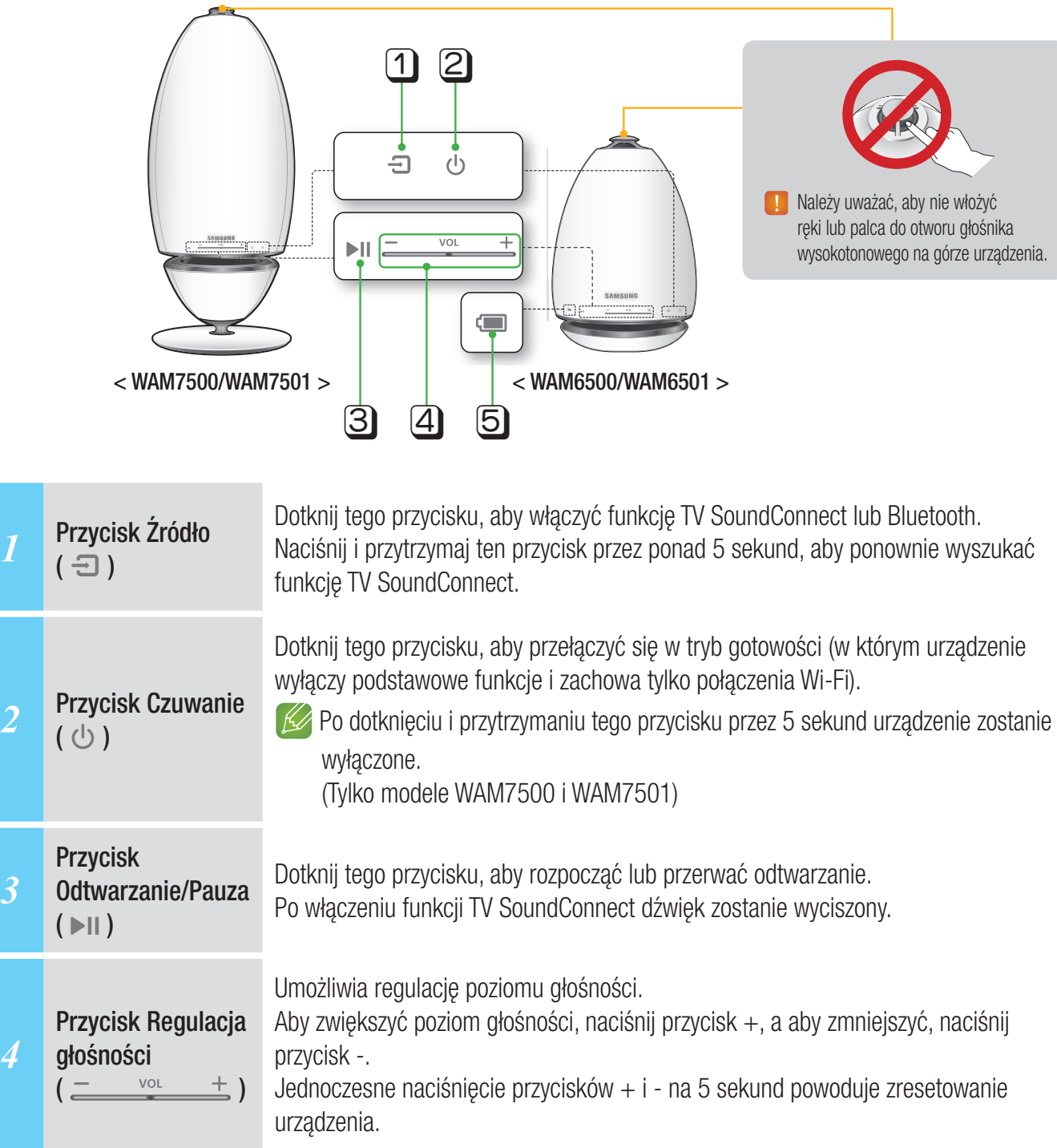

<span id="page-5-0"></span>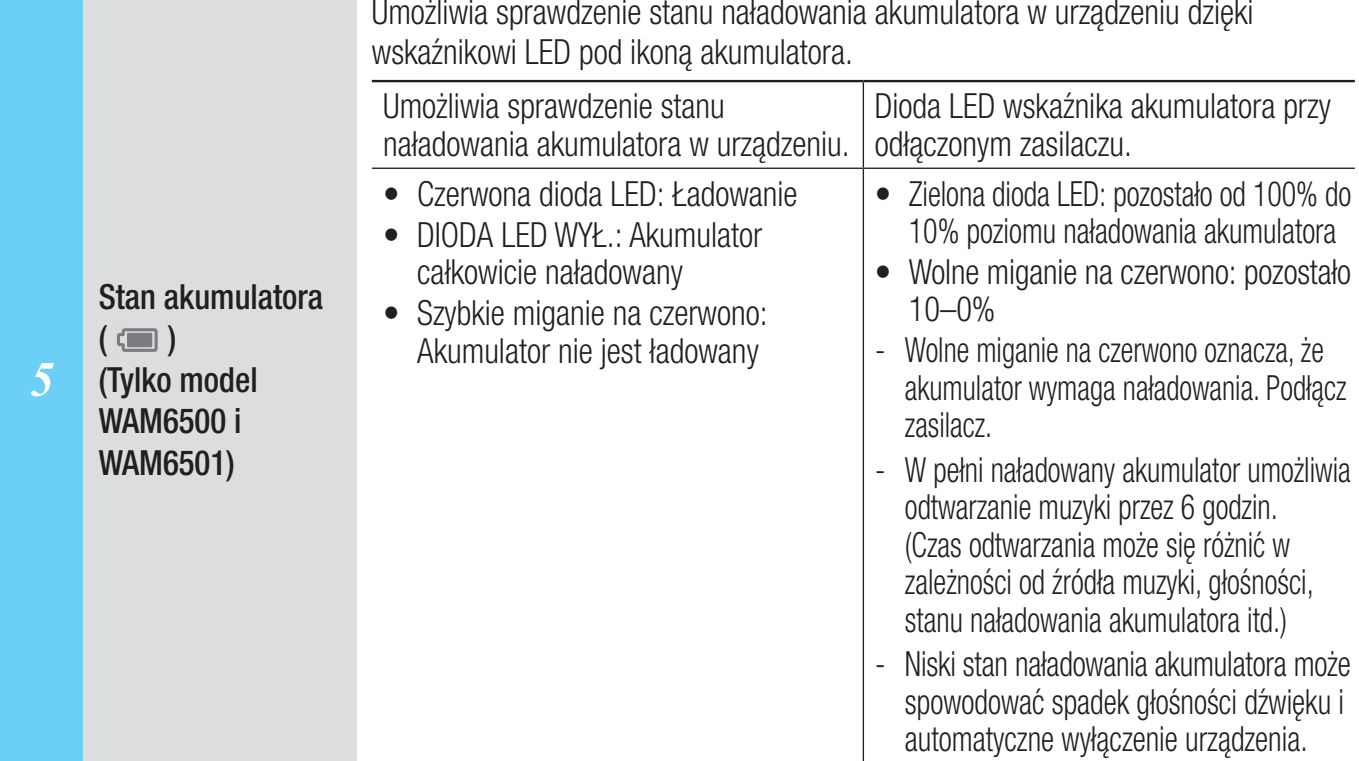

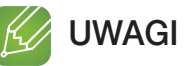

- $\leq$   $\Rightarrow$  +  $\circlearrowright$  Dodaj głośnik : Naciśnij obydwa przyciski jednocześnie i przytrzymaj przez 5 sekund, aby użyć funkcji Dodaj głośnik.
- $\checkmark$   $\blacktriangleright$  II +  $\checkmark$  Ustawienia Wi-Fi : Naciśnij oba przyciski jednocześnie i przytrzymaj przez 5 sekund w przypadku podłączania urządzenia do sieci przy użyciu metody Ustawienia Wi-Fi.
- Bardziej szczegółowych instrukcji należy szukać w aplikacji w używanym urządzeniu mobilnym.
- 9 Stan naładowania akumulatora podłączonego do urządzenia można sprawdzić w aplikacji. (Tylko model WAM6500 i WAM6501)

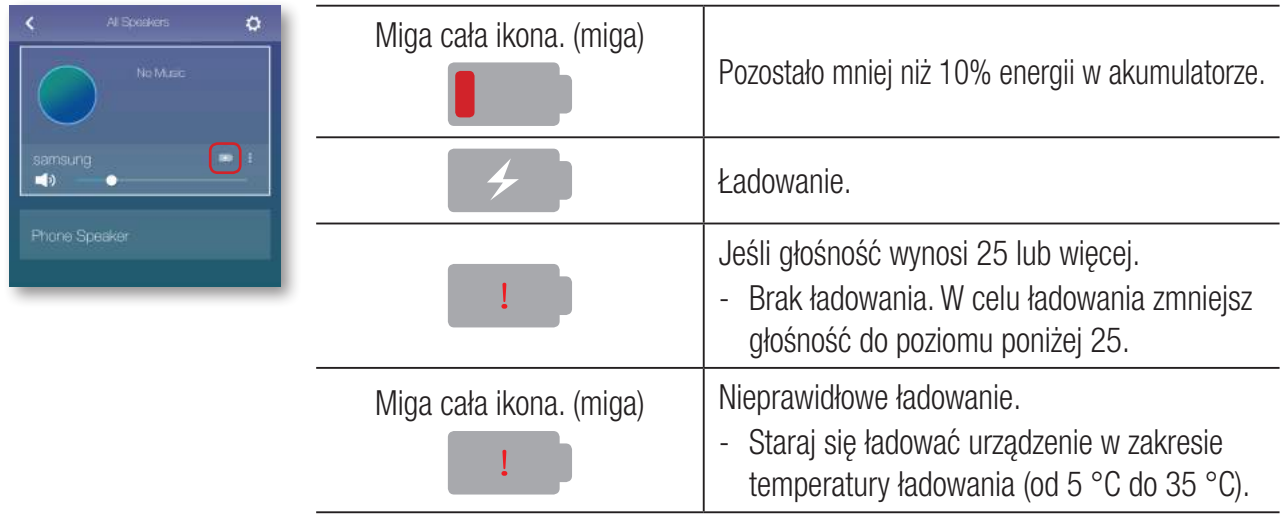

9 1 kreska oznacza 30% ładunku akumulatora. 3 kreski oznaczają całkowite naładowanie. (Tylko model WAM6500 i WAM6501)

(Wyświetlany pozostały czas może się w zależności od źródła dźwięku i głośności).

# <span id="page-6-0"></span>B Panel tylny - WAM6500/WAM6501

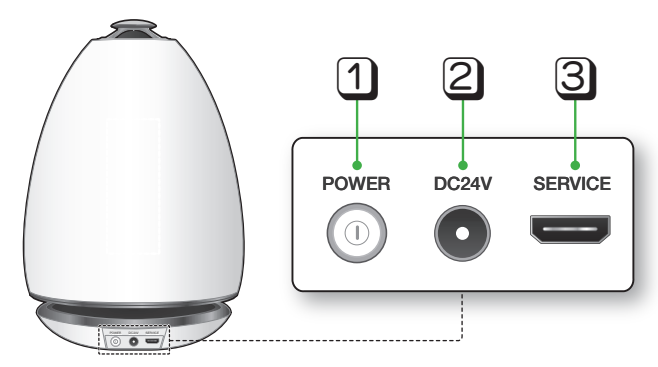

< WAM6500/WAM6501 >

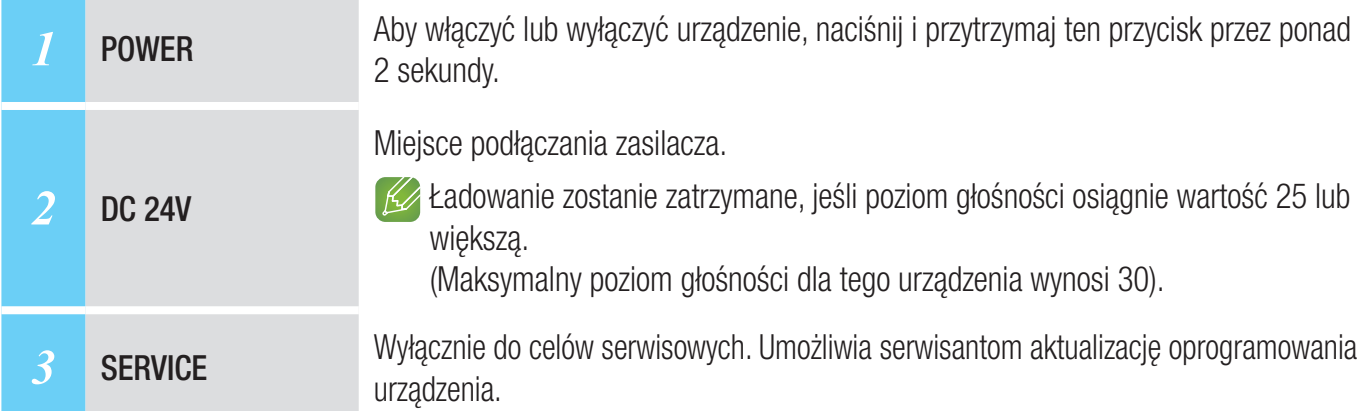

# **i.** Tryb gotowości

#### ■ W trybie Wi-Fi / Bluetooth / TV SoundConnect

- Urządzenie zostanie przełączone w tryb gotowości, jeśli przez 15 minut nie zostanie wykonane żadne działanie (odtwarzanie muzyki, naciśnięcie przycisku, użycie aplikacji).

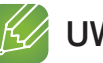

# UWAGI

- 9 Podczas odtwarzania muzyki w trybie połączenia Wi-Fi, Bluetooth lub TV SoundConnect urządzenie nie zostanie przełączone w tryb gotowości.
- 9 Modele WAM6500 i WAM6501 wykorzystują zasilanie akumulatora, jeśli zostanie odłączony zasilacz i włączony tryb gotowości.

(Zużycie akumulatora można zminimalizować przez naciśnięcie przycisku © POWER z tyłu urządzenia i jego wyłączenie).

# <span id="page-7-0"></span>Podłączanie do sieci Wi-Fi

# **E:** Przygotowanie do podłączenia

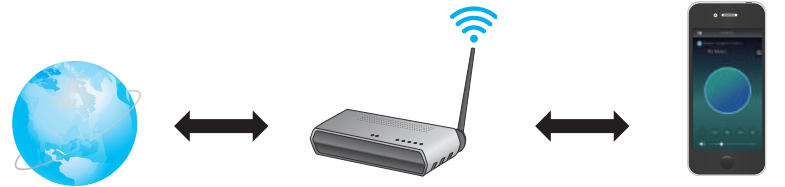

Internet Ruter bezprzewodowy Urządzenie mobilne

- *1* Wymagania: Ruter bezprzewodowy, urządzenie mobilne
- *2* Ruter bezprzewodowy należy podłączyć do Internetu.
- *3* Urządzenie mobilne należy podłączyć do rutera za pomocą połączenia Wi-Fi.

### ■ Instalacja aplikacji Samsung Multiroom

Aby móc korzystać z urządzenia, należy pobrać aplikację **Samsung Multiroom** ze sklepu Google play lub App Store i ją zainstalować.

Zainstalowanie aplikacji Samsung Multiroom umożliwia temu urządzeniu odtwarzanie muzyki z urządzenia mobilnego, z podłączonych urządzeń, z innych źródeł oraz z internetowych stacji radiowych.

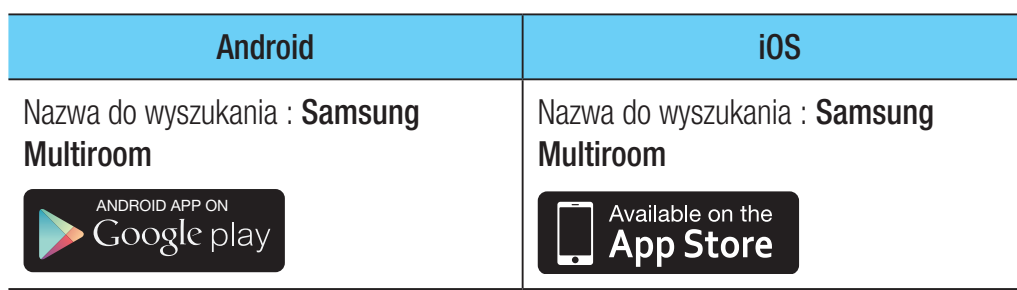

# ❚ Otwieranie aplikacji Samsung Multiroom

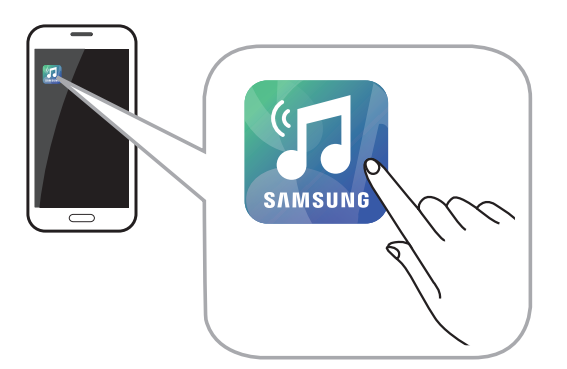

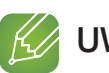

#### UWAGA

 $\checkmark$  Zamknij aplikację **Samsung Multiroom**, gdy głośniki nie są używane, w przeciwnym razie aplikacja powoduje zbędne zużycie energii akumulatora urządzenia inteligentnego.

# <span id="page-8-0"></span>**E:** Podłączanie do sieci Wi-Fi

■ Automatyczne podłączanie do sieci Wi-Fi (Android/iOS)

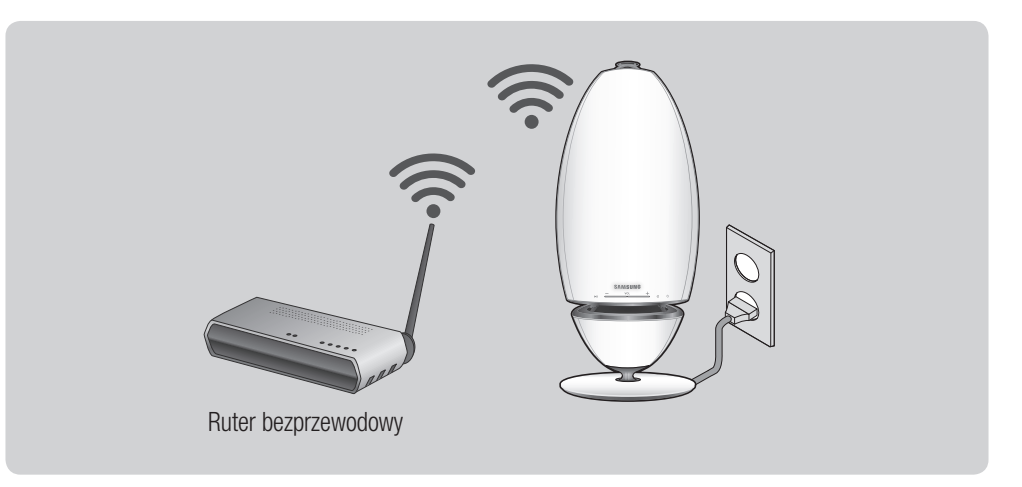

- *1* Podłącz urządzenie do gniazda elektrycznego.
- *2* W urządzeniu mobilnym wybierz aplikację Samsung Multiroom.
- *3* Jeśli chcesz, uruchom Samouczek, a następnie naciśnij przycisk Gotowe.
- *4* Naciśnij Połącz teraz.
	- • Rozpocznie się wyszukiwanie dostępnego urządzenia.

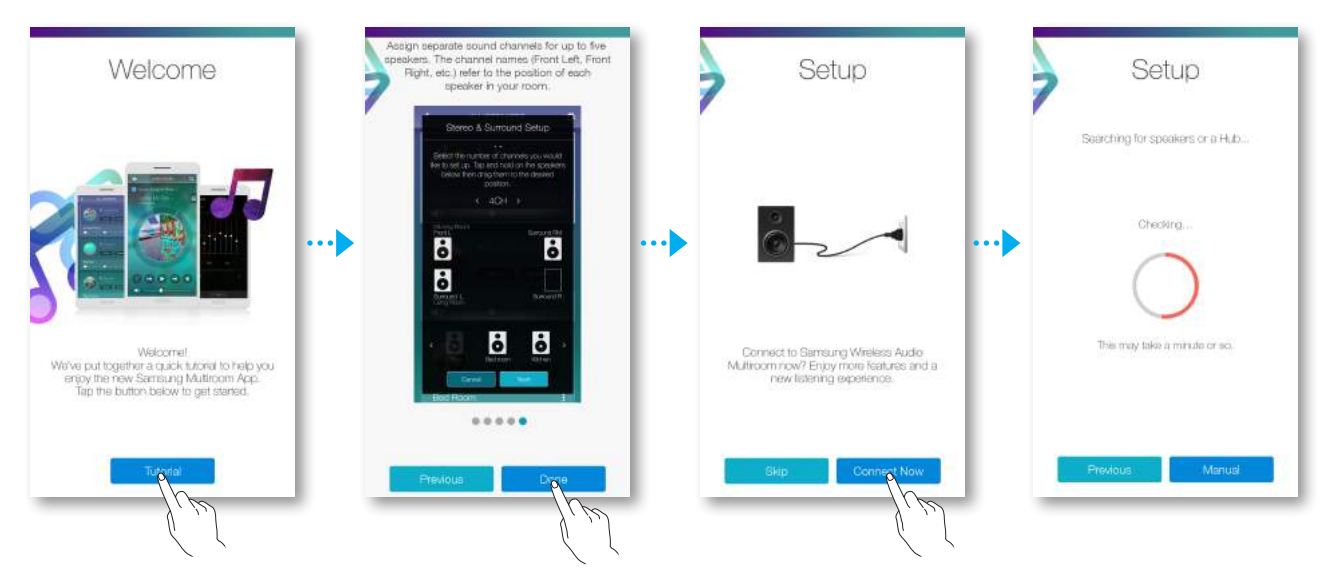

*5* Po znalezieniu dostępnego urządzenia nastąpi próba połączenia z siecią bezprzewodową. Jeśli sieć jest zabezpieczona, na ekranie urządzenia mobilnego pojawi się prośba o podanie hasła.

Wprowadź hasło przy użyciu klawiatury ekranowej.

• W zależności od środowiska sieciowego urządzenia mogą nie zostać połączone automatycznie. W takiej sytuacji wybierz opcje Recznie, a następnie wykonaj kolejne kroki opisane na stronach 11-15. [Kliknij tutaj.](#page-10-0)

*6* Naciśnij Gotowe.

• Połączenie sieciowe zostanie nawiązane.

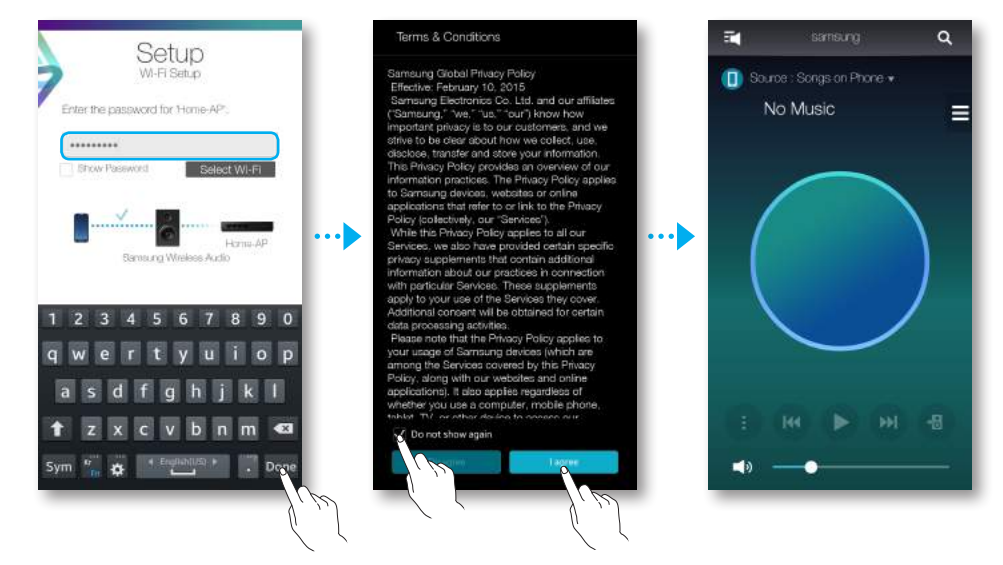

#### **K** UWAGI

- $\checkmark$  Aby zapewnić bezpieczne połączenie sieciowe, należy wprowadzić prawidłowe hasło.
	- W celu nawiązania połączenia z zabezpieczoną bezprzewodową siecią domową lub firmową skonsultuj się z dostawcą usług internetowych lub administratorem sieci.
- $\checkmark$  Jeśli urządzenie nie może nawiązać połączenia z siecią lub połączenie sieciowe nie działa poprawnie, umieść urządzenie bliżej koncentratora lub rutera i spróbuj ponownie.
- $\checkmark$  Odległość między urządzeniami lub przeszkody i zakłócenia powodowane przez inne urządzenia bezprzewodowe mogą utrudniać komunikację pomiędzy tym urządzeniem a siecią.
- $\checkmark$  To urządzenie może zostać wykryte przez inne urządzenia Wi-Fi. Nie będą one jednak mogły się z nim połączyć.
- $\checkmark$  Po pierwszym nawiązaniu połączenia Wi-Fi jest ono utrzymywane, chyba że nastąpi wymiana rutera sieci bezprzewodowej lub zmiana jego ustawień sieciowych.

### <span id="page-10-0"></span>■ Ręczne podłączanie do sieci Wi-Fi (Android)

W zależności od środowiska sieciowego urządzenia mogą nie zostać połączone automatycznie. W takiej sytuacji możliwe jest ręczne skonfigurowanie urządzenia w celu podłączenia go do sieci.

*1* Jeśli konfiguracja automatyczna zawiedzie, wybierz opcję Ręcznie.

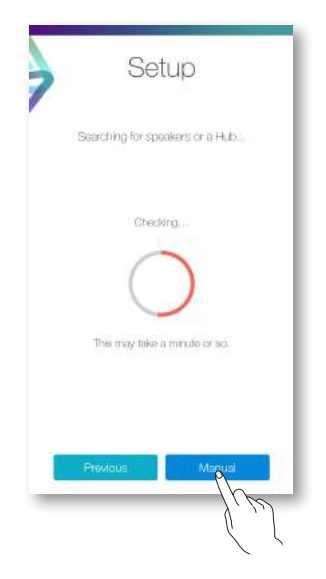

- 2 Naciśnij jednocześnie przyciski >II Odtwarzanie/Pauza i **b Czuwanie**, przytrzymując je przez ponad 5 sekund, aby skonfigurować Ustawienia Wi-Fi.
	- • Urządzenie może odczekać 2 minuty w trybie gotowości, aż zostanie nawiązane połączenie Wi-Fi.

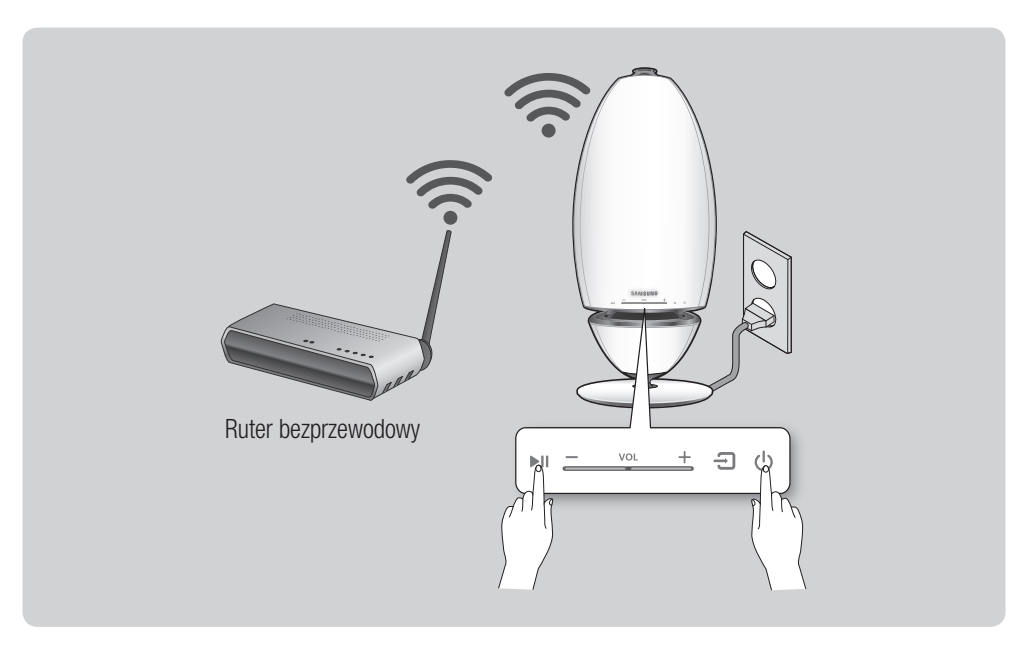

- *3* W urządzeniu mobilnym naciśnij Dalej.
	- • Rozpocznie się wyszukiwanie dostępnego urządzenia.

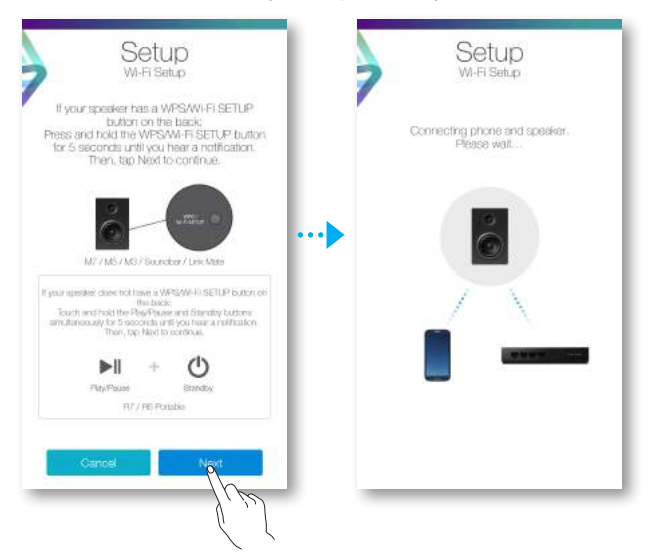

- *4* Po znalezieniu dostępnego urządzenia nastąpi najpierw próba nawiązania połączenia z urządzeniem mobilnym, a następnie z siecią bezprzewodową. Jeśli sieć jest zabezpieczona, na ekranie urządzenia mobilnego pojawi się prośba o podanie hasła. Wprowadź hasło przy użyciu klawiatury ekranowej.
- *5* Naciśnij Gotowe.
	- Połączenie sieciowe zostanie nawiązane.

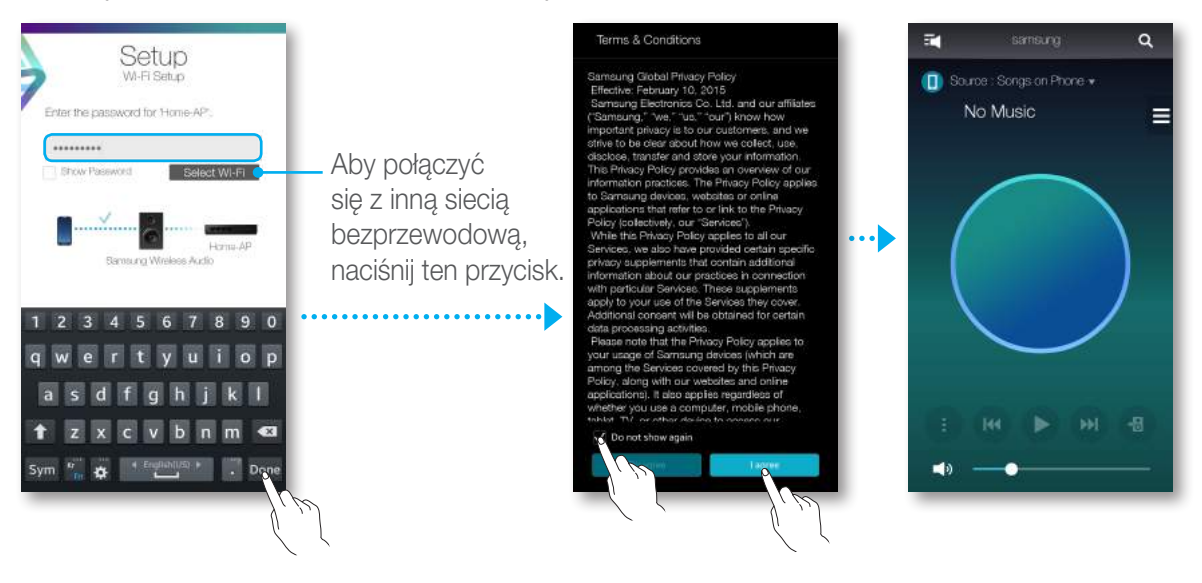

#### <span id="page-12-0"></span>■ Ręczne podłączanie do sieci Wi-Fi (iOS)

*1* Jeśli konfiguracja automatyczna zawiedzie, wybierz opcję Ręcznie.

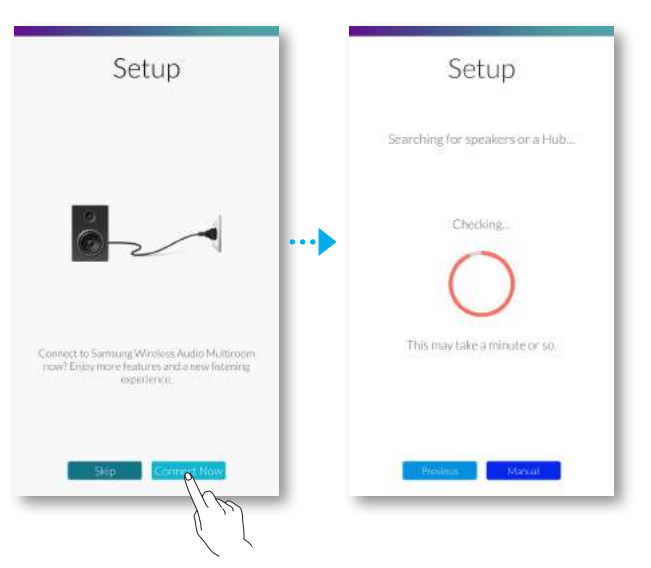

- 2 Naciśnij jednocześnie przyciski **>II Odtwarzanie/Pauza i U Czuwanie**, przytrzymując je przez ponad 5 sekund, aby skonfigurować Ustawienia Wi-Fi.
	- • Urządzenie R7/R6 może odczekać 2 minuty w trybie gotowości, aż zostanie nawiązane połączenie Wi-Fi.

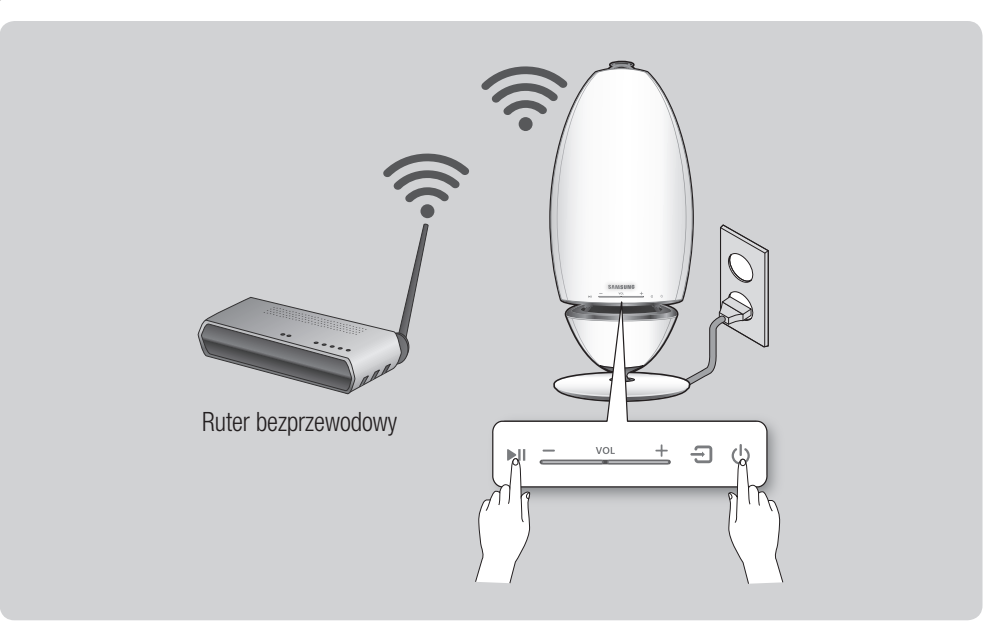

- *3* W urządzeniu mobilnym naciśnij Dalej.
	- • Rozpocznie się wyszukiwanie dostępnego urządzenia.

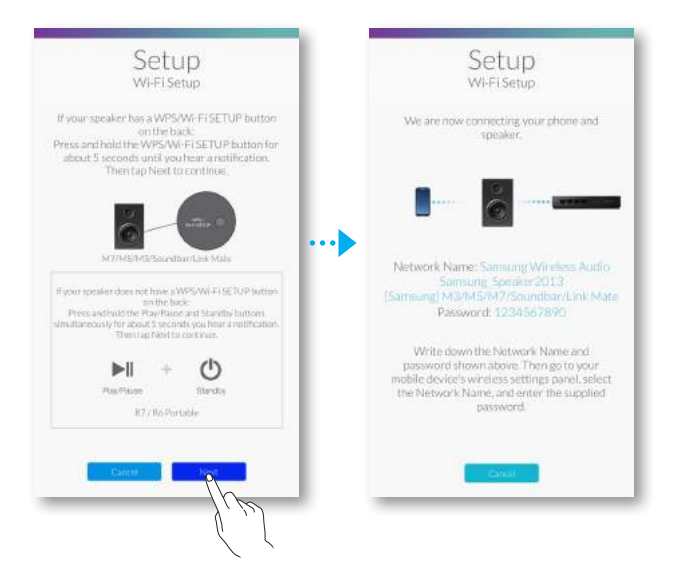

- 4 Przejdź do menu Ustawienia → Wi-Fi w systemie iOS, a następnie wybierz opcję Samsung Wireless Audio.
- *5* Aby podłączyć urządzenie mobilne do urządzenia R7/R6, wprowadź hasło przy użyciu klawiatury wyświetlonej na ekranie.
	- Domyślne hasło to 1234567890.
	- • Zostanie nawiązane połączenie pomiędzy urządzeniem R7/R6 a urządzeniem mobilnym.

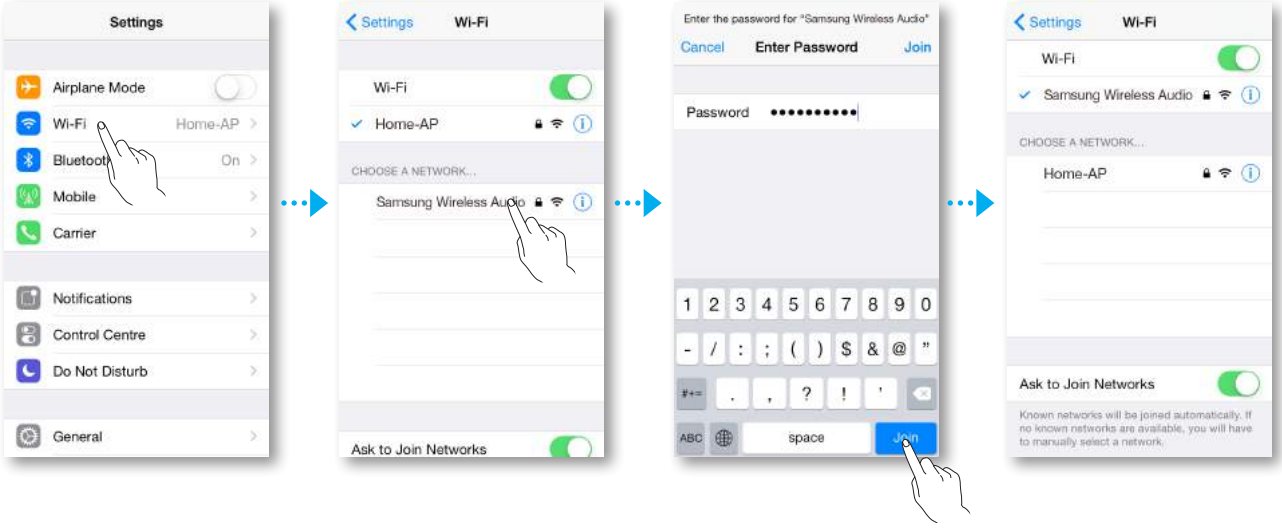

- *6* Wróć do aplikacji Samsung Multiroom.
- *7* Wybierz opcję Dalej.
- *8* Z listy sieci bezprzewodowych wybierz żądane połączenie R7/R6.
- *9* Jeśli sieć jest zabezpieczona, na ekranie urządzenia mobilnego pojawi się prośba o podanie hasła. Wprowadź hasło przy użyciu klawiatury ekranowej.
	- Po jego wprowadzeniu urządzenie R7/R6 połączy się z siecią.

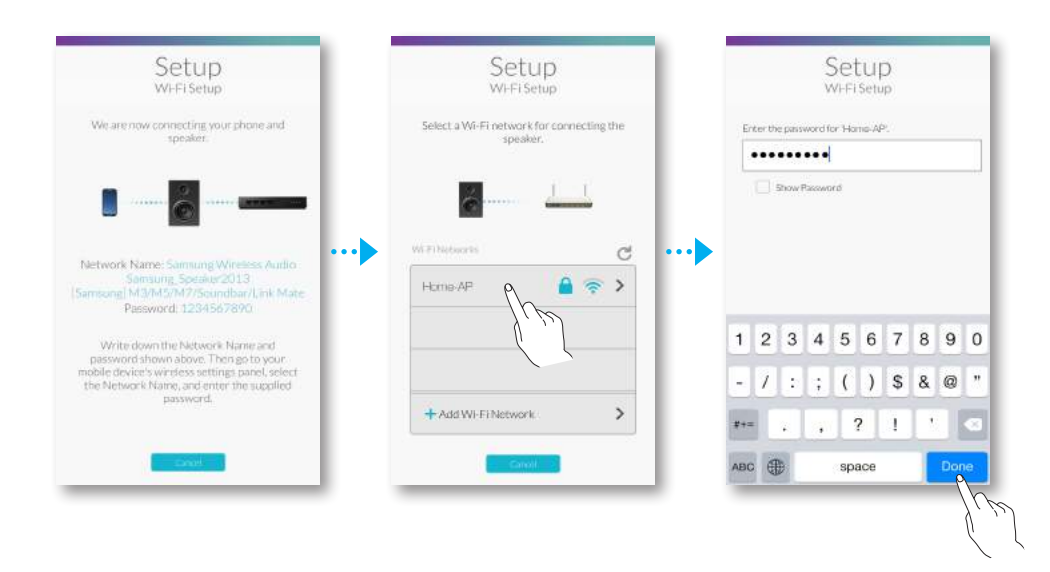

10 Przejdź do menu Ustawienia → Wi-Fi w systemie iOS, a następnie wybierz sieć, do której podłączone jest urządzenie R7/R6.

(Urządzenie R7/R6 i urządzenie mobilne powinny być podłączone do tego samego rutera sieci bezprzewodowej).

- Urządzenie mobilne połączy się z siecią.
- *11* Po nawiązaniu pełnego połączenia przez urządzenie R7/R6 naciśnij przycisk Dalej.
- *12* Wróć do aplikacji Samsung Multiroom.
	- Wszystkie połączenia sieciowe zostały nawiązane.

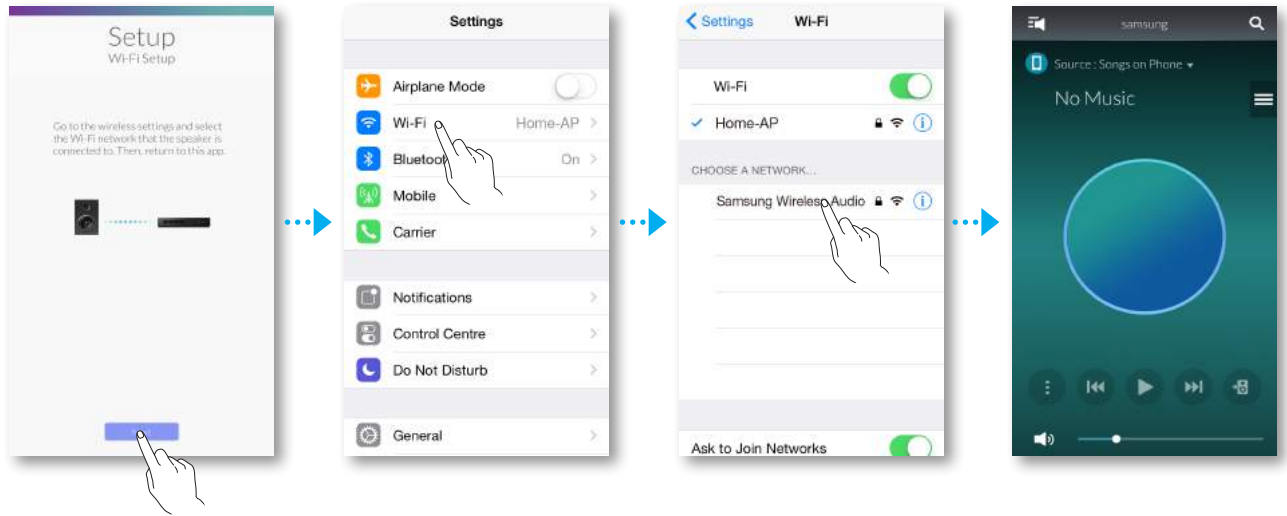

# <span id="page-15-0"></span>**EXA** Połączenie za pomocą koncentratora (do nabycia osobno)

- Jeśli urządzenie nie połączy się z siecią lub jeśli połączenie sieciowe nie będzie działać poprawnie, umieść urządzenie bliżej koncentratora albo rutera i spróbuj ponownie.
- To urządzenie jest bezprzewodowym urządzeniem sieciowym. Jego komunikacja z siecią może być zakłócana z powodu odległości między nim a innymi urządzeniami w sieci, przeszkód lub innych urządzeń bezprzewodowych.

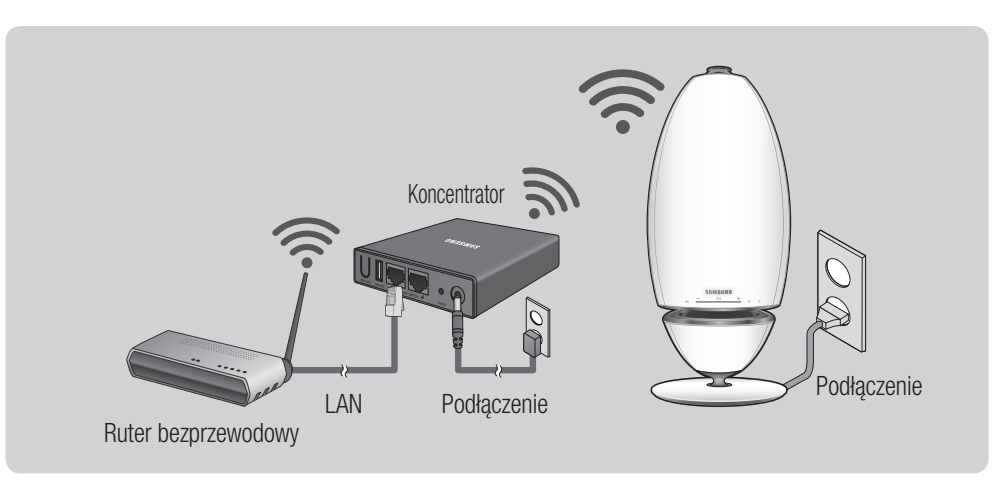

*1* Podłącz przewód sieci LAN do rutera i gniazda ETHERNET SWITCH z tyłu koncentratora.

#### UWAGA

- ► Przewód sieci LAN można podłączyć do dowolnego gniazda ETHERNET SWITCH na koncentratorze.
- *2* Podłącz przewód zasilania koncentratora do gniazda zasilania z tyłu koncentratora, a następnie do gniazdka elektrycznego.
- 3 Wskaźniki zasilania ( $\bigcup$ ) i koncentratora ( $\Upsilon$ ) z przodu koncentratora zaświecą się. Gdy zacznie migać wskaźnik połączenia (?), podłącz urządzenie/-a do gniazdka elektrycznego.

Wskaźnik LED na urządzeniu zacznie migać.

Jeśli wskaźnik połaczenia koncentratora nie miga, naciśnij przycisk **SPK ADD** z tyłu koncentratora.

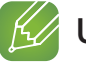

#### UWAGA

9 Jeśli chcesz dodać kilka urządzeń, podłącz wszystkie do gniazdek elektrycznych. Jeśli nie podłączasz wszystkich urządzeń, zapoznaj się ze stronami 20-21. [Kliknij tutaj.](#page-19-0)

*4* Poczekaj, aż wskaźnik LED na urządzeniu przestanie migać. Jeśli wskaźnik LED urządzenia zaświeci się ciągłym światłem niebieskim, oznacza to, że łączenie zostało zakończone. Urządzenie może także wyemitować sygnał dźwiękowy.

### **K** UWAGI

- 9 Podczas łączenia urządzeń z koncentratorem umieść każde z nich w odległości przynajmniej 50 cm od koncentratora.
- $\checkmark$  Urządzenie mobilne nie połączy się z tym urządzeniem ani koncentratorem, jeśli ruter bezprzewodowy nie jest dostępny.
- 9 Aby sprawdzić, czy połączenie jest poprawne, sprawdź wskaźnik połączenia z przodu koncentratora.
	- Po pierwszym włączeniu koncentratora czas łączenia wynosi 20 minut. Wskaźnik połączenia ( $\odot$ ) będzie migać przez 20 minut do momentu nawiązania połączenia. Po naciśnięciu przycisku SPK ADD w celu podłączenia dodatkowych urządzeń czas ten zostaje skrócony do 10 minut. Wskaźnik połączenia ( $\odot$ ) będzie migać przez 10 minut do momentu nawiązania połączenia. Gdy miga wskaźnik połączenia, włącz urządzenie, które chcesz połączyć.
	- Jeśli tryb łączenia jest wyłączony, uruchom go ponownie, naciskając przycisk **SPK ADD** z tyłu koncentratora i uruchom ponownie urządzenie, lub naciśnii jednocześnie przyciski  $\bigoplus \overline{2}$ ródło i  $\bigcirc$ Czuwanie, przytrzymując je przez ponad 5 sekund.
- $\checkmark$  Aby zapewnić poprawne połączenie, przed włączeniem urządzenia połącz koncentrator z ruterem.
	- Połączenie urządzenia z koncentratorem może zająć kilka minut.
	- Po nawiązaniu połączenia wyemitowany zostanie krótki sygnał dźwiękowy.
- *5* Podłącz urządzenie mobilne do sieci Wi-Fi. (Koncentrator i urządzenie mobilne należy podłączyć do tego samego rutera).
- Pobierz aplikację Samsung Multiroom ze sklepu Google Play lub App Store.
- W urządzeniu mobilnym wybierz aplikację Samsung Multiroom. Rozpocznie się konfiguracja.

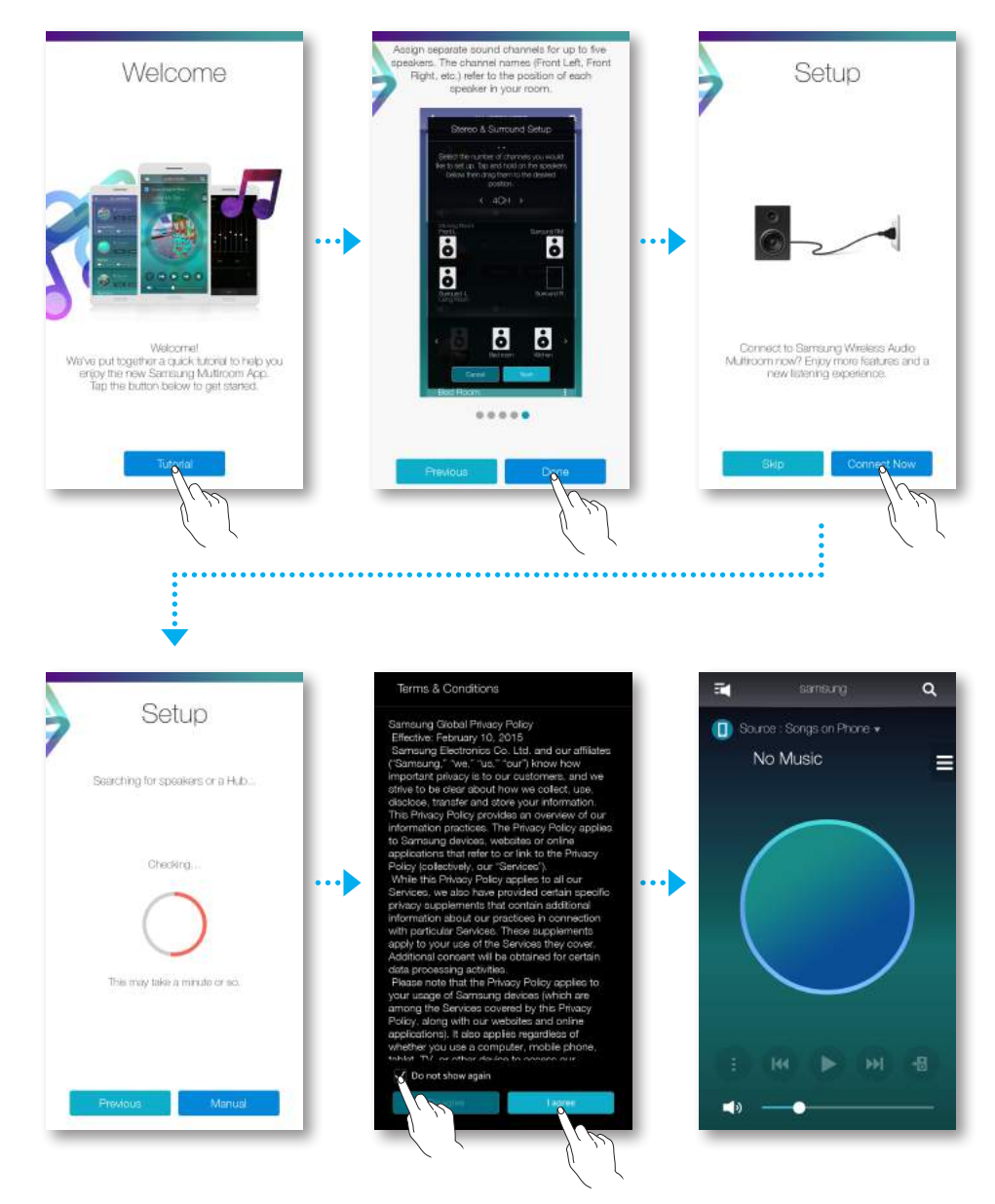

Jeśli wystąpi błąd automatycznej konfiguracji, uruchom Aplikację ponownie.

- $\checkmark$  Jeśli urządzenie mobilne nie jest podłączone do rutera bezprzewodowego za pośrednictwem połączenia Wi-Fi, to urządzenie nie będzie widoczne w aplikacji Samsung Multiroom.
- $\checkmark$  Umieść koncentrator w trybie wzmacniaka w odpowiednim miejscu między tym urządzeniem a koncentratorem połączonym z ruterem bezprzewodowym.
- $\checkmark$  Można ustawić tylko jeden koncentrator w trybie wzmacniaka.

#### Zmiana lokalizacji urządzenia

<span id="page-18-0"></span>**ODDA Dodawanie koncentratora** 

najbliższym koncentratorem.

UWAGI

znajdują się zbyt daleko od siebie lub na różnych piętrach.

W przypadku przenoszenia urządzenia w inne miejsce zapoznaj się z poniższą tabelą.

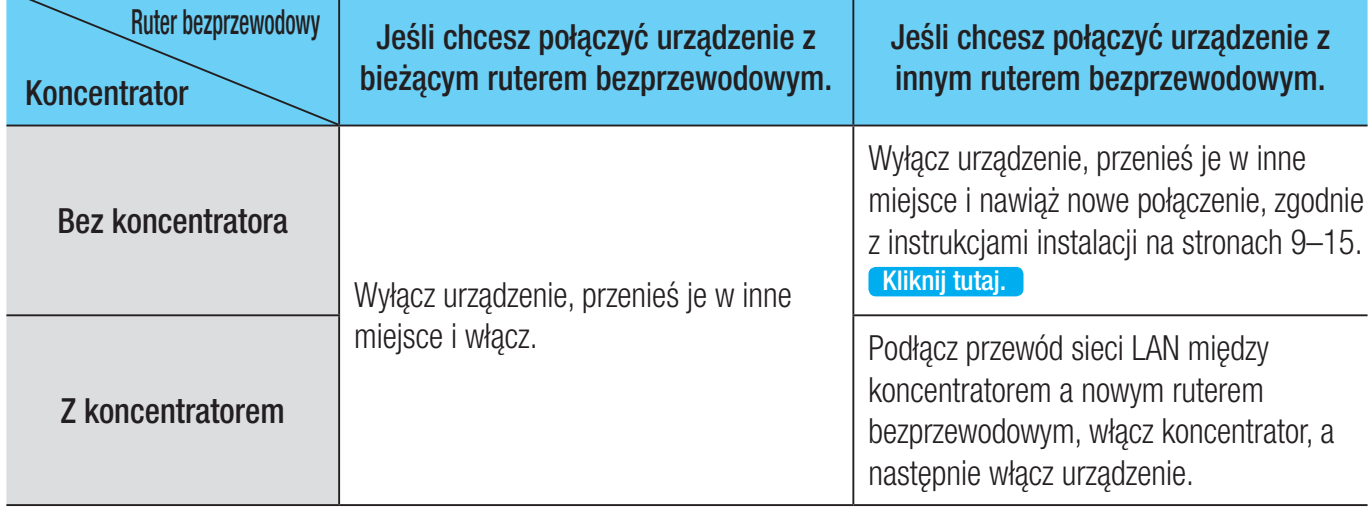

#### *1* Ustaw koncentrator podłączony do rutera bezprzewodowego w tryb łączenia, naciskając przycisk SPK ADD i przytrzymując przez 1 sekundę. *2* Podłącz nowy koncentrator używany jako rozgałęziacz, a następnie naciśnij przycisk SPK ADD i przytrzymaj przez 10 sekund.

Połączenie urządzenia i koncentratora może się nie powieść, jeśli urządzenie i koncentrator

W takich przypadkach można połączyć ze sobą dwa koncentratory, przełączając drugi koncentrator w tryb wzmacniaka. Dodatkowy koncentrator wzmacnia sygnał i umożliwia połączenie urządzenia z

- *3* Wskaźniki nowo dodanego koncentratora wyłączą się i włączą ponownie, a koncentrator przełączy się w tryb wzmacniaka.
- *4* Po nawiązaniu połączenia między dwoma koncentratorami wskaźnik nowego koncentratora ( $\widehat{\mathcal{P}}$ ) przestanie migać.

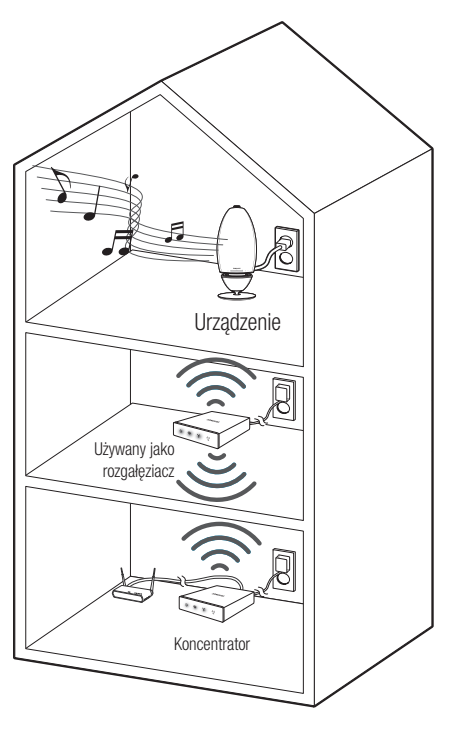

# <span id="page-19-0"></span>**E Dodawanie głośnika**

Aby dodać kolejny głośnik do już istniejącego połączenia z głośnikami, użyj funkcji Dodaj głośnik.

- *1* Podłącz przewód zasilania głośnika, który ma zostać dodany, do gniazdka ściennego.
	- Podłączenie przewodu zasilania głośnika do gniazdka ściennego spowoduje automatyczne przełączenie połączenia Wi-Fi na tryb gotowości.
	- Głośnik może odczekać 2 minuty w trybie gotowości, aż zostanie nawiązane połączenie Wi-Fi.
- *2* Uruchom aplikację Samsung Multiroom w urządzeniu mobilnym.
- **3** Naciśnii **II**, aby wyświetlić liste wszystkich głośników.
- 4 Naciśnii **O**.
- *5* Naciśnij Dodaj głośnik.

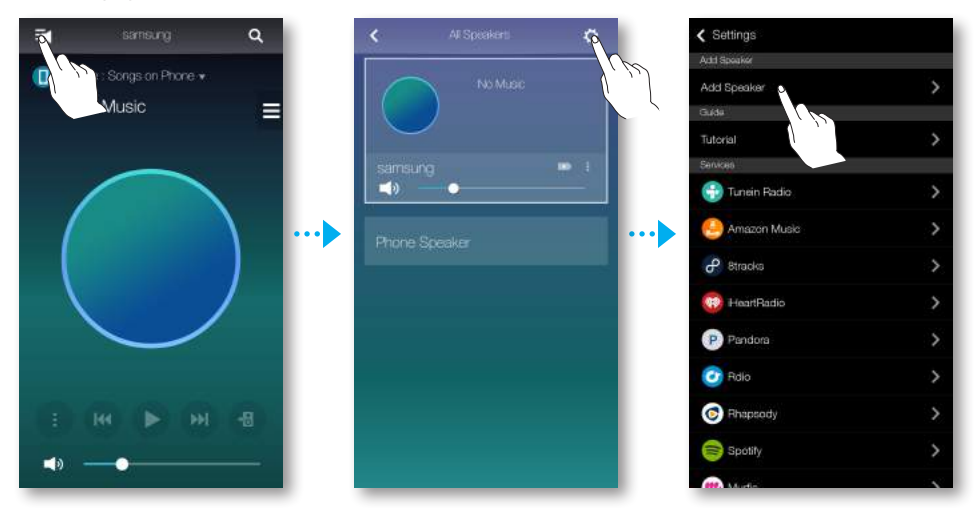

- *6* Po znalezieniu dostępnego urządzenia nastąpi próba połączenia z siecią bezprzewodową. Jeśli sieć jest zabezpieczona, na ekranie urządzenia mobilnego pojawi się prośba o podanie hasła. Wprowadź hasło przy użyciu klawiatury ekranowej.
	- W zależności od środowiska sieciowego głośnik może nie połączyć się automatycznie. W takiej sytuacji zapoznaj się ze stronami 11–12 [Kliknij tutaj.](#page-10-0) w przypadku urządzenia z systemem Android lub 13–15 [Kliknij tutaj.](#page-12-0) w przypadku urządzenia z systemem iOS, aby kontynuować.

Dodatkowy nowy głośnik został dodany.

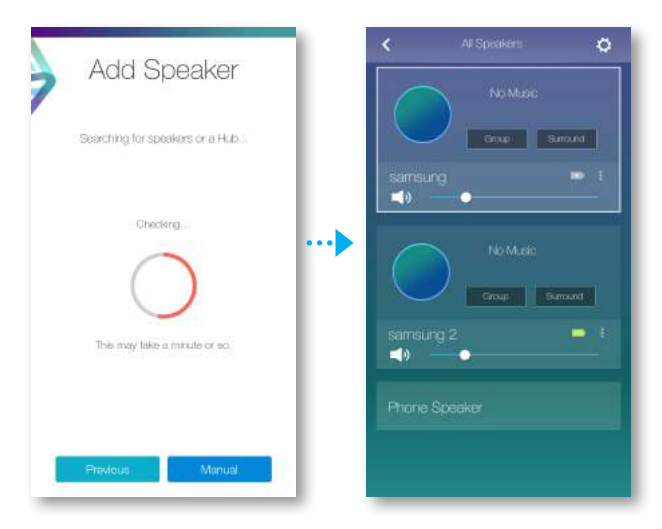

# <span id="page-21-0"></span>Połącz za pomocą funkcji Bluetooth

# **in** Łączenie z urządzeniami Bluetooth

Urządzenie to można połączyć z urządzeniem Bluetooth, aby słuchać muzyki zapisanej w urządzeniu Bluetooth.

- **1** Włącz głośnik i naciśnij przycisk  $\exists$  **Źródło** na górnym panelu.
- *2* Włącz funkcję Bluetooth urządzenia mobilnego, a następnie wybierz opcję Wyszukaj.
- *3* Wybierz opcję [Samsung] R7 lub [Samsung] R6 Portable. Zostanie nawiązane połączenie Bluetooth pomiędzy urządzeniem mobilnym a tym urządzeniem.

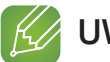

#### UWAGI

- 9 Urządzenia Bluetooth mogą powodować szum lub nieprawidłowe działanie, w zależności od sposobu użycia, jeśli:
	- część ciała styka się z systemem odbioru/transmisji urządzenia Bluetooth lub tym urządzeniem;
	- urządzenie podlega wahaniom pola elektrycznego powodowanym przez przeszkody, np. ściany, narożniki lub przegrody biurowe;
	- urządzenie jest narażone na zakłócenia elektryczne pochodzące od urządzeń korzystających z tej samej częstotliwości, takich jak sprzęt medyczny, kuchenki mikrofalowe lub urządzenia bezprzewodowe LAN.
- $\checkmark$  W chwili nawiązywania połączenia to urządzenie i urządzenie Bluetooth powinny znajdować się blisko siebie.
- $\checkmark$  W trybie Bluetooth połączenie zostanie utracone, jeśli odstęp pomiędzy tym urządzeniem a urządzeniem Bluetooth przekroczy 10 m. Nawet w zasięgu jakość dźwięku może ulec pogorszeniu z powodu przeszkód, np. ścian lub drzwi.
- 9 To urządzenie może powodować zakłócenia elektryczne podczas działania.
- $\checkmark$  Urządzenie obsługuje dane SBC (44,1 kHz, 48 kHz).
- $\checkmark$  Funkcia AVRCP nie jest obsługiwana.
- $\checkmark$  Należy podłączać tylko urządzenia Bluetooth obsługujące funkcję A2DP (AV).
- $\checkmark$  Nie można podłączać urządzeń Bluetooth obsługujących tylko funkcję HF (z zestawem słuchawkowym).
- $\checkmark$  W danym momencie może być skojarzone tylko jedno urządzenie Bluetooth.
- $\checkmark$  W przypadku odłączenia tego urządzenia od zasilania połączenie Bluetooth zostanie przerwane. Aby ponownie nawiązać połączenie, podłącz to urządzenie do gniazdka elektrycznego i ustaw połączenie Bluetooth od nowa.

# <span id="page-22-0"></span>Korzystanie z aplikacji Samsung Multiroom

# **i:** Aplikacja w skrócie

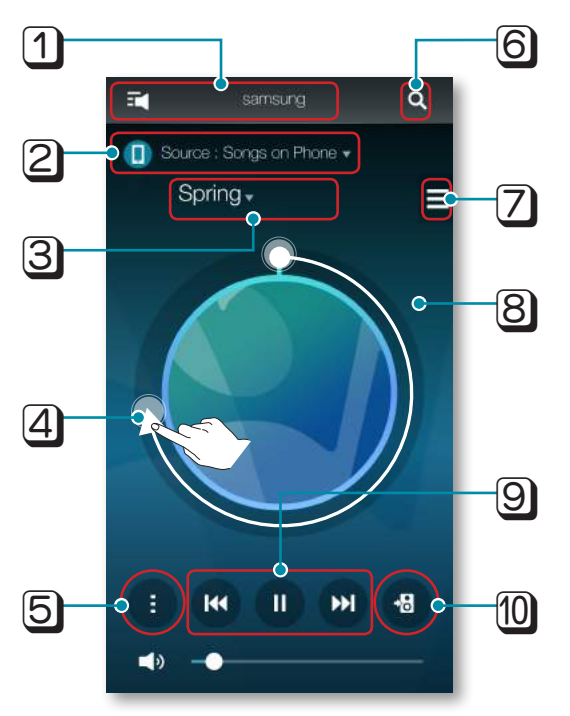

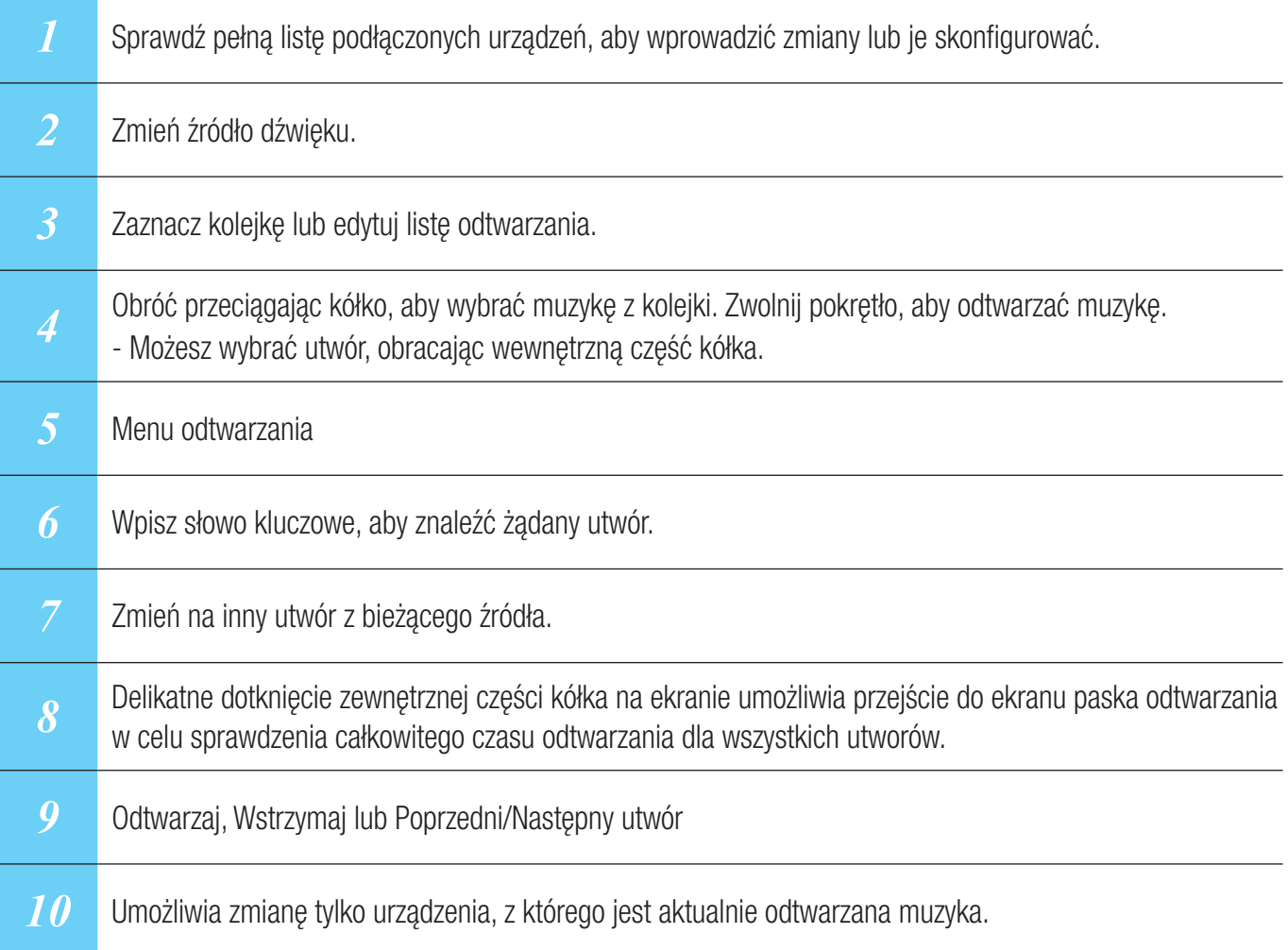

# <span id="page-23-0"></span>**Example 20** Odtwarzanie muzyki

#### ■ Odtwarzanie pliku muzycznego zapisanego w urządzeniu mobilnym

- *1* Naciśnij Źródło.
- *2* Wybierz Utwory w telefonie (pliki zapisane w urządzeniu mobilnym).
- **3** Naciśnij **=**, a następnie wybierz żądaną kategorię.
	- Utwory : Lista wszystkich plików muzycznych według nazwy.
	- Albumy : Lista wszystkich plików muzycznych według albumu.
	- Wykonawcy : Lista wszystkich plików muzycznych według wykonawcy.
	- Gatunki : Lista wszystkich plików muzycznych według gatunku.
	- Foldery : Lista wszystkich plików muzycznych według folderu.
	- Listy odtw. : Lista wszystkich plików muzycznych według listy odtwarzania.
	- Ulubione strony : Lista wszystkich plików muzycznych oznaczonych jako ulubione.
- *4* Po wybraniu kategorii znajdź i wybierz żądaną muzykę.

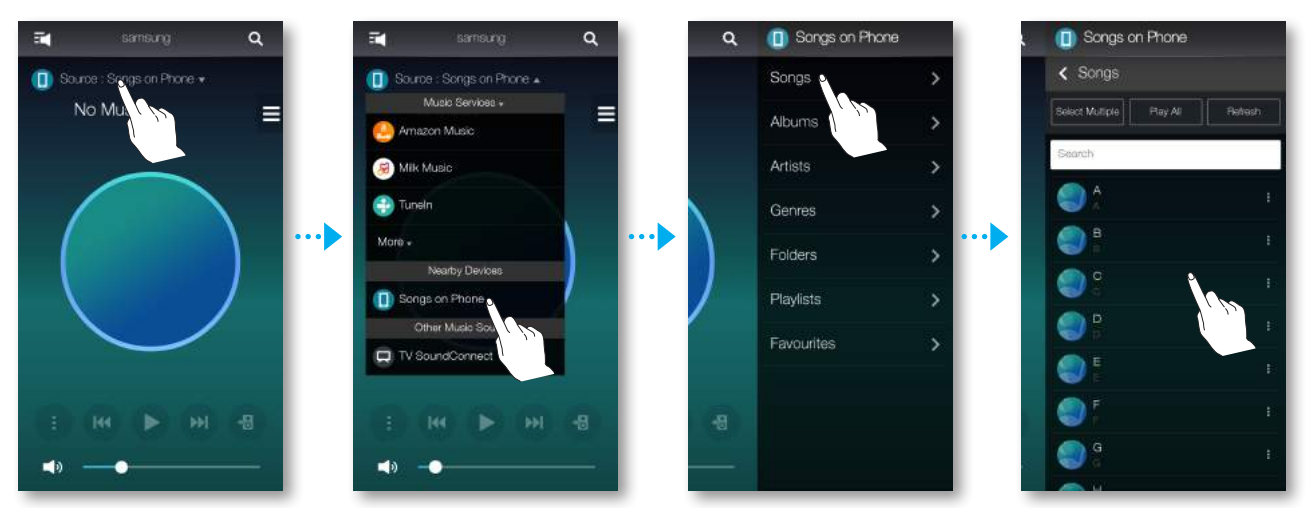

#### <span id="page-24-0"></span>■ Muzyki można słuchać przez głośnik telefonu

*1* Naciśnij na ekranie głównym, a następnie wybierz opcję Głośnik telefonu.

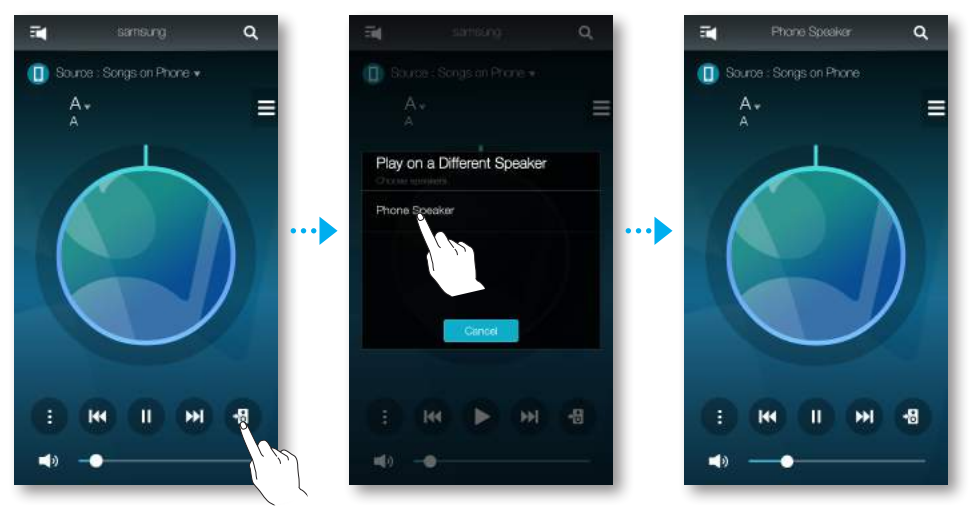

lub

*1-1* Wybierz opcję Głośnik telefonu na liście Wszystkie głośn..

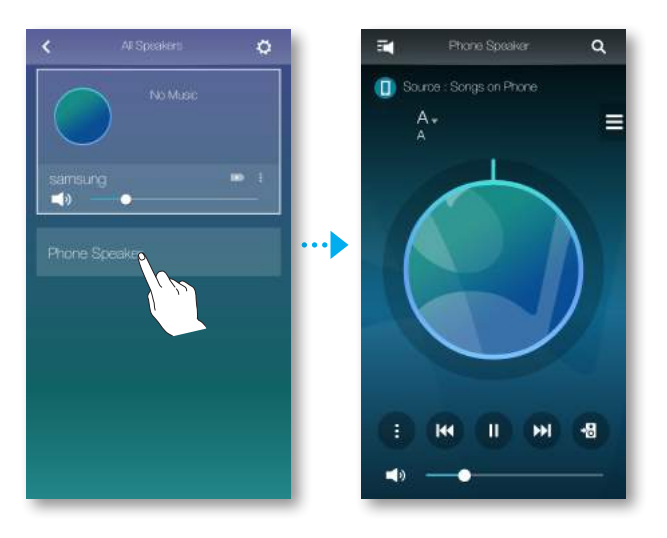

*2* Można słuchać muzyki zapisanej na telefonie komórkowym przez Głośnik telefonu.

#### UWAGI

- 9 Jeśli połączenie z siecią Wi-Fi nie zostało nawiązane, muzyki można słuchać przez Głośnik telefonu.
- 9 Muzyki zapisanej na telefonie komórkowym można słuchać tylko przez Głośnik telefonu.

#### <span id="page-25-0"></span>■ Słuchanie muzyki przesyłanej strumieniowo

W celu odtwarzania muzyki można wybrać żądaną usługę treści.

- *1* Naciśnij Źródło.
- *2* Wybierz opcję Więcej. Zostanie wyświetlona cała lista Usługi muzyczne.
- *3* Na liście Usługi muzyczne wybierz żądaną usługę.

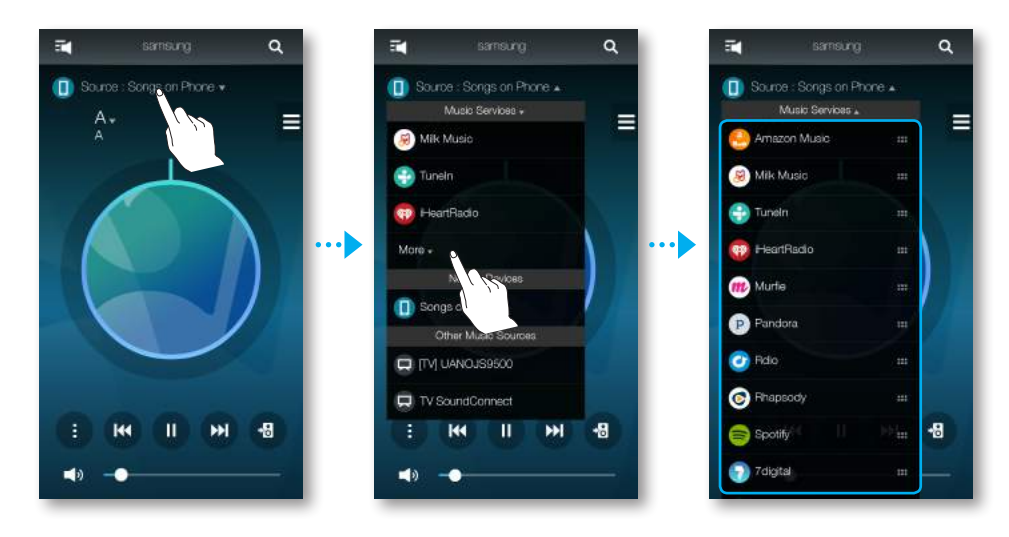

4 Przeciągnij . aby zmienić kolejność wyświetlanych usług muzycznych.

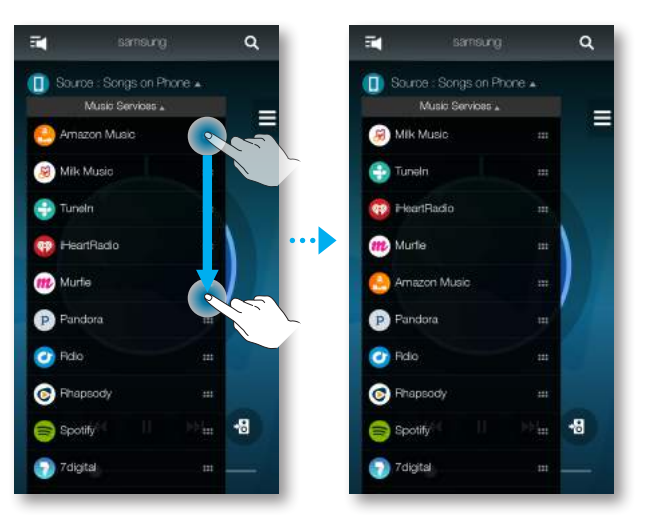

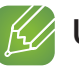

#### $K$  UWAGI

- $\checkmark$  W zależności od regionu lub producenta obsługiwane usługi mogą się różnić.
- $\checkmark$  Niektóre usługi muzyczne mogą wymagać rejestracji jako członek lub zalogowania.
- $\checkmark$  Subskrypcja usługi za pomocą urządzenia mobilnego może nie być możliwa. Aby korzystać z odpłatnej usługi, włącz jej subskrypcję z komputera.
- $\checkmark$  Niektóre kanały radiowe serwisu Tuneln mogą mieć ograniczenia w zależności od zasad witryny.

# <span id="page-26-0"></span>**Example 13 Słuchanie radia internetowego**

- *1* Naciśnij Źródło.
- *2* Wybierz TuneIn.
- *3* Wybierz żądaną kategorię.
	- Śledzone : Powoduje wyświetlenie listy zaprogramowanych stacji lub oznaczonych jako śledzone. Domyślnie na liście zaprogramowanych stacji wyświetlane są 3 stacje radiowe.
	- Przeglądaj : Zawiera listę wszystkich obsługiwanych internetowych stacji radiowych.
	- Wyszukaj : Umożliwia wyszukanie żądanej internetowej stacji radiowej przy użyciu klawiatury.

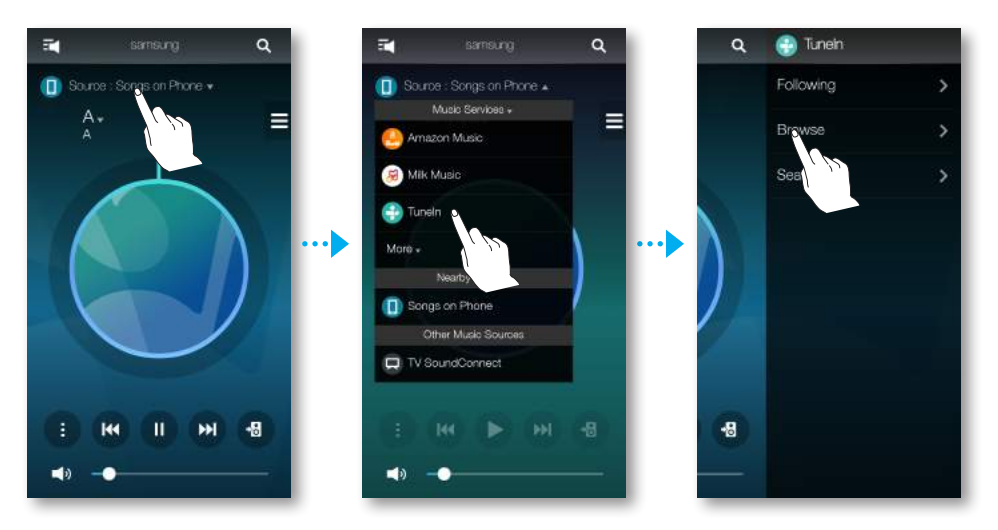

*4* Znajdź i wybierz stację.

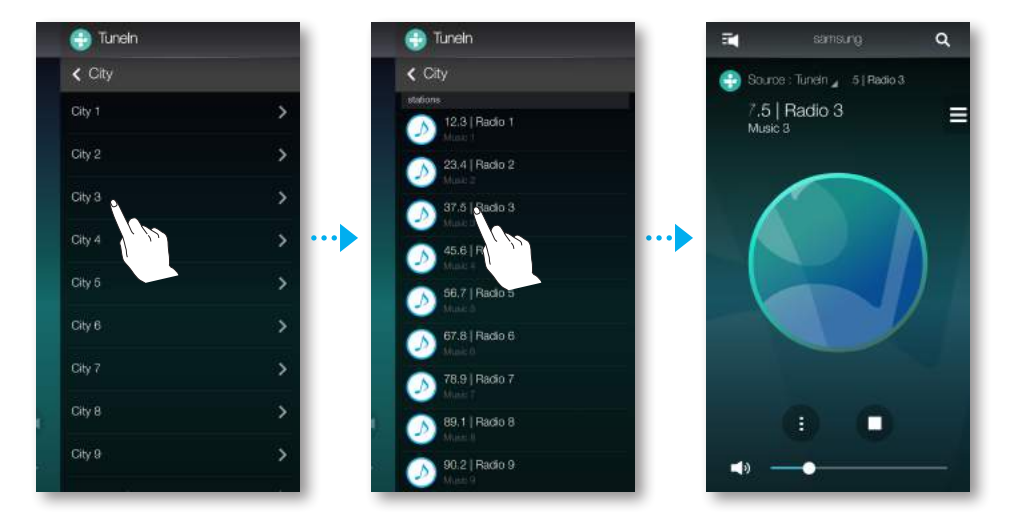

# <span id="page-27-0"></span>■ Śledzenie stacji

Użytkownik może dodać kanał do listy Śledzone.

- *1* Wybierz żądany kanał.
- 2 Naciśnij **a**, aby wyświetlić menu podręczne, a następnie wybierz +Śledzone.
- *3* Naciśnij Zapisz.
	- Aktualnie słuchany kanał zostanie dodany do listy Sledzone.

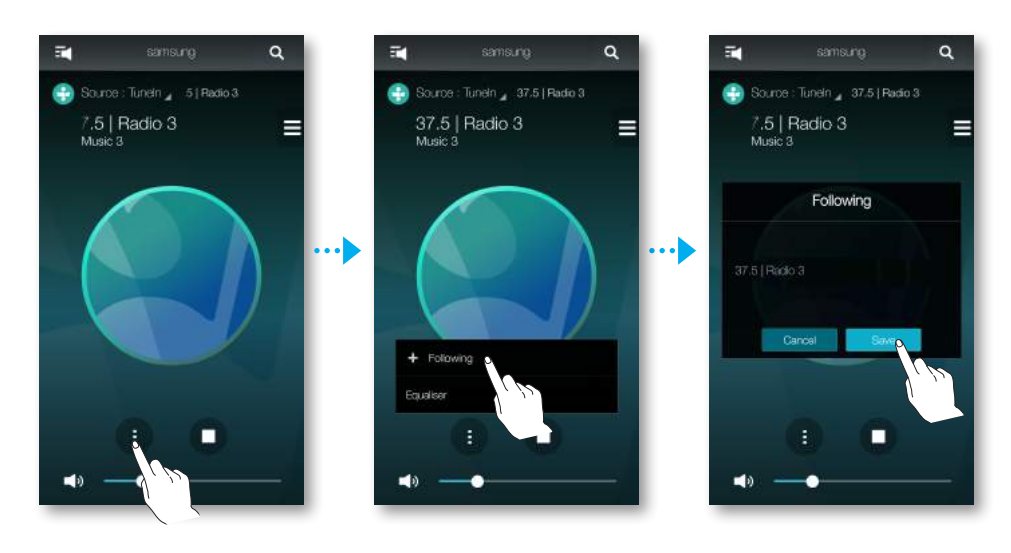

### <span id="page-28-0"></span>**Programowanie kanałów**

Śledzony kanał radia internetowego można dodać do listy zaprogramowanych stacji. Można też zmienić kolejność wyświetlania pozycji listy.

- 1 Naciśnij **E**, a następnie naciśnij Sledzone.
- *2* Naciśnij opcję Edytuj.

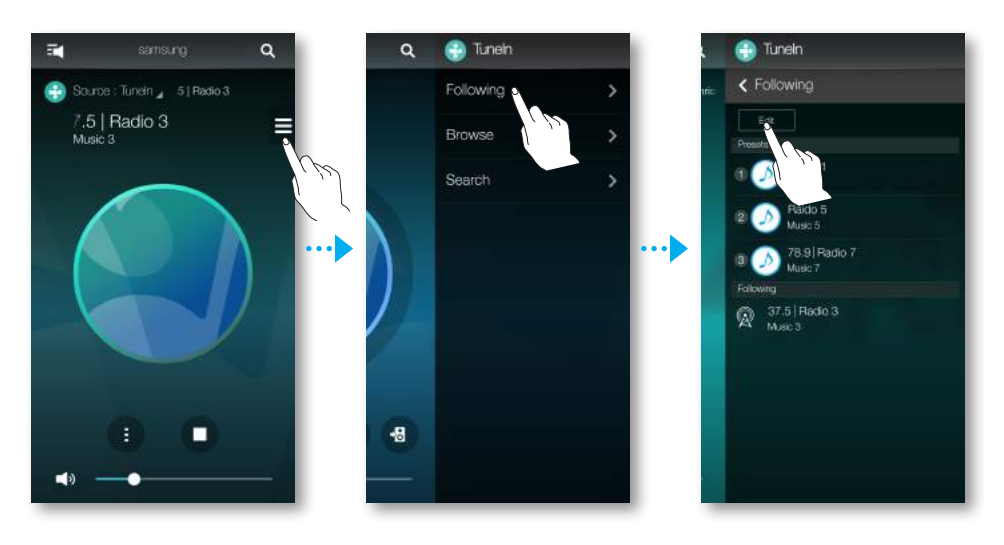

- *3* Przeciągnij żądany kanał z listy Śledzone na listę Zaprogramowane.
- *4* Aby zakończyć edycję, naciśnij Gotowe.

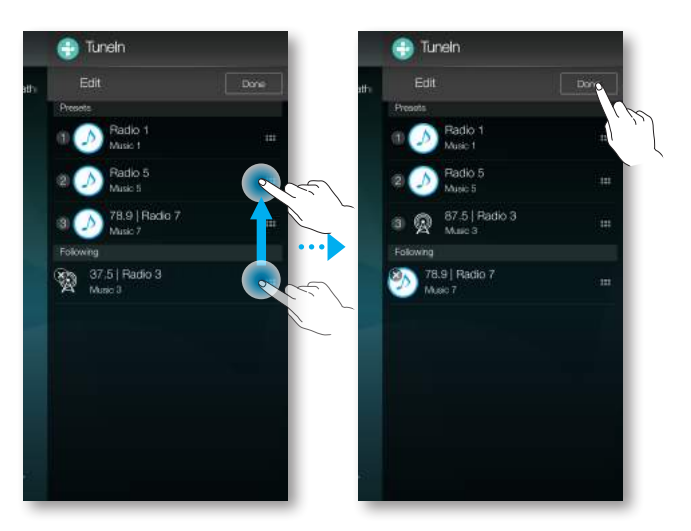

# <span id="page-29-0"></span>**E:** Podłączanie telewizora do głośnika

### ■ Podłączanie do telewizora za pośrednictwem funkcji Bluetooth (TV SoundConnect)

Funkcja telewizora SoundConnect umożliwia wygodne podłączanie telewizora Samsung bezprzewodowo do głośników zewnętrznych w celu odtwarzania dźwięku z telewizora.

**1** Włącz głośnik i naciśnij przycisk  $\exists$  **Źródło** na górnym panelu.

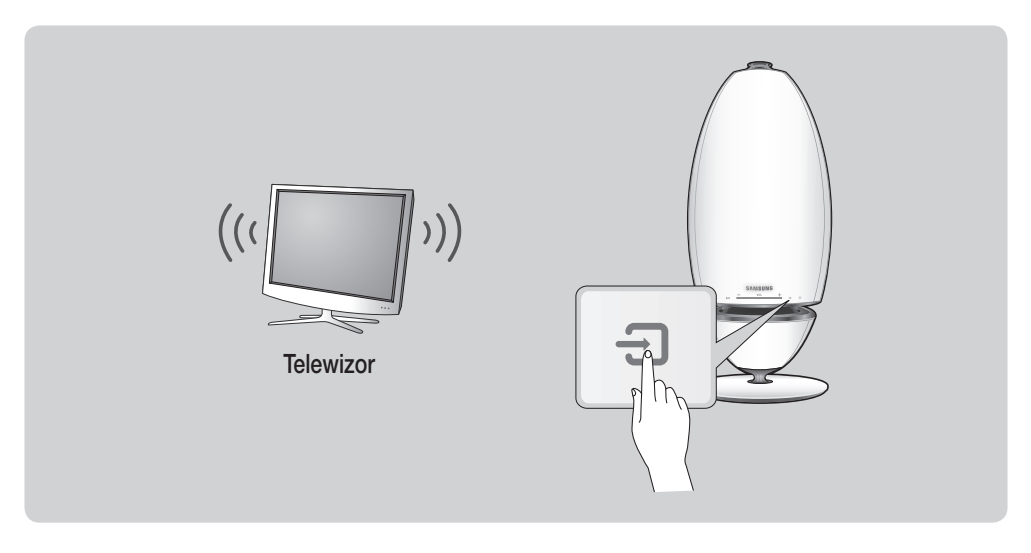

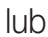

*1-1* Naciśnij przycisk Źródło na ekranie głównym i wybierz funkcję TV SoundConnect.

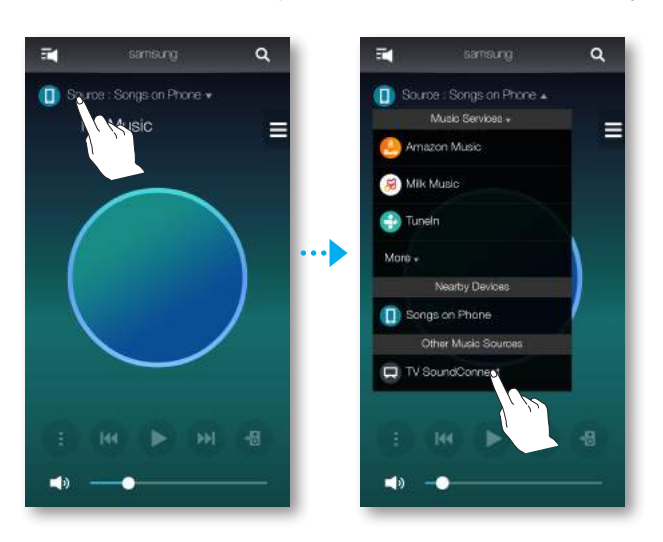

*2* Zostanie wyświetlony komunikat z pytaniem, czy kontynuować łączenie za pomocą Bluetooth.

#### UWAGA

- $\checkmark$  W menu ustawień TV SoundConnect telewizora ustaw opcję **Dodaj nowe urządzenie** na Wł. (Szczegółowe informacje zawiera instrukcja obsługi telewizora).
- *3* Gdy zostanie wyświetlona prośba o zaznaczenie, czy ustanowić połączenie Bluetooth, wybierz opcję Tak.

Urządzenie zostanie skojarzone z telewizorem.

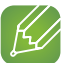

#### UWAGI

- $\checkmark$  Aby zresetować funkcję TV SoundConnect, naciśnij przycisk  $\bigoplus$  Źródło i przytrzymaj przez ponad 5 sekund.
- $\checkmark$  Optymalna odległość podczas łączenia to 2 m lub mniejsza.
- 9 W przypadku odłączenia urządzenia od zasilania połączenie TV SoundConnect zostanie przerwane. Aby nawiązać połączenie ponownie, podłącz urządzenie do gniazdka elektrycznego i jeszcze raz ustaw połączenie TV SoundConnect.
- $\checkmark$  Gdy głośnik jest w trybie gotowości, połączenie TV SoundConnect nie jest rozłączane.
- 9 Zasięg funkcji TV SoundConnect
	- Zalecana odległość łączenia: do 2 m.
	- Zalecana odległość użytkowania: do 10 m.
	- Jeśli odległość między telewizorem a urządzeniem przekracza 10 m, połączenie może zostać utracone lub dźwięk może być przerywany.
- $\checkmark$  Funkcja TV SoundConnect jest dostępna w niektórych telewizorach Samsung wprowadzonych na rynek po 2012 roku. Sprawdź, czy dany telewizor obsługuje funkcję SoundShare lub SoundConnect. (Więcej szczegółowych informacji zawiera instrukcja obsługi telewizora).
- $\checkmark$  Niestabilne otoczenie sieciowe może spowodować utrate połączenia lub przerywanie dźwięku.

#### <span id="page-31-0"></span>■ Podłączanie do telewizora za pośrednictwem sieci Wi-Fi

- *1* Ustaw dla telewizora i głośnika tę samą sieć Wi-Fi.
- *2* Naciśnij przycisk Źródło na ekranie głównym i z listy Inne źródła muzyki wybierz telewizor, który chcesz podłączyć.

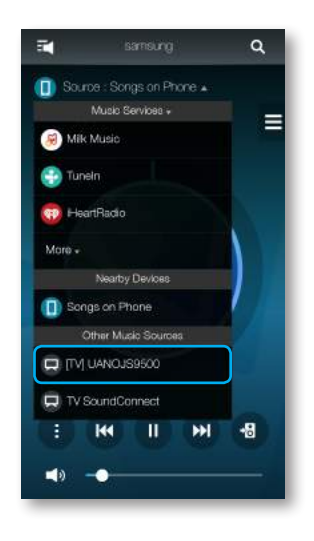

- *3* Zostanie wyświetlone pytanie, czy chcesz uruchomić proces łączenia telewizora w sieci.
- *4* Wybierz opcję Tak, aby podłączyć telewizor do głośnika.
- *5* Można teraz odtwarzać muzykę z telewizora przez głośnik.

#### ■ Słuchanie muzyki z innych urządzeń w sieci

Istnieje możliwość słuchania muzyki zapisanej na innym urządzeniu podłączonym do tej samej sieci. Pobierz program Wireless Audio - Multiroom for Desktop ze strony internetowej www.samusng. com i zainstaluj go.

Można udostępniać muzykę zapisaną na komputerze podłączonym do inteligentnych urządzeń. Szczegółowe informacje można znaleźć na stronach 53-54 w sekcji "Wireless Audio - Multiroom for Desktop". [Kliknij tutaj.](#page-52-0)

*1* Naciśnij Źródło.

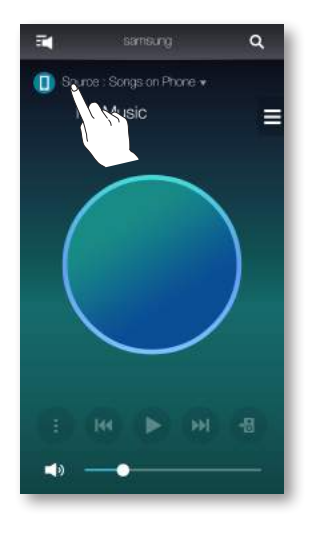

- <span id="page-32-0"></span>*2* Na liście Pobliskie urządzenia wybierz żądane urządzenie.
- *3* Zapisane na nim pliki muzyczne można odtwarzać przy użyciu tego urządzenia.

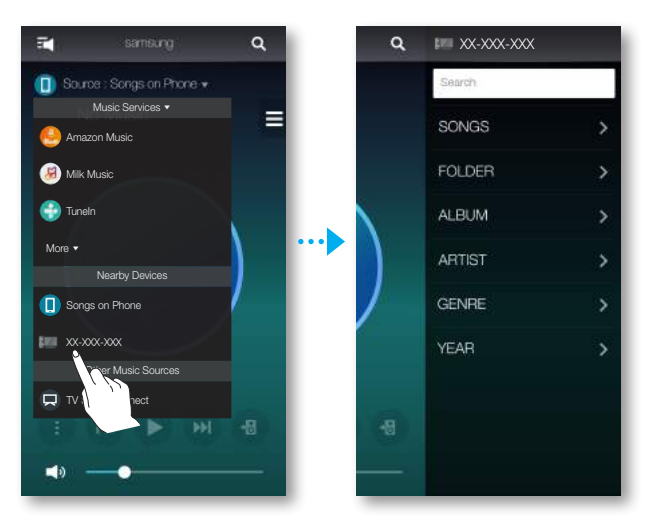

# **Example 2 Korzystanie z menu odtwarzania**

- *1* Naciśnij .
- *2* Gdy zostanie wyświetlone menu podręczne, wybierz żądaną funkcję.
	- Losowo : Powoduje losowe odtwarzanie plików muzycznych z aktualnej listy.
	- Powtórz : Powoduje powtarzanie bieżącego pliku muzycznego lub wszystkich plików muzycznych z aktualnej listy.
	- Dod. do listy : Powoduje utworzenie nowej listy odtwarzania lub dodanie obecnie odtwarzanego utworu do aktualnej listy.
	- Ulubione : Powoduje dodanie obecnie odtwarzanego pliku muzycznego do listy ulubionych.
	- Korektor : Umożliwia dostosowanie głośności poszczególnych częstotliwości aktualnie odtwarzanej muzyki w zależności od gatunku, preferencji i miejsca.

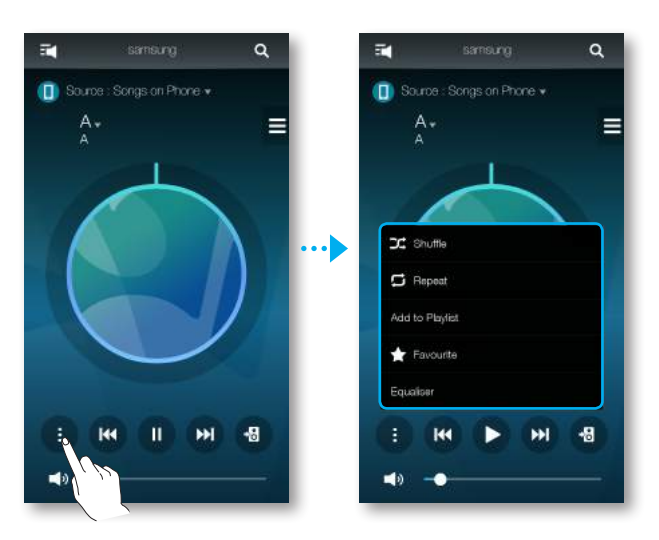

# <span id="page-33-0"></span>■ Regulacja korektora i DRC

Można wybrać jedno z ustawień wstępnych zapewnionych domyślnie w opcji Korektora lub utworzyć własne ustawienia, ręcznie dostosowując częstotliwości.

Ponadto ustaw opcję DRC na Wł., aby płynnie zmieniać głośność. Po zmniejszeniu głośności użytkownik będzie wyraźnie słyszał cichy i delikatny głos.

- *1* Naciśnij .
- *2* Gdy zostanie wyświetlone menu podręczne, naciśnij Korektor.
- *3* Aby dostosować zakresy częstotliwości tonów niskich lub wysokich, przeciągnij suwak w górę lub w dół.

Ustaw DRC, a następnie naciśnij przycisk Zapisz.

- *4* Naciśnij opcję użytkownika, a następnie wprowadź nazwę. Naciśnij Gotowe.
- *5* Naciśnij opcję Tak, a następnie wybierz OK.

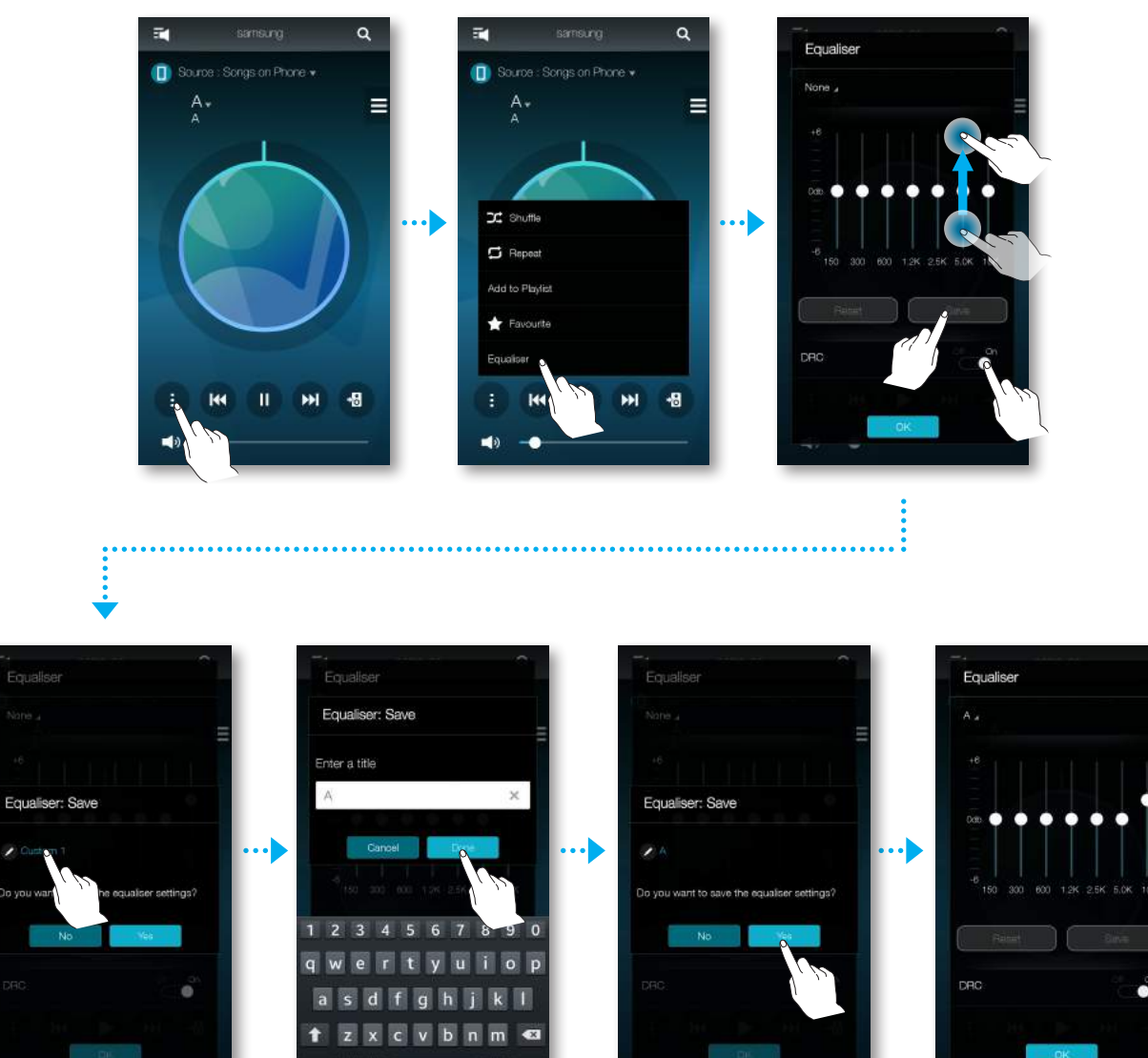

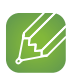

UWAGA

 $\checkmark$  Funkcja ta nie jest dostępna, jeśli głośniki zostaną pogrupowane.

#### <span id="page-34-0"></span>**Zarządzanie kolejką**

#### **· Dodawanie utworów do kolejki**

Do listy bieżących utworów można dodać nowe utwory lub można edytować listę.

- 1 Naciśnij **E**, a następnie wybierz Utwory.
- 2 Wybierz **z** z utworów, które chcesz dodać, a następnie wybierz opcję **Dodaj do kolejki**. (Wybierz opcję Wybór wielu opcji, aby jednocześnie zapisać kilka utworów w Kolejka.)

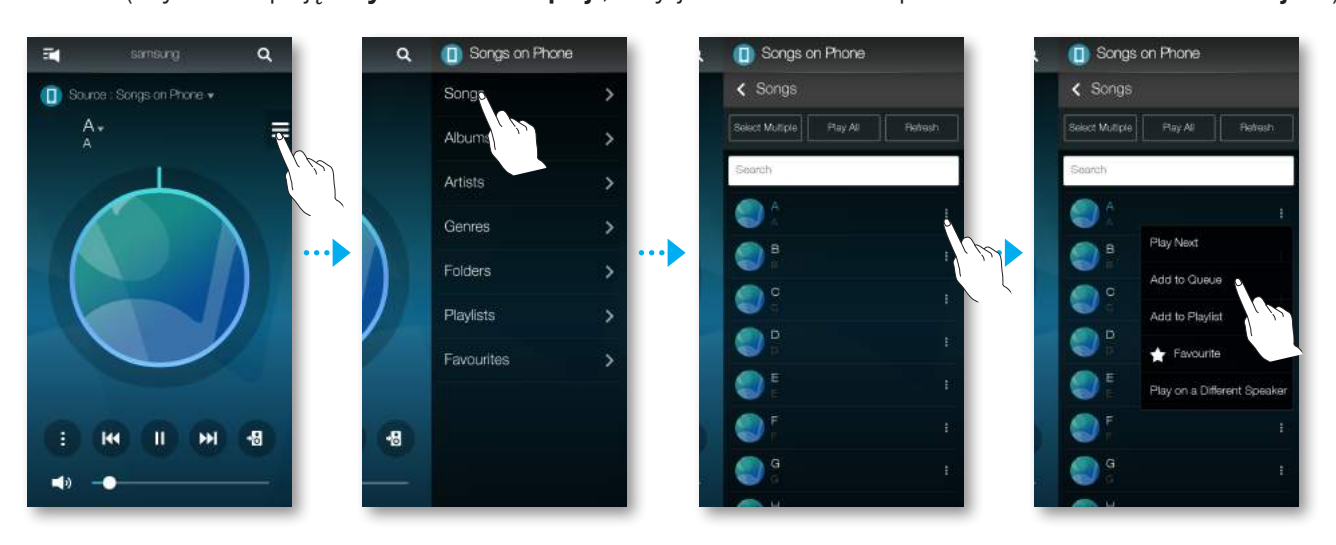

*3* Wybierz tytuł muzyki na ekranie głównym i wybierz zapisaną Kolejka.

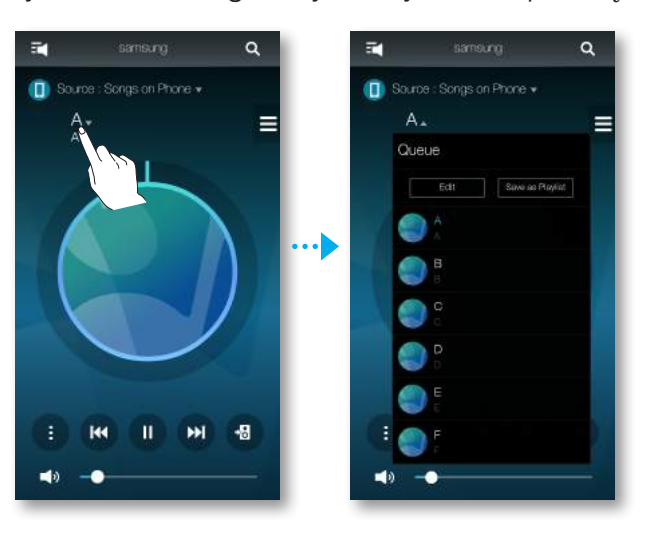

# UWAGI

- $\checkmark$  W kolejce można zapisać do 360 utworów.
- $\checkmark$  Nie można zapisać w kolejce muzyki odtwarzanej przez takich dostawców radiowych treści muzycznych, jak Tunein lub Pandora.

#### **Edytowanie kolejki**

*1* Wybierz tytuł muzyki na ekranie głównym i naciśnij opcję Edytuj.

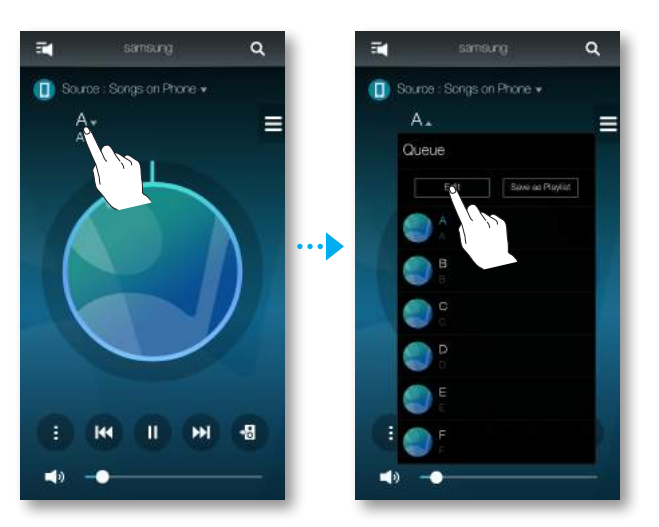

- 2 Przeciągnij . aby zmienić kolejność utworów, wybierz żądany utwór do usunięcia, a następnie naciśnij Gotowe.
- *3* Naciśnij Tak.

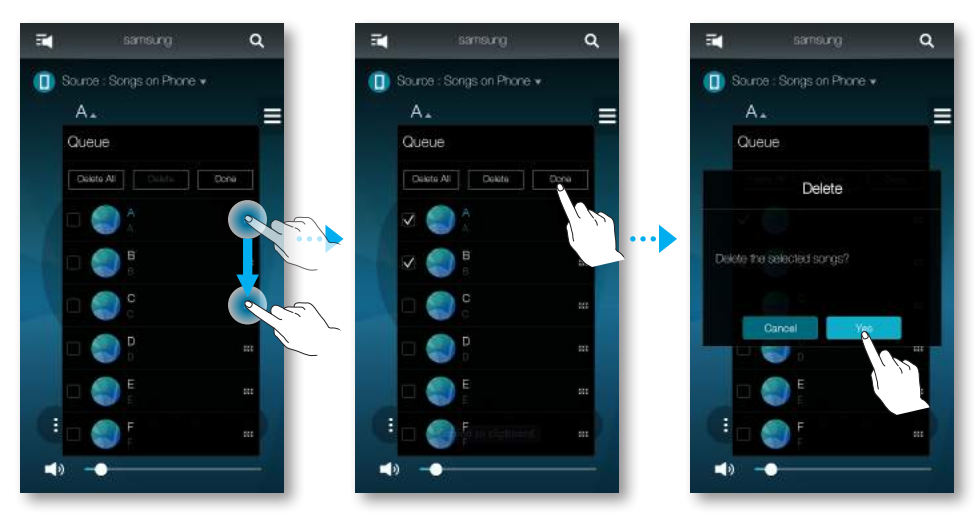

#### <span id="page-36-0"></span>**Zarządzenie listą odtwarzania**

#### $\blacksquare$  Tworzenie listy odtwarzania

Można utworzyć własną listę odtwarzania, którą można zapisać lub edytować.

*1* Naciśnij **i** wybierz Listy odtw..

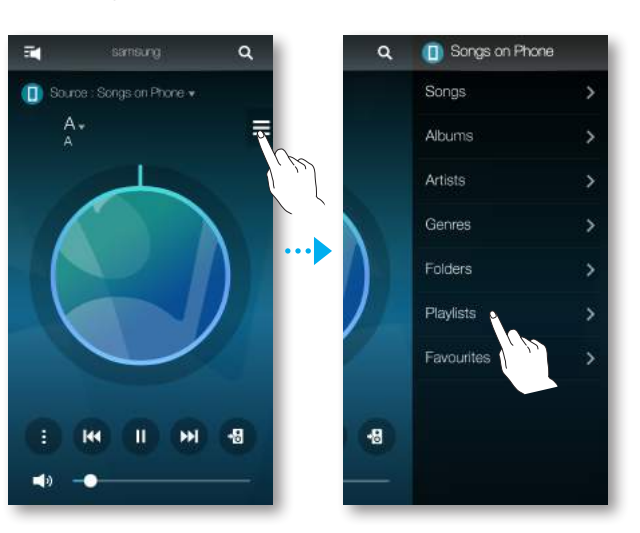

- *2* Wybierz opcję Utwórz listę odtwarzania, a następnie wprowadź jej nazwę. Naciśnij Gotowe.
- *3* Wybierz opcję Listy odtw., a następnie naciśnij utworzoną listę.

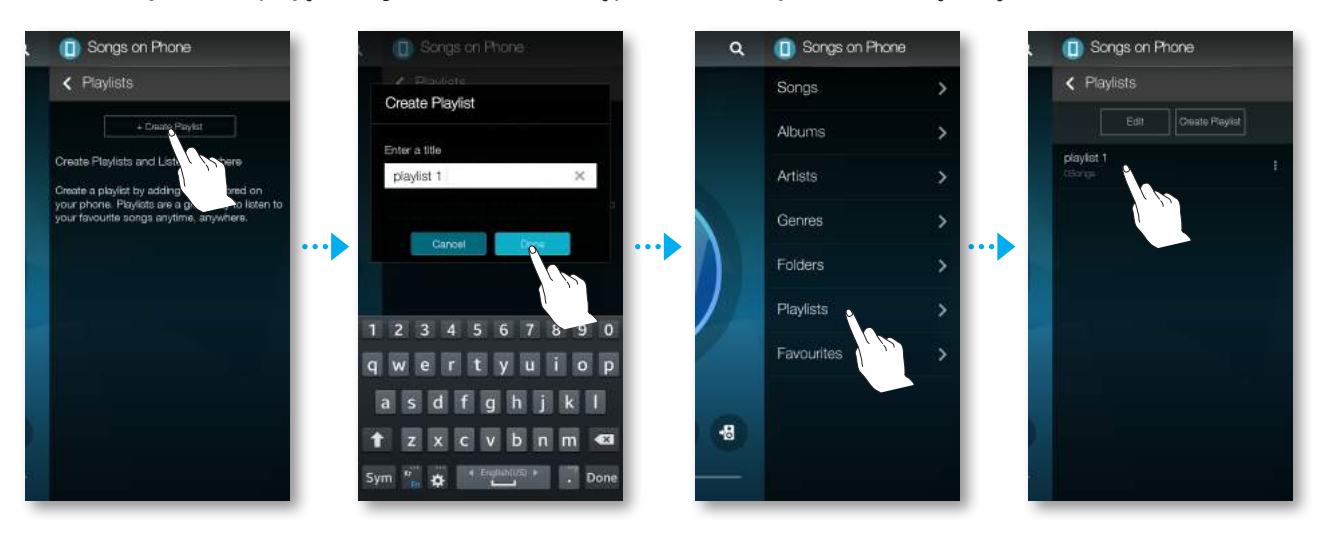

- *4* Naciśnij opcję Dodaj utwory, a następnie wybierz opcję Utwory.
- *5* Wybierz żądany utwór, który chcesz zapisać na liście odtwarzania, a następnie naciśnij Dodaj.

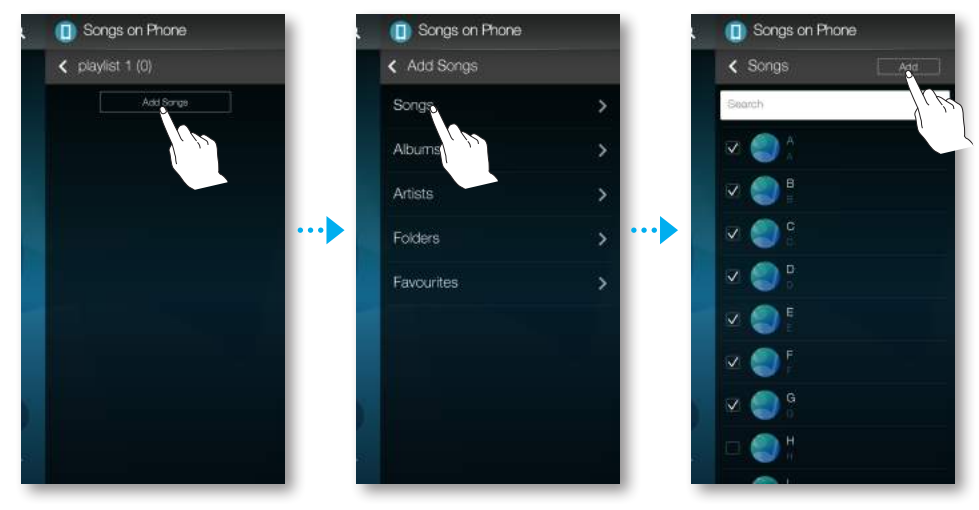

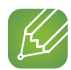

#### **K**UWAGA

 $\checkmark$  Na liście odtwarzania można zapisać do 360 utworów.

- $\blacksquare$  Edytowanie listy odtwarzania
- *1* Naciśnij **i** i wybierz Listy odtw..

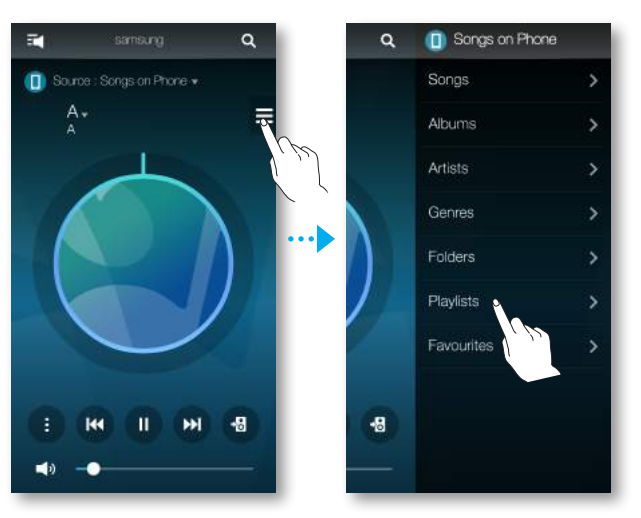

2 Wybierz *i* z opcji Listy odtw. lub **i** z utworów, aby korzystać z dodatkowego menu.

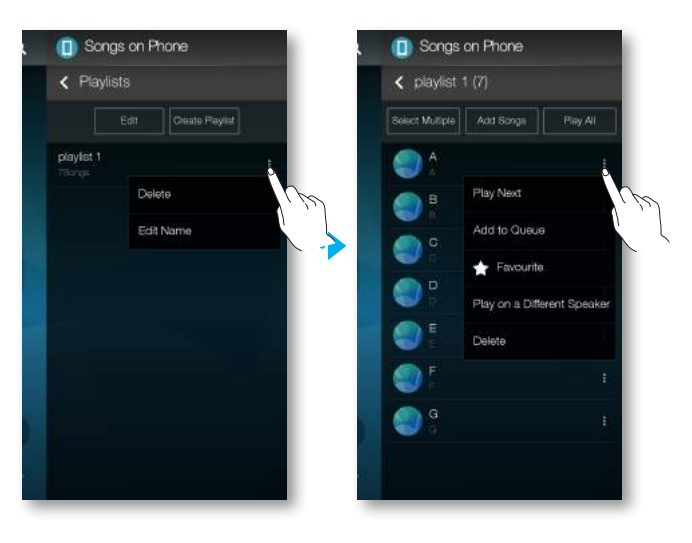

# <span id="page-39-0"></span>**Example 2 Korzystanie z menu Ustawienia**

- *1* Uruchom aplikację Samsung Multiroom w urządzeniu mobilnym.
- **2** Naciśnij  $\mathbb{F}$ , aby wyświetlić listę wszystkich głośników.
- 3 Naciśnij  $\hat{\mathbf{\Omega}}$ .

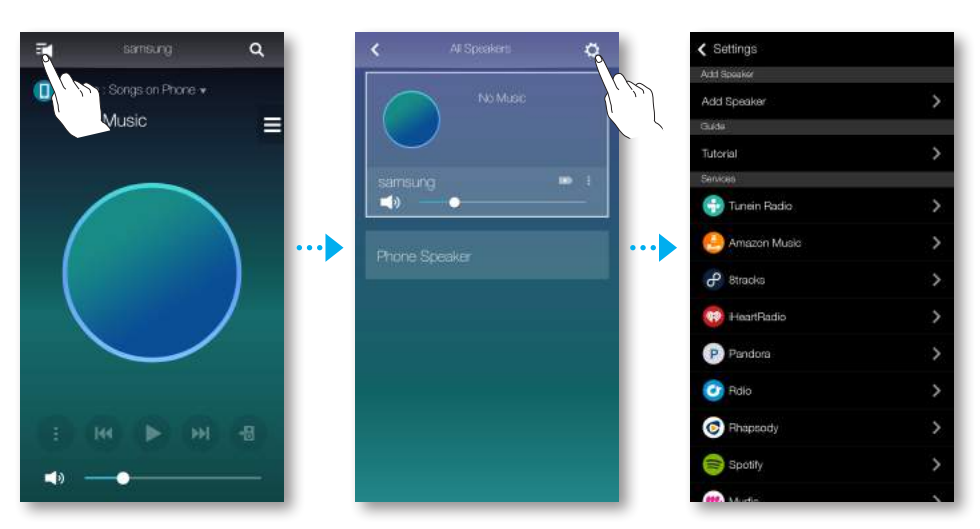

#### **Dodaj głośnik**

#### **Dodaj głośnik**

Aby dodać kolejne głośniki do istniejącego połączenia głośnika, patrz sekcja "Dodawanie głośnika" na stronach 20-21. [Kliknij tutaj.](#page-19-0)

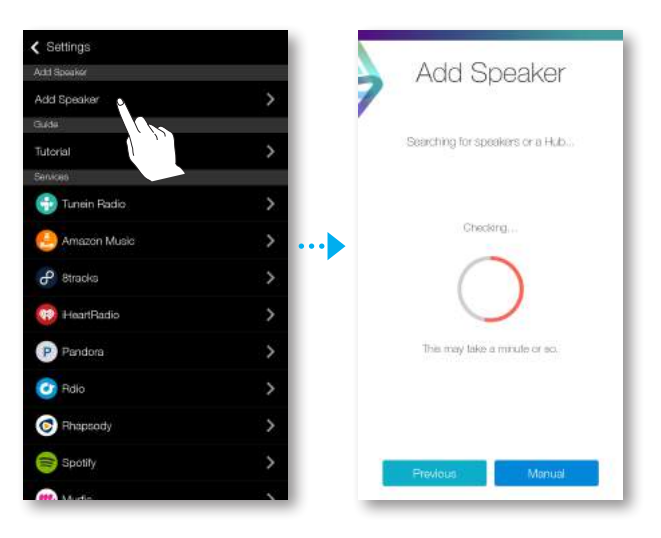

#### <span id="page-40-0"></span>**F** Przewodnik

#### **Samouczek**

Wybierz Samouczek, aby się dowiedzieć, jak korzystać z aplikacji.

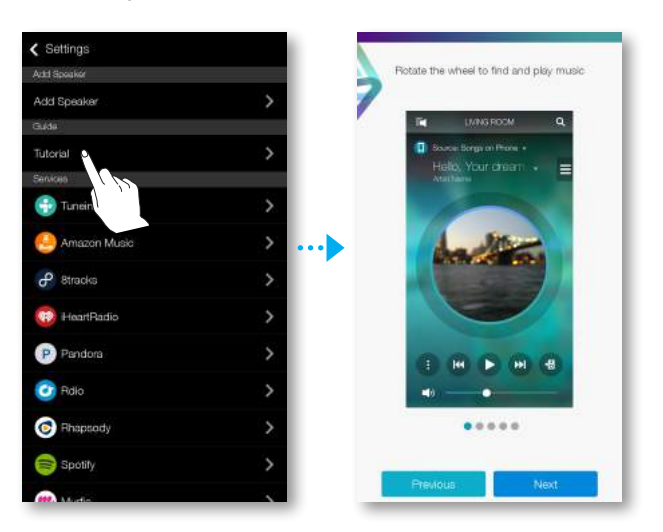

#### **Usługi**

Ta sekcja zawiera listę dostępnych usług.

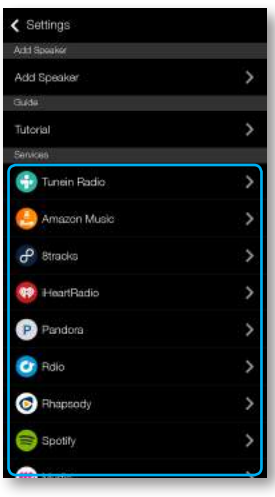

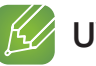

#### **K**UWAGI

- $\checkmark$  W zależności od regionu lub producenta obsługiwane usługi mogą się różnić.
- $\checkmark$  Niektóre usługi muzyczne mogą wymagać rejestracji jako członek lub zalogowania.
- $\checkmark$  Subskrypcja usługi za pomocą urządzenia mobilnego może nie być możliwa. Aby korzystać z odpłatnej usługi, włącz jej subskrypcję z komputera.
- $\checkmark$  Niektóre kanały radiowe serwisu Tuneln mogą mieć ograniczenia w zależności od zasad witryny.
- 9 Obsługiwane serwisy muzyczne mogą być dodawane lub usuwane w zależności od określonych zasad.

### <span id="page-41-0"></span>**Tryb głośnika**

- **Bluetooth** 
	- Wył : Powoduje wyłączenie funkcji Bluetooth.
	- Wł : Powoduje włączenie funkcji Bluetooth.

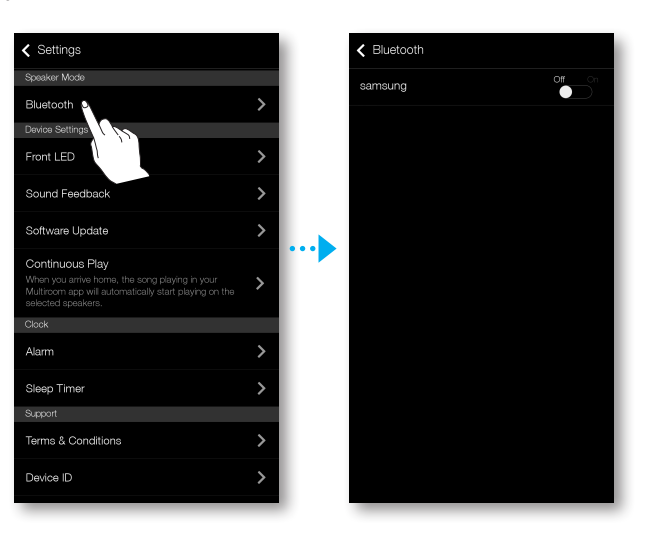

#### **Ustawienia urządzenia**

- **Przednia dioda LED** 
	- • Wył : Powoduje wyłączenie Przednia dioda LED urządzenia.
	- • Wł : Powoduje włączenie Przednia dioda LED urządzenia.

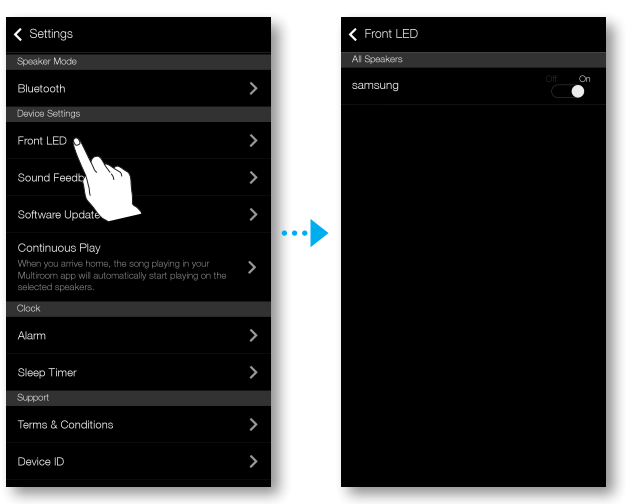

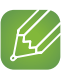

#### UWAGA

- $\checkmark$  Status wskaźnika LED urządzenia
	- Niebieski (wł.): Połączenie z siecią Wi-Fi nawiązano pomyślnie
	- Niebieski (migający): Przygotowywanie połączenia z siecią Wi-Fi
	- Fioletowy (wyłączający się po miganiu co 1 sekundę): aktualizacja zakończona
	- Czerwony, zielony: wskazuje stan akumulatora Patrz instrukcje na stronie 6. (Tylko modele WAM6500, WAM6501) [Kliknij tutaj.](#page-5-0)

#### **• Reagowanie dźwiękiem**

Reagowanie dźwiękiem to funkcja informująca dźwiękowo o bieżącym stanie urządzenia.

- • Wył : Powoduje wyłączenie funkcji Reagowanie dźwiękiem.
- Wł : Powoduje włączenie funkcji Reagowanie dźwiękiem.

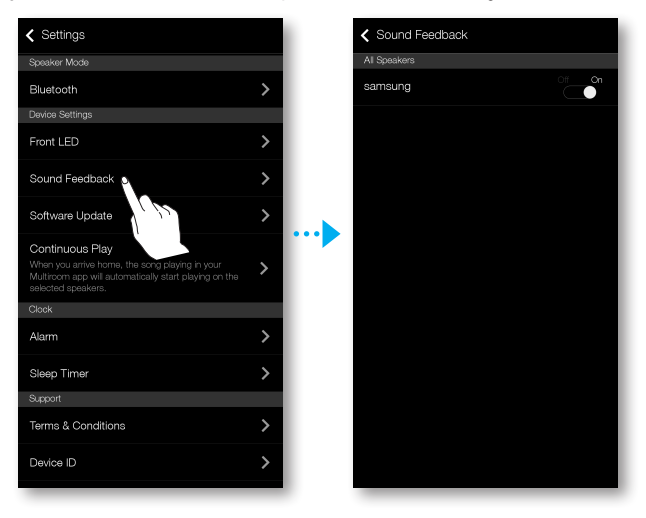

#### **Aktualizacja oprogramowania**

Ta funkcja umożliwia sprawdzenie bieżącej wersji oprogramowania urządzenia oraz włączenie lub wyłączenie automatycznych aktualizacji.

- Wł : Gdy ta funkcja jest włączona, urządzenie jest automatycznie aktualizowane po wydaniu nowego oprogramowania sprzętowego.
- Wył : Wyłączenie funkcji automatycznych aktualizacji.

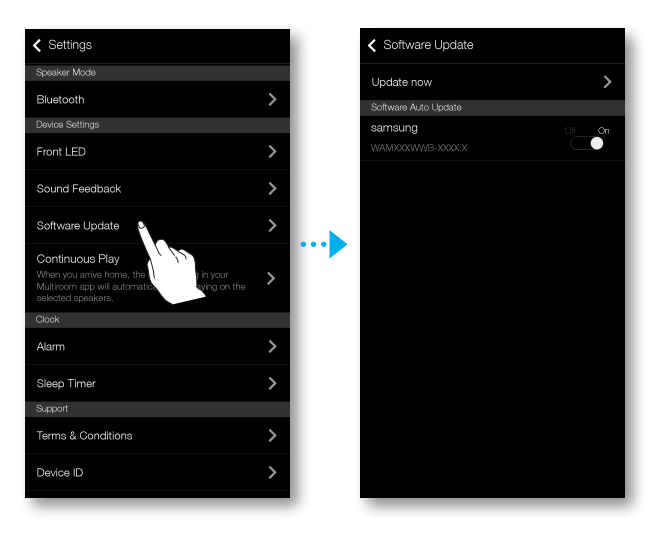

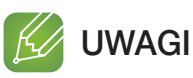

- $\checkmark$  Automatyczne aktualizacje są możliwe, gdy urządzenie jest podłączone do sieci i funkcja Automatyczna aktualizacja oprogramowania jest ustawiona na Wł.
- $\checkmark$  Zaleca się, aby funkcia **Automatyczna aktualizacia oprogramowania** była ustawiona na Wł we wszystkich używanych urządzeniach. W przeciwnym wypadku mogą wystąpić problemy z funkcjami sieciowymi, powodowane przez niekompatybilność wersji oprogramowania połączonych ze sobą urządzeń.
- $\checkmark$  Wybór funkcji Automatyczna aktualizacja oprogramowania spowoduje aktualizacje głośnika tylko wtedy, gdy ten znajduje się w trybie czuwania. Aby ręcznie ustawić głośnik w tryb czuwania.

1) Dla opcji Automatyczna aktualizacja oprogramowania wybierz ustawienie Wł. 2) Dotknij przycisku **U Czuwanie** na głośniku.

#### Akt. teraz

Oprogramowanie głośnika można zaktualizować recznie przy użyciu funkcji Akt. teraz.

- 1 Naciśnii **O**.
- *2* Wybierz opcję Aktualizacja oprogramowania.
- *3* Wybierz opcję Akt. teraz.
- *4* Funkcja Akt. teraz umożliwia wyszukiwanie bieżących aktualizacji oprogramowania. Jeśli dostępna jest aktualizacja, zostanie ona pobrana i zainstalowana w głośniku. Jeśli w głośniku jest już zainstalowane najnowsze oprogramowanie, funkcja Akt. teraz wyświetli komunikat "Najnowsza wersja jest już zainstalowana".

#### **Odtwarzanie ciągłe**

Funkcja ta umożliwia automatyczne przełączanie wyjścia dźwięku z telefonu komórkowego na urządzenie, co zapewnia użytkownikowi nieprzerwaną przyjemność słuchania muzyki.

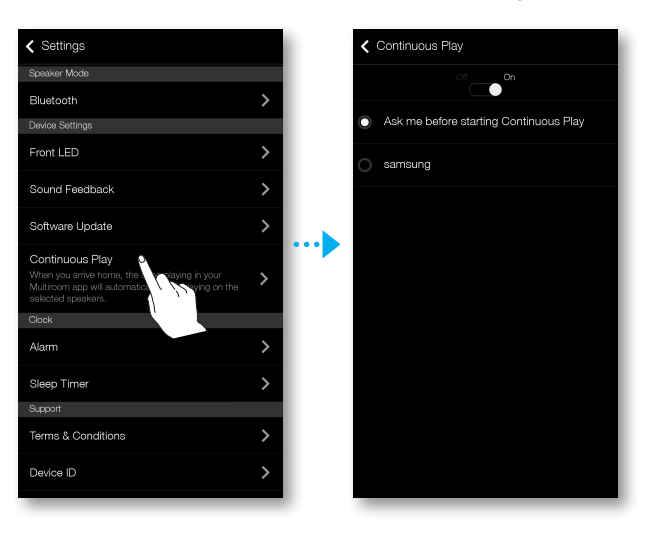

#### <span id="page-44-0"></span>**Zegar**

#### Alarm (Tylko modele WAM7500 i WAM7501)

- *1* Naciśnij Alarm, a następnie naciśnij opcję Dodaj alarm.
- *2* Wybierz dla alarmu datę, godzinę i dzień tygodnia, a także jego głośność i czas trwania.

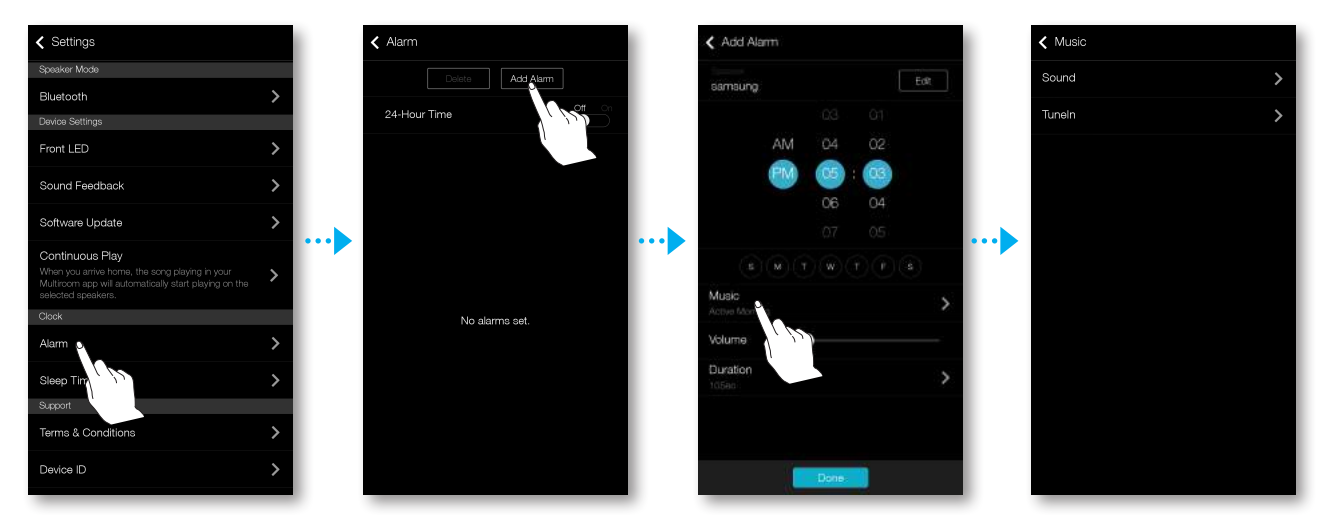

*3* Nacisnij opcję Muzyka, wybierz Dźwięk lub TuneIn, aby wybrać żądany dźwięk alarmu.

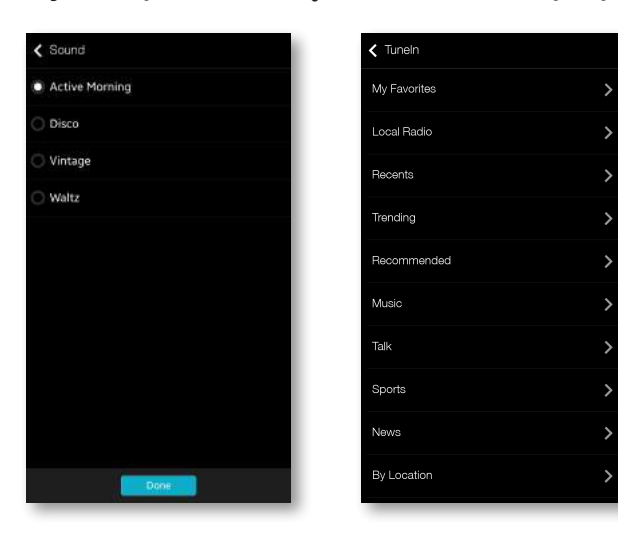

#### Auto. wyłączanie

Urządzenie można wyłączyć, ustawiając czas uśpienia.

*1* Naciśnij Auto. wyłączanie, a następnie Wył.

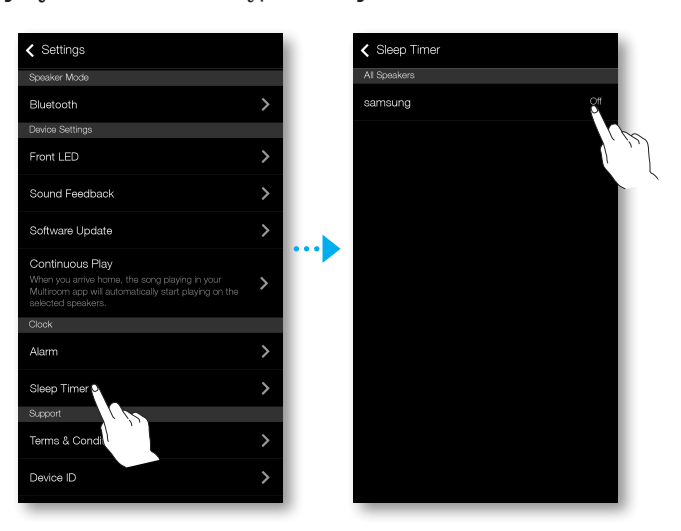

*2* Przeciągnij na opcję Wł, ustaw żądaną godzinę, a następnie wybierz opcję Uruch..

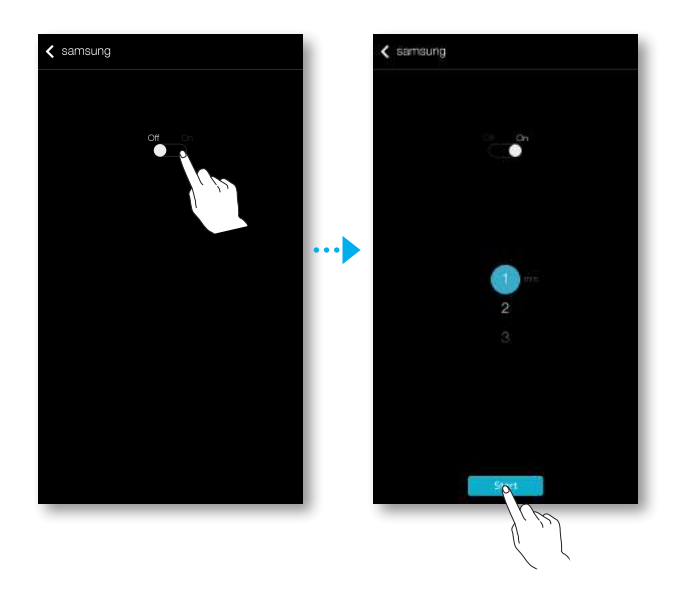

<span id="page-46-0"></span>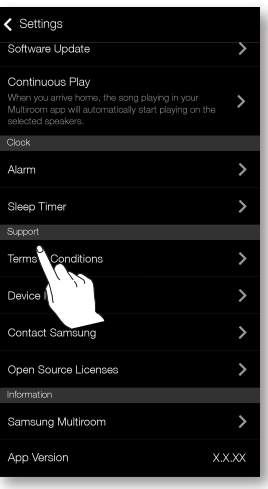

#### **E** Pomoc techniczna

- **· Warunki korzystania**
- Umożliwia przejrzenie Warunki korzystania. **D** urządzenia

Umożliwia sprawdzenie ID urządzenia.

- **E** Kontakt z firmą Samsung Wyświetla łącze do witryny internetowej firmy Samsung.
- **E** Licencje Open Source Umożliwia przejrzenie Licencje Open Source.

#### **Informacja**

- **B** Samsung Multiroom Umożliwia sprawdzenie numeru wersji oprogramowania głośnika.
- **· Wersja aplikacji** Umożliwia sprawdzenie wersji aplikacji Samsung Multiroom.

# <span id="page-47-0"></span>Podłączanie więcej niż jednego urządzenia

# **iii** Ustawianie grup

Istnieje możliwość utworzenia grupy złożonej z kilku urządzeń, aby odtwarzały one tę samą muzykę.

Tworzenie grup jest możliwe pod warunkiem, że z aplikacją połączonych jest więcej niż jedno urządzenie.

- **1** Naciśnij  $\mathbb{F}$ , aby wyświetlić listę wszystkich urządzeń.
- *2* Naciśnij Grupa.
- *3* Wybierz inne urządzenia, które chcesz dodać do grupy, a następnie naciśnij przycisk Gotowe.

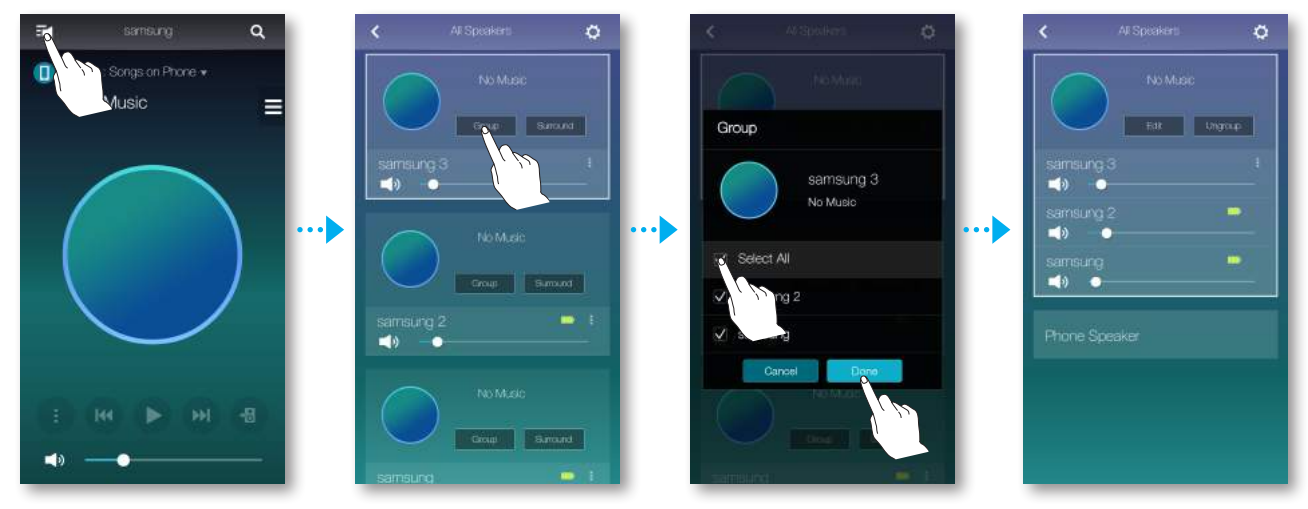

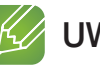

#### UWAGA

9 Funkcja odtwarzania grupowego nie jest dostępna w przypadku połączeń Bluetooth i TV SoundConnect.

#### **Edytowanie grupy**

- *1* Naciśnij opcję Edytuj.
- *2* Wybierz głośnik, który chcesz edytować i naciśnij Gotowe.

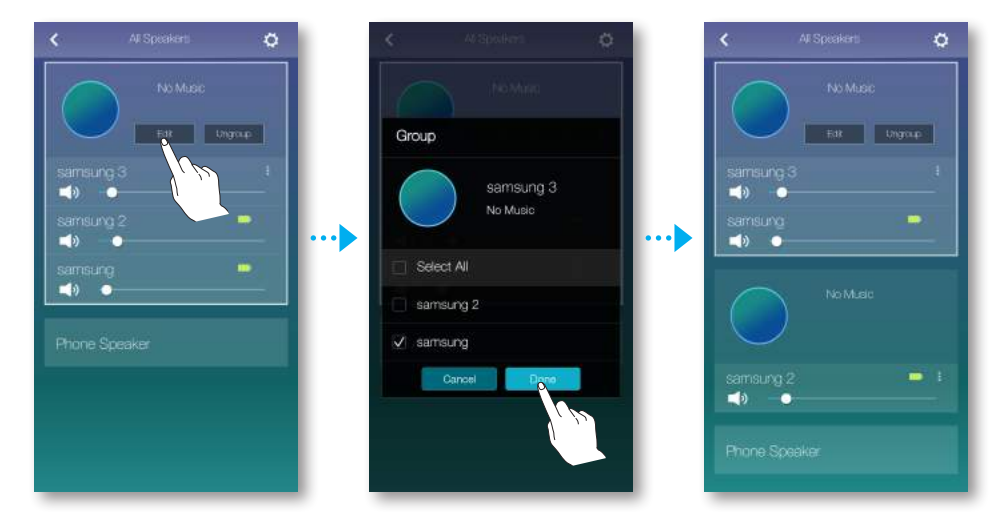

#### **• Rozgrupowywanie**

Naciśnij Rozgrupuj.

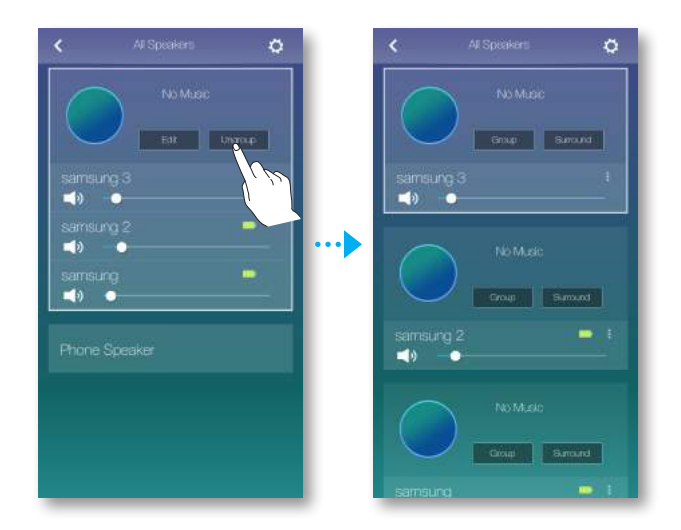

# <span id="page-49-0"></span>**Ex Ustawianie trybu dźwięku przestrzennego**

Istnieje możliwość skonfigurowania kilku urządzeń w celu uzyskania efektu dźwięku przestrzennego.

- **1** Naciśnij  $\mathbf{F}$ , aby wyświetlić listę wszystkich urządzeń.
- *2* Naciśnij Przestrzenne.

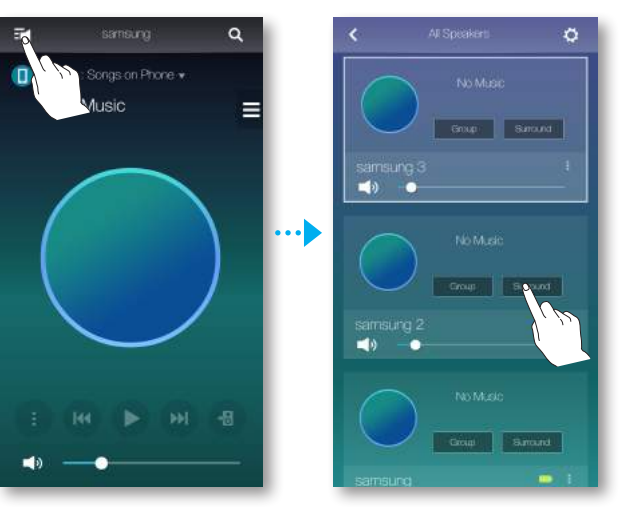

*3* Naciśnij i przytrzymaj urządzenie, przeciągnij je w żądane miejsce, a następnie wybierz Dalej.

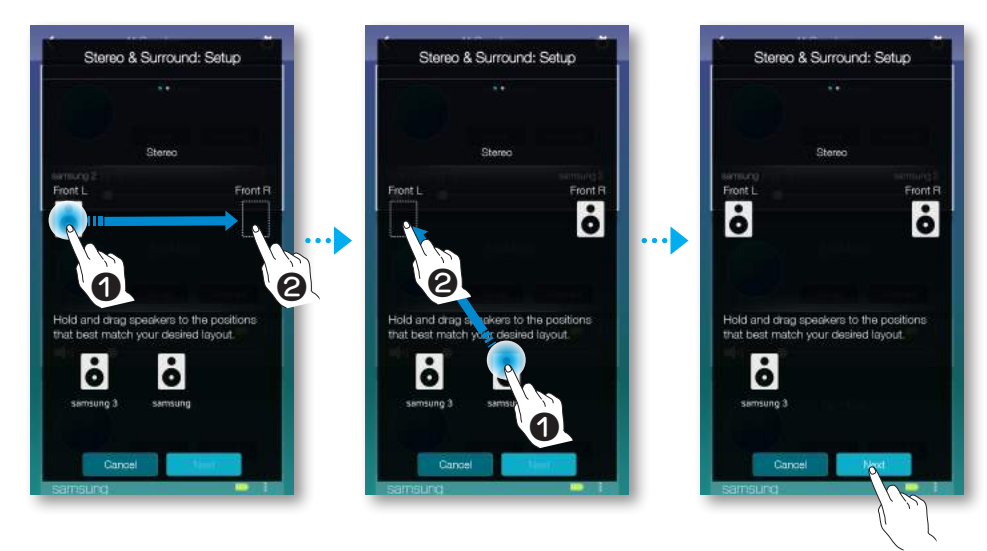

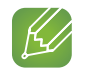

#### UWAGA

9 Jeśli podłączone są tylko 2 głośniki, naciśnij opcję Przestrzenne, aby automatycznie skonfigurować system dźwięku przestrzennego.

*4* Sprawdź działanie urządzeń i wyreguluj ich głośność, a następnie naciśnij Gotowe.

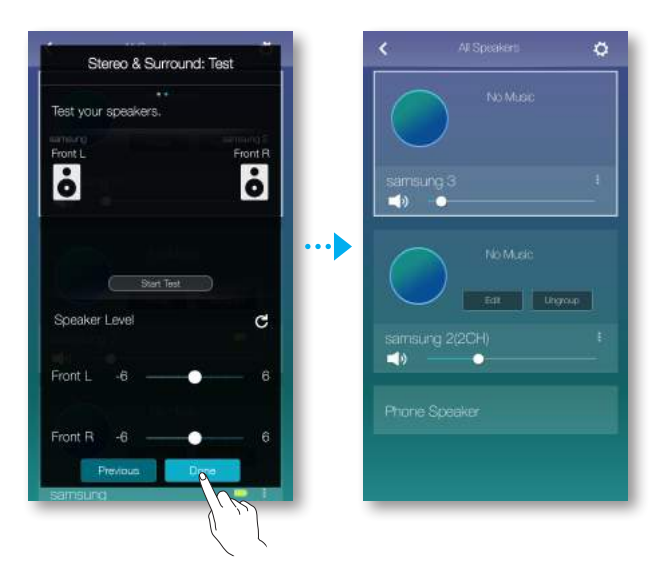

# **K** UWAGI

- 9 Jeśli połączenie sieciowe jest niestabilne, tryb Przestrzenne może zostać automatycznie anulowany.
- 9 W przypadku włączania trybu dźwięku przestrzennego zalecamy ustawienie tych samych głośników, które zostały przypisane dla opcji Przedni L i Przedni R.
- 9 Można skonfigurować 4.1-kanałowy system dźwięku przestrzennego z listwą soundbar i 2 głośnikami.
- $\checkmark$  Nie można skonfigurować systemu dźwięku Przestrzenne z listwą soundbar i jednym głośnikiem.

# <span id="page-51-0"></span>Korzystanie z innych funkcji

# **External Context** Cottwarzanie treści multimedialnych zapisanych na komputerze

#### ■ Samsung Link

Aby móc łatwiej odtwarzać muzykę zapisaną na komputerze przez głośnik, zainstaluj program Samsung Link.

Pobierz aplikację Samsung Link ze strony http://link.samsung.com i ją zainstaluj.

- *1* Przejdź do strony http://link.samsung.com i zaloguj się do konta Samsung. Postępuj według wyświetlanych instrukcji, aby zainstalować program.
- *2* Wybierz folder, który chcesz udostępnić.

1) Przesuń kursor myszy nad ikonę **Samsung Link** w pasku ikon, kliknij ją prawym przyciskiem myszy i wybierz " $\mathbf{0}$ ".

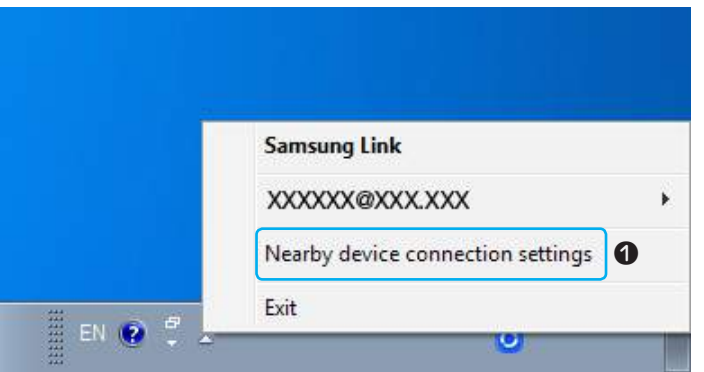

2) Na wyświetlonym ekranie można dodawać lub usuwać udostępnione foldery. Pamiętaj, aby po dodaniu lub zmianie zawartości udostępnionych folderów nacisnąć przycisk **c**.

**3** Wybierz Urządzenia z aplikacji **Samsung Multiroom**, aby wybrać komputer. Zostaną wyświetlone foldery udostępnione komputera oraz pliki muzyczne. (Więcej informacji na ten temat znajduje się na stronie 32–33). [Kliknij tutaj.](#page-31-0)

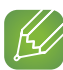

#### **KZ UWAGIUWAGI**

- $\checkmark$  Komputer zawierający udostępniane foldery oraz ten głośnik muszą być podłączone do tego samego rutera bezprzewodowego.
- $\checkmark$  Na komputerze powinno być zainstalowane oprogramowanie Samsung Link. Urządzenie mobilne powinno obsługiwać aplikację Samsung Link. Więcej informacji można znaleźć na stronie internetowej firmy Samsung i portalu usługi http://link.samsung.com.
- $\checkmark$  Podczas próby odtwarzania plików multimedialnych przez serwer DLNA innych producentów mogą wystąpić problemy ze zgodnością.
- 9 Jednakże zawartość udostępniana przez komputer może jednak nie być odtwarzana w zależności od typu kodowania i formatu plików zawartości. Ponadto mogą nie być dostępne niektóre funkcje.
- $\checkmark$  W zależności od stanu sieci niektóre pliki multimedialne mogą nie być płynnie odtwarzane. W takim przypadku należy użyć urządzenia USB.

#### <span id="page-52-0"></span>■ Wireless Audio - Multiroom for Desktop

Aby móc odtwarzać pliki muzyczne z systemu iTunes oraz udostępnionych zasobów komputera za pośrednictwem tego urządzenia, zainstaluj program Wireless Audio - Multiroom for Desktop.

Pobierz program Wireless Audio - Multiroom for Desktop ze strony internetowej www. samsung.com i zainstaluj go.

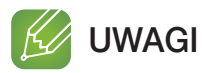

- $\checkmark$  Komputer zawierający udostępniane foldery oraz to urządzenie muszą być podłączone do tego samego rutera bezprzewodowego.
- $\checkmark$  Jeśli powiązany komputer z systemem Windows lub Mac przełączy się na tryb wyłączenia ekranu, oszczędzania energii lub hibernacji, działanie aplikacji zostanie zatrzymane.
- 9 Jeśli aktywna jest zapora systemu Windows, aplikacja może nie działać. W takiej sytuacji wyłącz zaporę systemu Windows lub inną.
- $\checkmark$  Plik \*.pkg jest przeznaczony do instalacji w systemie Mac, a plik \*.msi do instalacji w systemie Windows. Pobierz plik odpowiedni dla danego komputera i zainstaluj go.
- $\checkmark$  Obsługiwane systemy operacyjne: Windows 7 i nowsze, Mac OS X 10.7 i nowsze.
- *1* Kliknij dwukrotnie ikonę utworzoną na pulpicie komputera.
- *2* Wybierz Next, aby ustawić udostępnione foldery.

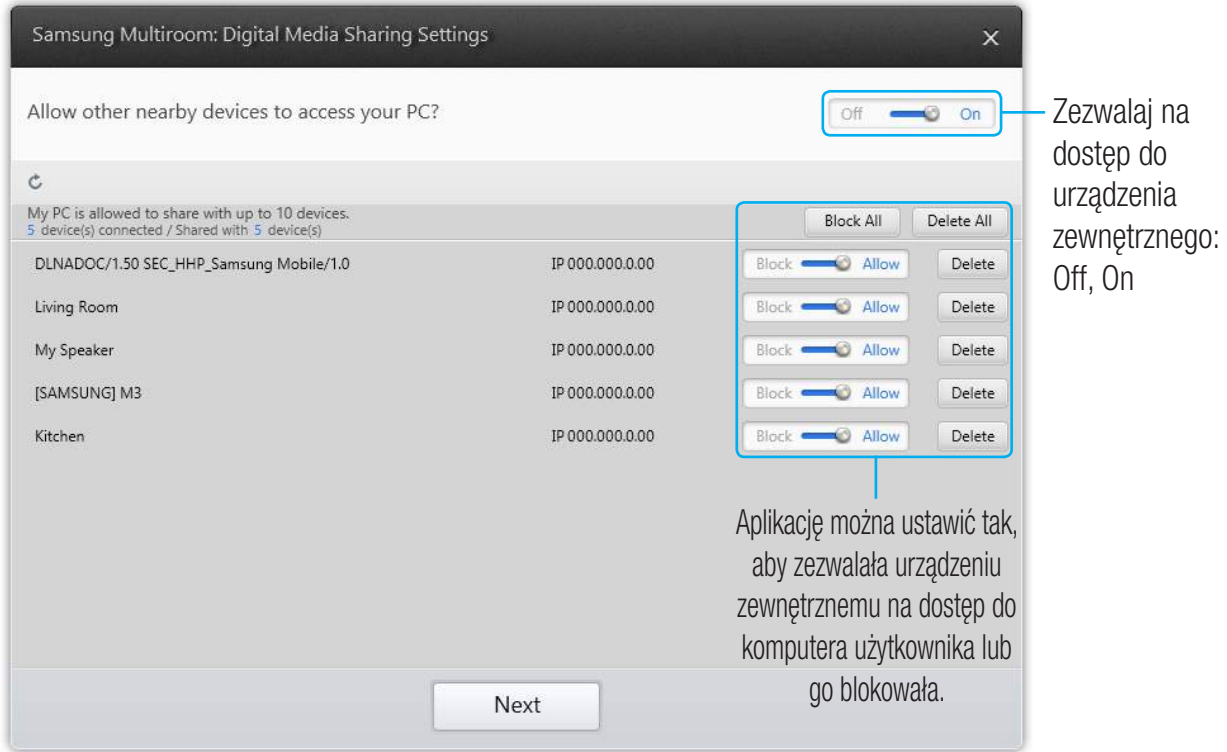

*3* Wybierz typ zawartości i dodaj wybrany folder do listy udostępnionych folderów. Pamiętaj, aby po udostępnieniu folderów nacisnąć przycisk Done.

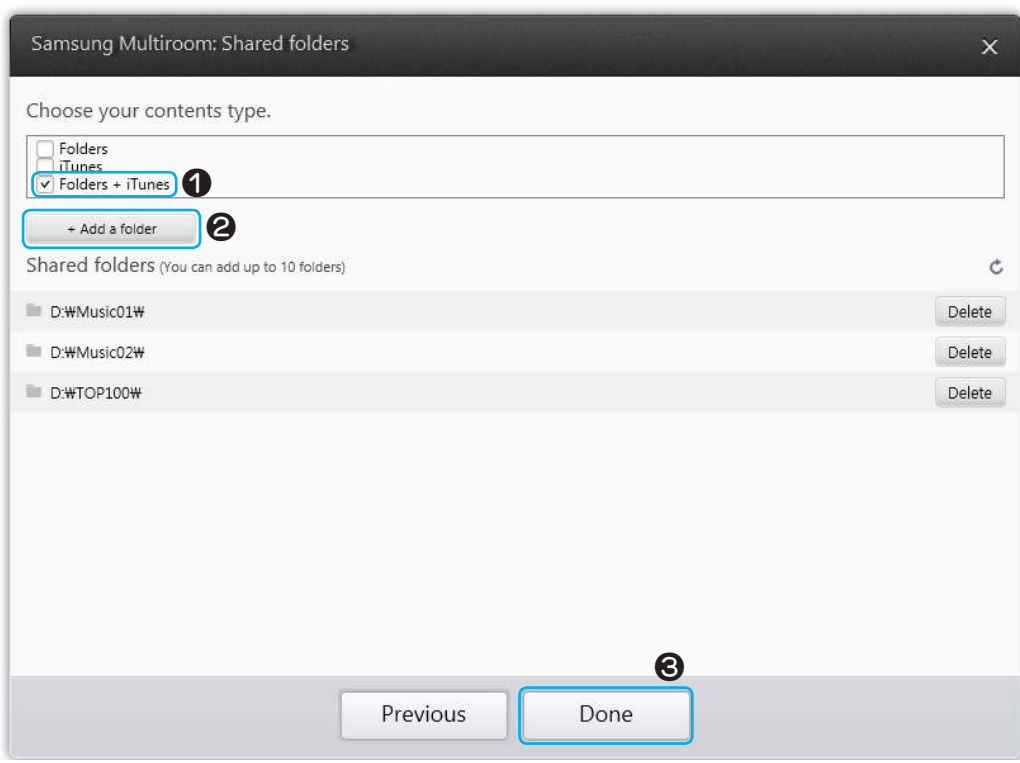

- *4* W urządzeniu mobilnym wybierz aplikację Samsung Multiroom.
- *5* Wybierz żądany komputer w aplikacji Samsung Multiroom. Zostaną wyświetlone udostępnione foldery i pliki zapisane w komputerze. (Więcej informacji znajduje się na stronie 32–33). [Kliknij tutaj.](#page-31-0)

#### **K** UWAGA

 $\checkmark$  Pamiętaj, aby po dodaniu lub zmianie zawartości udostępnionych folderów nacisnąć przycisk  $\checkmark$ . Jeśli przycisk  $\subset$  nie zostanie naciśnięty, pliki udostępnione przez komputer mogą nie być widoczne w aplikacji Samsung Multiroom.

# <span id="page-54-0"></span>Dodatek

# **iii** Rozwiązywanie problemów

Przed zgłoszeniem się do serwisu należy sprawdzić poniższe informacje.

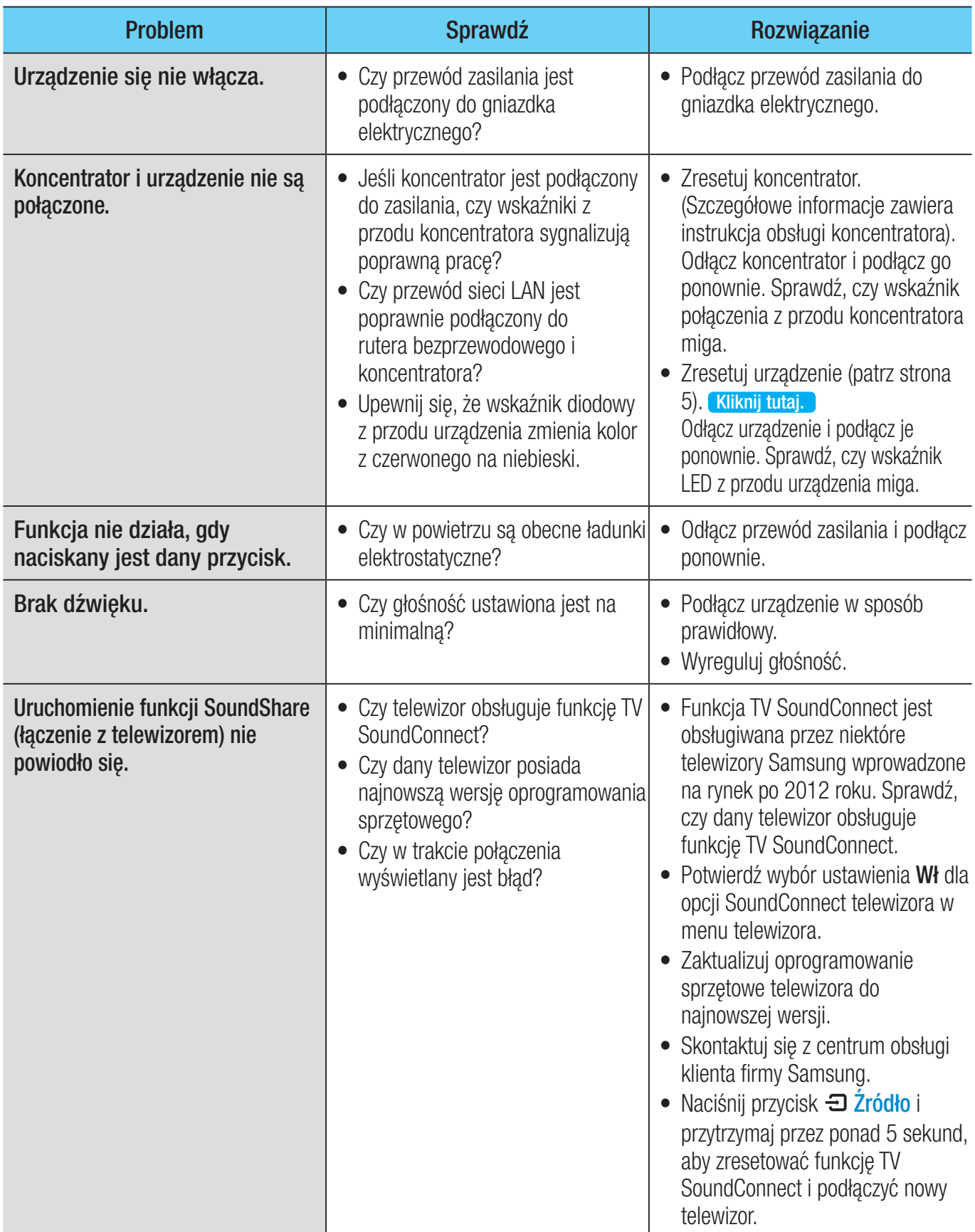

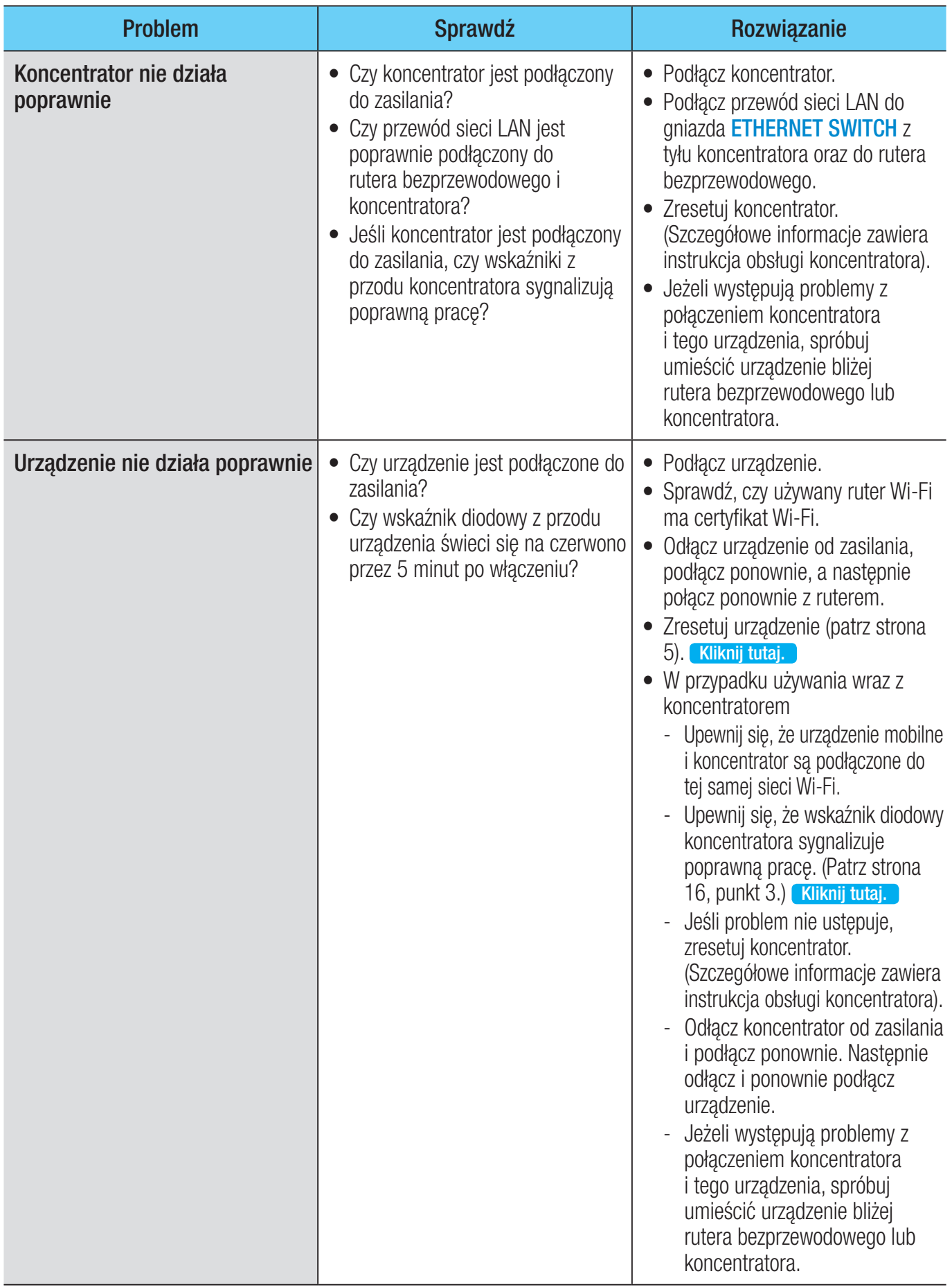

<span id="page-56-0"></span>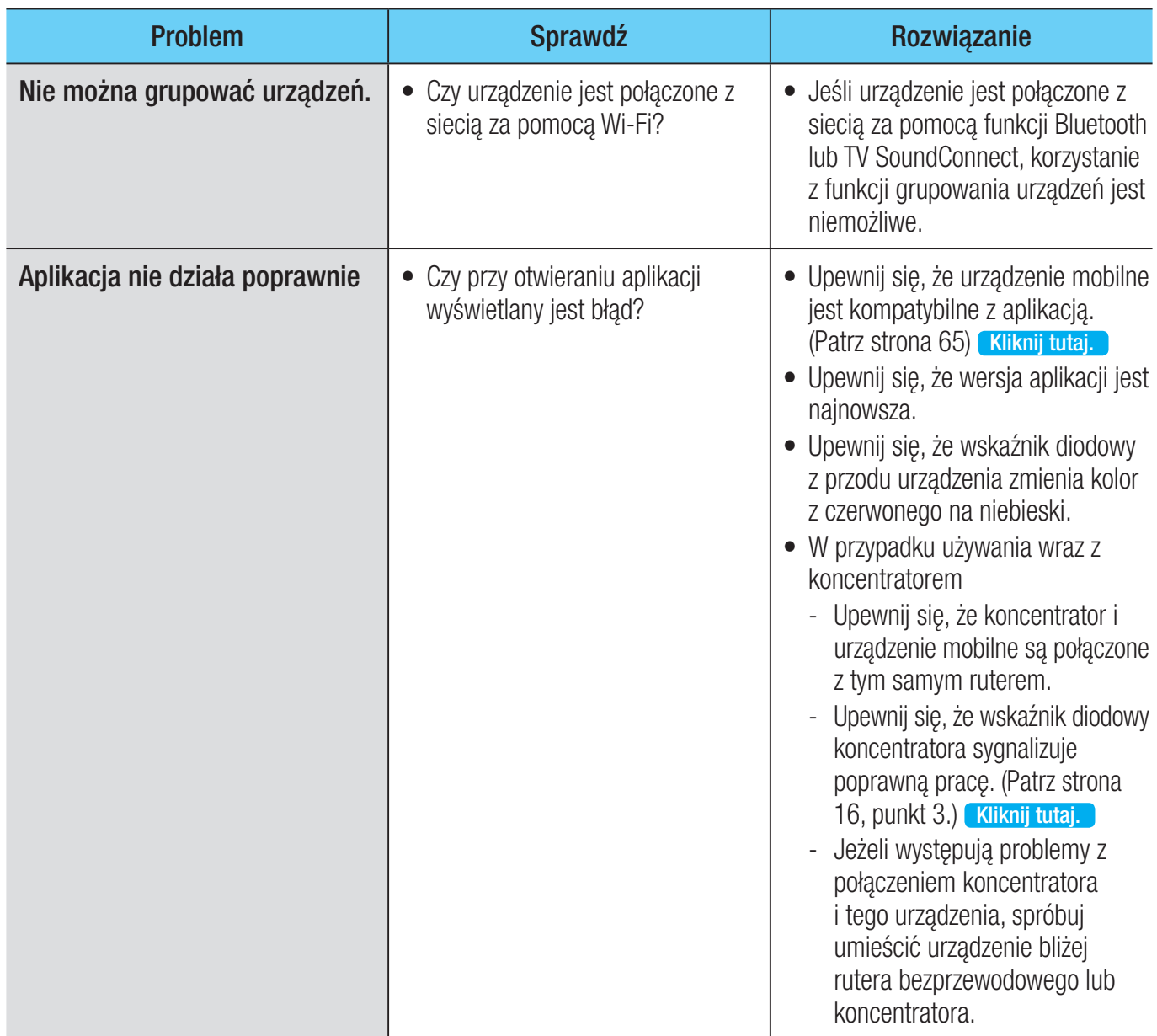

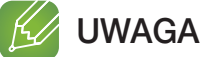

- 
- 9 Jeśli problem nie ustępuje, skontaktuj się z centrum obsługi klienta, aby uzyskać rozwiązanie.

# **informacja o licencji Open Source**

• Aby uzyskać więcej informacji o oprogramowaniu Open Source użytym w tym produkcie, odwiedź stronę: http://opensource.samsung.com

# **iii** Licencje

- Oprogramowanie Spotify podlega licencjom stron trzecich, które można znaleźć tutaj: www.spotify.com/connect/third-party licenses .
- • Więcej informacji na temat usługi Spotify Connect można znaleźć na stronie www.spotify.com/connect.

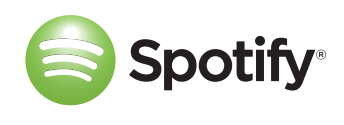

# <span id="page-57-0"></span>**iii** Dane techniczne

#### • WAM7500/WAM7501

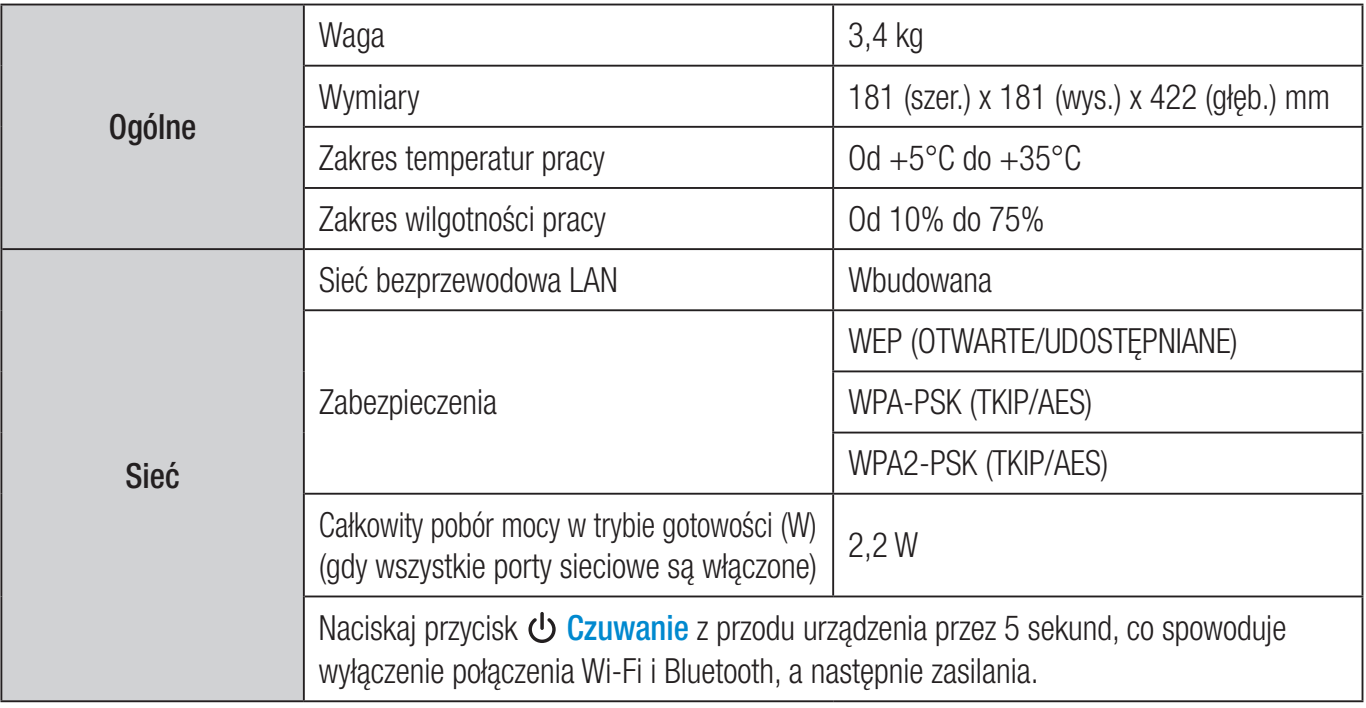

#### • WAM6500/WAM6501

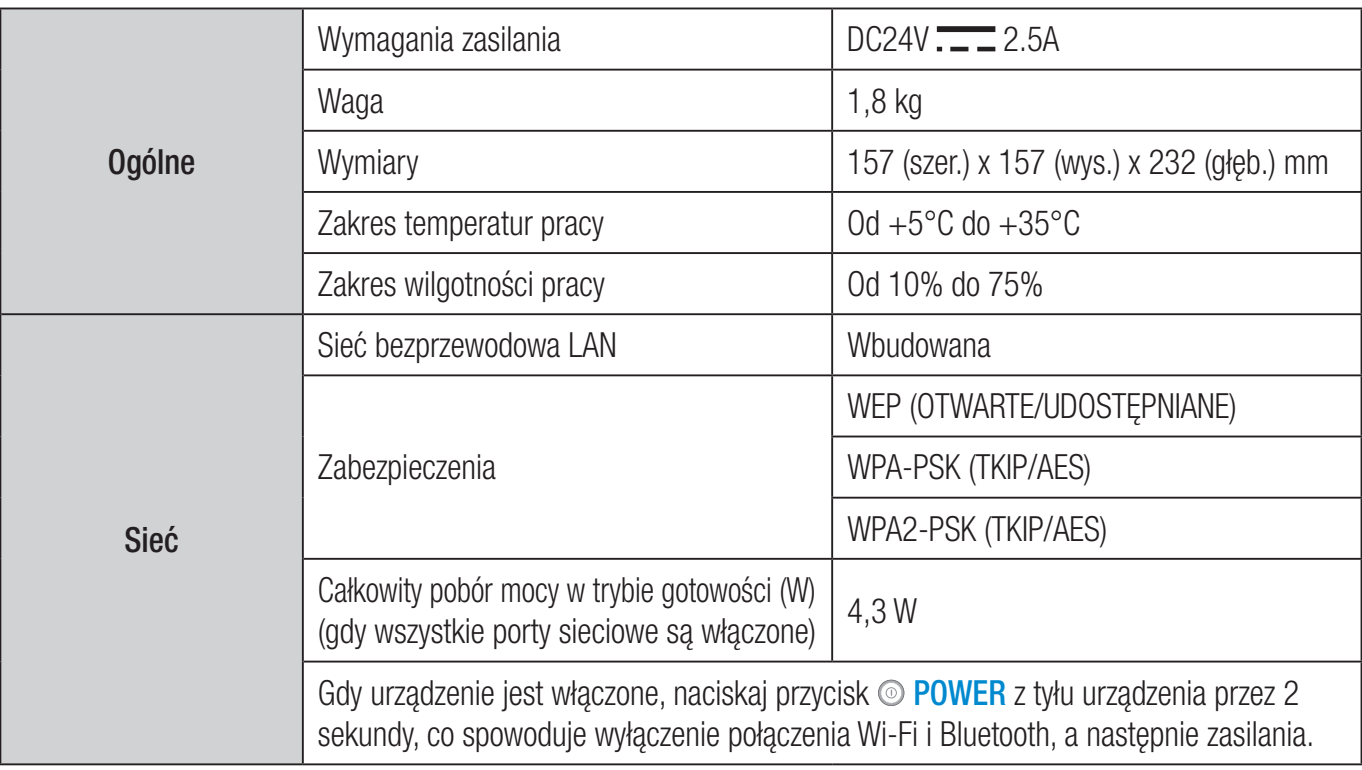

- Nie są obsługiwane prędkości sieci równe lub niższe niż 10 Mb/s.
- Konstrukcja oraz dane techniczne urządzenia mogą ulec zmianie bez uprzedzenia.
- Informacje dotyczące zasilania oraz poboru mocy znajdują się w na etykiecie umieszczonej na urządzeniu.
- Na spodzie urządzenia znajdują się ważne informacje dotyczące bezpieczeństwa.
- Wagę i wymiary podano w przybliżeniu.
- W niniejszej instrukcji opisano urządzenie z systemem operacyjnym Android lub iOS.
- Ekran aplikacji działa w oparciu o system operacyjny Android i może się zmienić po aktualizacji wersji oprogramowania..
- Aby uzyskać więcej informacji na temat użytkowania urządzenia, odwiedź witrynę internetową www.samsung.com.
- Istnieje możliwość nałożenia opłaty administracyjnej w przypadku gdy: (a) zostanie wezwany technik, a w urządzeniu nie zostanie stwierdzona żadna wada (tj. w przypadku, gdy użytkownik nie przeczyta niniejszej instrukcji) (b) urządzenie zostanie przyniesione do punktu napraw, a w urządzeniu nie zostanie stwierdzona żadna wada (tj. w przypadku, gdy użytkownik nie przeczyta niniejszej instrukcji).
- • Użytkownik zostanie poinformowany o wysokości takiej opłaty administracyjnej przed wykonaniem jakiejkolwiek naprawy lub wizytą technika na miejscu.

# <span id="page-59-0"></span>**E.** Oświadczenia o przestrzeganiu przepisów

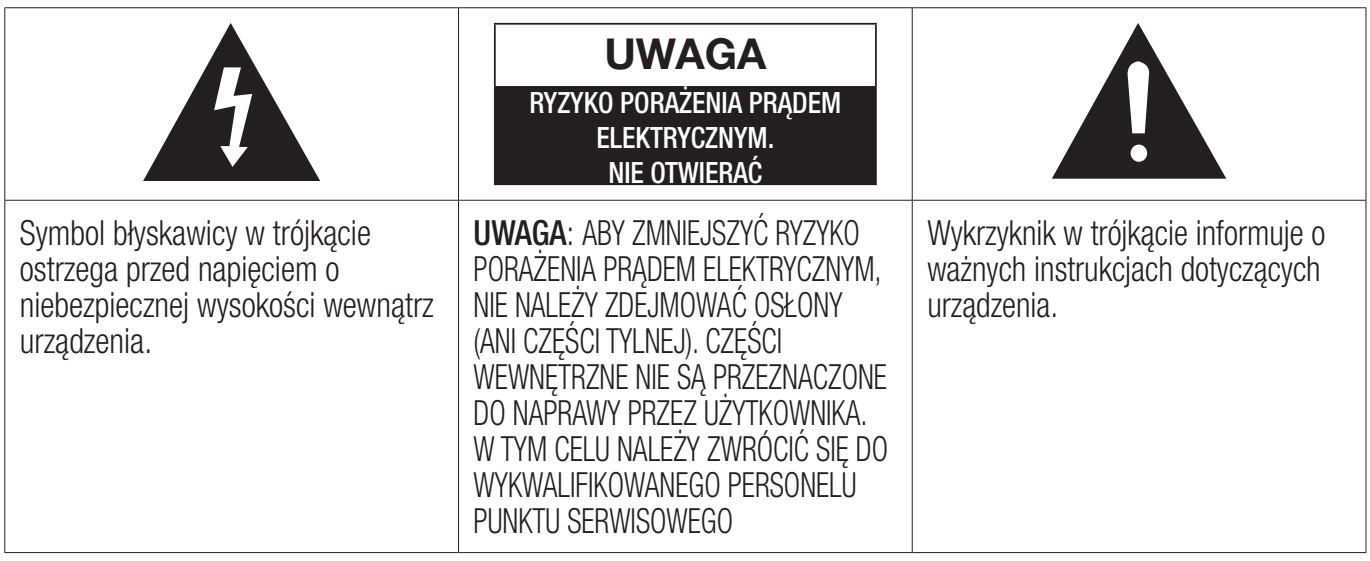

### **Ostrzeżenie**

- Aby zmniejszyć ryzyko wystąpienia pożaru lub porażenia prądem elektrycznym, nie należy wystawiać tego urządzenia na deszcz lub wilgoć.
- Nie należy wystawiać tego urządzenia na kapiącą wodę ani chlapanie. Na urządzeniu nie wolno także stawiać żadnych przedmiotów wypełnionych płynami, takich jak wazon.
- Aby całkowicie wyłączyć urządzenie, należy wyciągnąć wtyczkę z gniazda sieciowego. Należy także zapewnić łatwy dostęp do wtyczki w dowolnej chwili.

# ❚ UWAGA

ABY UNIKNĄĆ PORAŻENIA ELEKTRYCZNEGO, NALEŻY PRAWIDŁOWO PODŁĄCZYĆ URZĄDZENIE DO GNIAZDKA ELEKTRYCZNEGO.

- Urządzenie to powinno być stale podłączone do wyjścia prądu przemiennego z ochronnym połączeniem uziemienia.
- Aby odłączyć urządzenie z sieci, należy wyciągnąć wtyczkę z gniazda sieciowego, dlatego wtyczka sieciowa powinna być zawsze dostępna.

### ❚ UWAGA

- Nie należy wystawiać tego urządzenia na kapiącą wodę ani chlapanie. Na urządzeniu nie wolno także stawiać żadnych przedmiotów wypełnionych płynami, takich jak wazon.
- Aby całkowicie wyłączyć urządzenie, należy wyciągnąć wtyczkę z gniazda sieciowego. Należy także zapewnić łatwy dostęp do wtyczki w dowolnej chwili.

### <span id="page-60-0"></span>■ Podłączanie wtyczki głównego źródła zasilania (dotyczy tylko Wielkiej Brytanii)

#### WAŻNE

Przewód sieciowy tego urządzenia jest dołączony razem z wtyczką zalewaną zawierającą bezpiecznik. Wartość znamionowa bezpiecznika wskazana jest na spodzie (po stronie bolców) wtyczki. W przypadku konieczności wymiany należy użyć bezpiecznika zatwierdzonego dla BS1362 o tej samej wartości znamionowej. Nigdy nie należy używać wtyczki z nieosłoniętym bezpiecznikiem. Jeśli osłona umożliwia zdejmowanie i konieczna jest jej wymiana, nowa osłona musi być takiego samego koloru jak bezpiecznik znajdujący się we wtyczce. Zapasowe osłony są dostępne u sprzedawcy. Jeśli zamocowana wtyczka nie jest odpowiednia dla punktów zasilania w domu lub przewód nie jest wystarczająco długi, aby dosięgnąć punktu zasilania, należy użyć odpowiedniego przedłużacza z atestem bezpieczeństwa lub skontaktować się ze sprzedawcą w celu uzyskania pomocy. Jednak, jeśli jedynym rozwiązaniem jest odcięcie wtyczki, należy usunąć bezpiecznik, a następnie wyrzucić wtyczkę zgodnie z zasadami bezpieczeństwa. Nie podłączać wtyczki do gniazda sieciowego, jeśli istnieje ryzyko porażenia prądem elektrycznym w wyniku kontaktu z miękkim, nieosłoniętym przewodem. Nigdy nie należy wkładać nieosłoniętych przewodów bezpośrednio do gniazda sieciowego. Należy zawsze używać wtyczki i bezpiecznika.

#### **WAŻNE**

Przewody w kablu zasilającym są oznaczone kolorami zgodnie z następującym kodem: NIEBIESKI = ZERO, BRĄZOWY = NAPIĘCIE. Ponieważ kolory te mogą nie być zgodne z oznaczeniami na stykach w danej wtyczce, należy postępować w następujący sposób: Przewód NIEBIESKI należy podłączyć do styku oznaczonego literą N lub kolorem NIEBIESKIM bądź CZARNYM. Przewód BRĄZOWY należy podłączyć do styku oznaczonego literą L lub kolorem BRĄZOWYM bądź CZERWONYM.

#### OSTRZEŻENIE: NIE NALEŻY PODŁĄCZAĆ ŻADNEGO PRZEWODU DO TERMINALA UZIEMIAJĄCEGO OZNACZONEGO LITERĄ E LUB SYMBOLEM UZIEMIENIA  $\equiv$ , CZY TEŻ KOLOREM ZIELONYM LUB ZIELONO-ŻÓŁTYM.

#### ■ Ważne instrukcje dotyczące bezpieczeństwa

Przed rozpoczęciem użytkowania urządzenia należy uważnie przeczytać instrukcję obsługi. Należy przestrzegać wszystkich instrukcji bezpieczeństwa podanych poniżej. Należy zachować instrukcję do wykorzystania w przyszłości.

- *1* Należy przeczytać poniższe instrukcje.
- *2* Należy zachować poniższe instrukcje.
- *3* Postępować zgodnie z ostrzeżeniami.
- *4* Postępować zgodnie ze wszystkimi instrukcjami.
- *5* Nie używać tego urządzenia w pobliżu wody.
- *6* Do czyszczenia urządzenia używać wyłącznie suchej szmatki.
- *7* Nie blokować żadnych otworów wentylacyjnych. Instalować urządzenie zgodnie z instrukcjami producenta.
- <span id="page-61-0"></span>*8* Nie instalować produktu w pobliżu źródeł ciepła, takich jak: grzejniki, kraty wentylacyjne, kuchenki ani innych urządzeń (także odbiorników AV) wytwarzających ciepło.
- *9* Nie obchodzić zabezpieczeń wtyczek polaryzowanych lub z uziemieniem. Wtyczka polaryzowana posiada dwa bolce, z których jeden jest szerszy od drugiego. Wtyczka z uziemieniem posiada dwa bolce i trzeci wtyk uziemiający. Szeroki bolec lub trzeci wtyk uziemiający służą zapewnieniu bezpieczeństwa. Jeśli dołączona do zestawu wtyczka nie pasuje do danego gniazdka, należy wezwać elektryka w celu wymiany przestarzałego gniazdka.
- *10* Zabezpieczyć przewód zasilający przed nadepnięciem lub ściśnięciem, zwłaszcza w pobliżu wtyczek, gniazdek elektrycznych oraz w miejscu wyjścia przewodu z urządzenia.
- *11* Używać wyłącznie dodatków/akcesoriów zalecanych przez producenta.
- *12* Używać urządzenia wyłącznie umieszczonego na wózku, stojaku, statywie, wsporniku, lub na stole zalecanym przez producenta lub sprzedawanym łącznie z urządzeniem. W przypadku użycia wózka zachować ostrożność podczas przemieszczania wózka z urządzeniem, aby uniknąć obrażeń spowodowanych potknięciem.

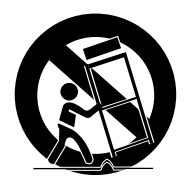

- *13* Podczas burz z wyładowaniami atmosferycznymi lub w przypadku nieużywania go przez dłuższy czas należy odłączyć urządzenie z zasilania.
- *14* W celu serwisowania urządzenia należy zwrócić się do wykwalifikowanego personelu punktu serwisowego. Serwisowanie jest konieczne, jeśli urządzenie zostało w jakikolwiek sposób uszkodzone, np. jeśli został uszkodzony przewód zasilający lub wtyczka, na urządzenie został rozlany płyn lub spadły na niego przedmioty, urządzenie zostało wystawione na deszcz lub wilgoć, nie działa normalnie, czy też zostało upuszczone.

# **E:** Ostrzeżenia dotyczące bezpieczeństwa

#### ■ Ostrzeżenia dotyczące kabla zasilania

- Nie należy powodować przeciążenia gniazdek sieciowych lub przedłużaczy.
	- Może to doprowadzić do przegrzania się urządzenia lub pożaru.
- • Przewodu zasilającego nie należy podłączać ani odłączać mokrymi rękoma.
- Nie należy umieszczać urządzenia w pobliżu urządzeń wytwarzających ciepło.
- Aby wyczyścić bolce wtyczki, należy odłączyć wtyczkę od gniazdka ściennego i wytrzeć bolce wyłącznie za pomocą suchej ściereczki.
- Nie zginać kabla zasilającego ani nie ciągnąć za niego.
- Nie wolno umieszczać na kablu zasilającym ciężkich przedmiotów.
- Nie podłączać kabla zasilającego do obluzowanego lub uszkodzonego gniazdka.
- Wsunąć do końca wtyczkę kabla zasilającego do gniazdka, aby dokładnie ją podłączyć.
	- Jeśli połączenie nie jest stałe, występuje ryzyko pożaru.

## <span id="page-62-0"></span>■ Zasady bezpieczeństwa podczas montażu

- Nie instalować produktu w pobliżu urządzeń lub przedmiotów wytwarzających ciepło lub ogień (świec, spirali odstraszających komary, grzejników itp). Nie instalować w miejscach narażonych na bezpośrednie działanie promieni słonecznych.
- Na czas przenoszenia wyłaczyć zasilanie i odłaczyć wszystkie kable (w tym kabel zasilania) od urządzenia.
	- Uszkodzony kabel zasilania może spowodować pożar i porażenie prądem.
- Instalowanie urządzenia w otoczeniu o wysokiej temperaturze, wilgotności, zapylonym lub o bardzo niskiej temperaturze może doprowadzić do problemów z jakością lub spowodować nieprawidłowe działanie urządzenia. Przed instalacją urządzenia w otoczeniu wykraczającym poza normę należy skontaktować się z centrum serwisowym firmy Samsung, aby uzyskać dodatkowe informacje.
- Umieszczając urządzenie na półce, szafce lub biurku należy upewnić się, że górny panel skierowany jest do góry.
- Nie umieszczać urządzenia na niestabilnej powierzchni (np. na chwiejnej półce, przechylonym biurku itp.).
	- Upuszczenie urządzenia może spowodować nieprawidłowe jego działanie i stanowi ryzyko obrażeń. Silne wibracje lub uderzenie mogą spowodować nieprawidłowe działanie urządzenia i zagrożenie pożarem.
- Urządzenie należy instalować zachowując wokół niego odpowiednią ilość miejsca umożliwiającą przepływ powietrza.
	- Należy pozostawić przynajmniej 10 cm z tyłu urządzenia i ponad 5 cm z boków.
- Plastikowe materiały opakowaniowe należy przechowywać z dala od dzieci.
	- Zabawa plastikowymi materiałami opakowaniowymi może doprowadzić do uduszenia.

## ■ Ostrzeżenia dotyczące użytkowania

- Używanie urządzenia przez dłuższy czas przy dużej głośności może poważnie uszkodzić słuch.
	- Wystawienie na dźwięk o natężeniu przekraczającym 85 dB przez dłuższy czas może mieć negatywny wpływ na słuch. Im głośniejszy dźwięk, tym poważniejsze może być uszkodzenie słuchu. Natężenie dźwięku w przypadku normalnej rozmowy to od 50 do 60 dB, a hałas ruchu ulicznego to ok. 80 dB.
- Wewnątrz urządzenia napięcie ma niebezpieczną wysokość. Nie należy dokonywać samodzielnych prób demontażu, naprawy ani modyfikacji urządzenia.
	- Jeśli urządzenie wymaga naprawy, należy skontaktować się z centrum serwisowym firmy Samsung.
- Nie umieszczać żadnych pojemników z płynami na urządzeniu (np. wazonów, napojów, kosmetyków, środków chemicznych itp.). Do urządzenia (np. przez otwory wentylacyjne, porty wejścia/wyjścia itp.) nie mogą dostać się żadne metalowe przedmioty (np. monety, spinki do włosów itp.) ani materiały łatwopalne (np. papier, zapałki itp.)
	- Jeśli do urządzenia dostanie się szkodliwy materiał lub płyn, należy natychmiast je wyłączyć, odłączyć wtyczkę od gniazdka, a następnie skontaktować się z centrum serwisowym firmy Samsung.
- <span id="page-63-0"></span>• Nie wolno upuszczać urządzenia. W przypadku uszkodzenia mechanicznego należy odłączyć zasilanie i skontaktować się z centrum serwisowym firmy Samsung.
	- Istnieje ryzyko wystąpienia pożaru lub porażenia prądem.
- Nie trzymać ani nie ciągnąć urządzenia za kabel zasilania ani kabel sygnałowy.
	- Uszkodzony kabel może spowodować nieprawidłowe działanie urządzenia, pożar i niesie ze sobą ryzyko porażenia prądem.
- Nie używać ani nie przechowywać łatwopalnych materiałów w pobliżu urządzenia.
- Jeśli urządzenie emituje nietypowy dźwięk lub czuć zapach spalenizny i widać dym, należy natychmiast odłączyć kabel zasilania i skontaktować się z centrum serwisowym firmy Samsung.
- Jeśli czuć gaz, należy natychmiast wywietrzyć pomieszczenie. Nie dotykać wtyczki zasilania urządzenia. Nie włączać ani nie wyłączać urządzenia.
- Nie uderzać ani nie poddawać urządzenia nagłym uderzeniom. Nie przekłuwać urządzenia ostrym przedmiotem.
- To urządzenie można przenosić i używać w pomieszczeniach.
- Urządzenie nie jest odporne na wodę i kurz.
- Urządzenie należy przenosić zachowując ostrożność, aby nie doprowadzić do jego upuszczenia i uszkodzenia.

#### ■ Ostrzeżenia dotyczące czyszczenia

- • Nigdy nie używać alkoholu, rozpuszczalników, wosków, benzenu, rozcieńczalników, odświeżaczy powietrza ani smarów do czyszczenia urządzenia, nie wolno także rozpylać środków owadobójczych na urządzenie.
	- Zastosowanie powyższych substancji może doprowadzić do odbarwienia zewnętrznej powłoki, pęknięć lub łuszczenia się albo usunięcia etykiet z urządzenia.
- Aby wyczyścić urządzenie, należy odłączyć kabel zasilania, następnie wytrzeć urządzenie czystą, suchą, miękką ściereczką (z mikrofibry, bawełny).
	- Unikać gromadzenia się kurzu na urządzeniu. Kurz może doprowadzić do zarysowania powierzchni.

# **Example 2 Dodatkowe informacje**

### ■ Informacje o połączeniu sieciowym

- W zależności od zastosowanego rutera bezprzewodowego niektóre operacje sieciowe mogą przebiegać inaczej.
- Aby uzyskać szczegółowe informacje na temat połączenia z siecią za pomocą rutera bezprzewodowego albo modemu, zapoznaj się z dokumentacją rutera lub modemu.
- • Wybierz kanał bezprzewodowy, który nie jest obecnie używany. Jeśli wybrany kanał jest używany przez inne pobliskie urządzenie komunikacyjne, zakłócenia radiowe mogą spowodować błąd komunikacji.
- <span id="page-64-0"></span>• Zgodnie z nowymi specyfikacjami certyfikacji Wi-Fi koncentrator nie obsługuje kodowania zabezpieczającego WEP, TKIP ani TKIP-AES (WPS2 mieszane) w sieciach działających w trybie 802.11n.
- Ze względu na swój charakter, bezprzewodowa sieć LAN może powodować zakłócenia, w zależności od warunków roboczych (wydajności rutera bezprzewodowego, odległości, przeszkód, zakłóceń z innych urządzeń bezprzewodowych itp.).
- Kodowanie WEP nie działa z opcia WPS (PBC) / WPS (PIN).

#### **Z**godne urządzenia

• Urządzenia przenośne: system Android 2.3.3 (Gingerbread) lub nowszy, system iOS (6.0) lub nowszy

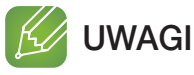

- $\checkmark$  Niektóre urządzenia mogą nie być zgodne z tym urządzeniem.
- $\checkmark$  Uwaga: urządzenia ze starszymi wersjami systemu mogą nie być obsługiwane.

# **E.** Prawa autorskie

© 2015 Samsung Electronics Co.,Ltd.

Wszelkie prawa zastrzeżone. Zabrania się powielania lub kopiowania niniejszej instrukcji obsługi w całości lub w częściach bez uzyskania pisemnej zgody Samsung Electronics Co., Ltd.

• Niniejszym firma Samsung Electronics, oświadcza, że to urządzenie jest zgodne z zasadniczymi wymaganiami oraz pozostałymi stosownymi postanowieniami Dyrektywy 1999/5/WE.

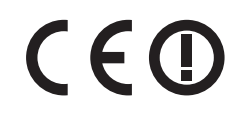

Oryginalna Deklaracja zgodności jest dostępna w witrynie http://www.samsung.com, przejdź do Wsparcie > Przeszukaj wsparcie dotyczące produktu i wprowadź nazwę modelu. To urządzenie można używać we wszystkich krajach UE. Urządzenie to można używać tylko w pomieszczeniach.

# Kontakt do SAMSUNG

Jeśli masz pytania dotyczące produktów marki Samsung, zapraszamy do kontaktu z naszą infolinią.

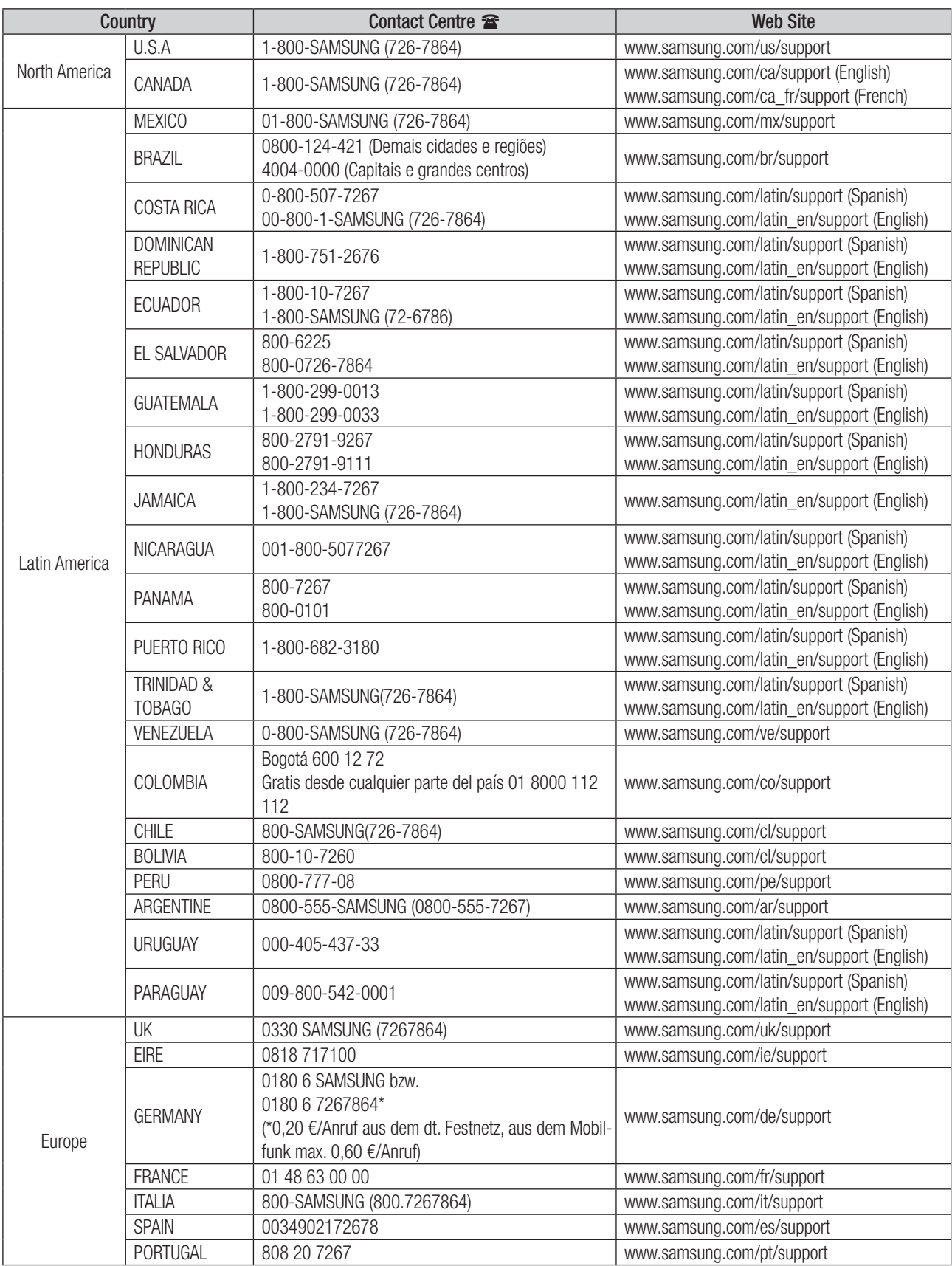

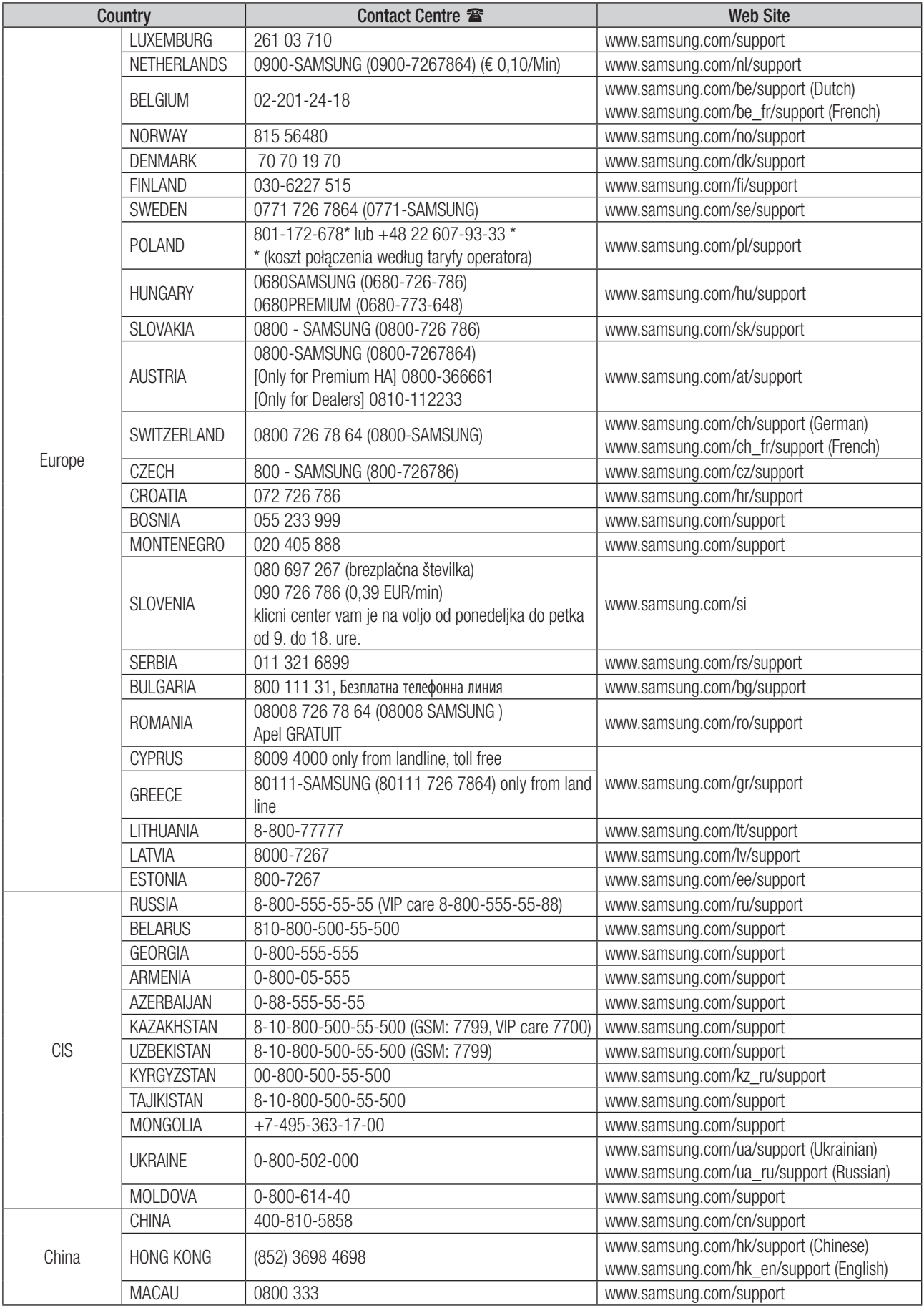

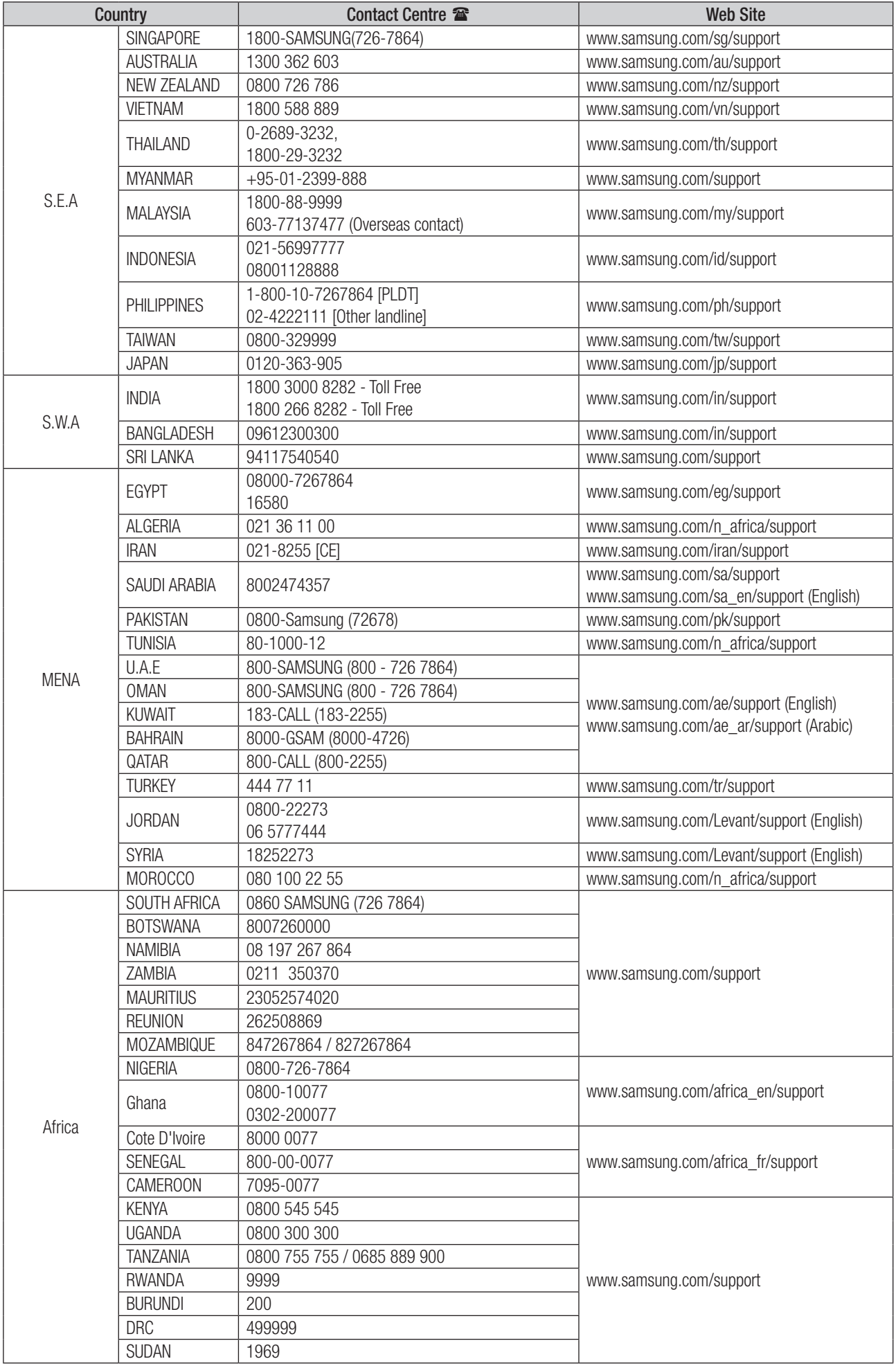

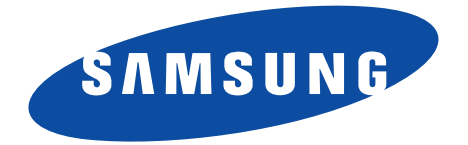

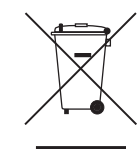

#### Prawidłowe usuwanie produktu (zużyty sprzęt elektryczny i elektroniczny)

To oznaczenie umieszczone na produkcie, akcesoriach lub dokumentacji oznacza, że po zakończeniu eksploatacji nie należy tego produktu ani jego akcesoriów (np. ładowarki, zestawu słuchawkowego, przewodu USB) wyrzucać wraz ze zwykłymi odpadami gospodarstwa domowego. Aby uniknąć szkodliwego wpływu na środowisko naturalne i zdrowie ludzi wskutek niekontrolowanego usuwania odpadów, prosimy o oddzielenie tych przedmiotów od odpadów innego typu oraz o odpowiedzialny recykling i praktykowanie ponownego wykorzystania materiałów.

W celu uzyskania informacji na temat miejsca i sposobu bezpiecznego dla środowiska recyklingu tych przedmiotów, użytkownicy w gospodarstwach domowych powinni skontaktować się z punktem sprzedaży detalicznej, w którym dokonali zakupu produktu, lub z organem władz lokalnych.

Użytkownicy w firmach powinni skontaktować się ze swoim dostawcą i sprawdzić warunki umowy zakupu. Produktu ani jego akcesoriów nie należy usuwać razem z innymi odpadami komercyjnymi.